# Oracle® Fusion Cloud EPM Trabajar con Financial Reporting for Oracle Enterprise Performance Management Cloud

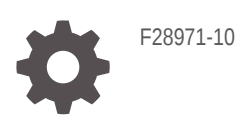

**ORACLE** 

Oracle Fusion Cloud EPM Trabajar con Financial Reporting for Oracle Enterprise Performance Management Cloud,

F28971-10

Copyright © 1989, 2023, Oracle y/o sus filiales.

Autor principal: EPM Information Development Team

This software and related documentation are provided under a license agreement containing restrictions on use and disclosure and are protected by intellectual property laws. Except as expressly permitted in your license agreement or allowed by law, you may not use, copy, reproduce, translate, broadcast, modify, license, transmit, distribute, exhibit, perform, publish, or display any part, in any form, or by any means. Reverse engineering, disassembly, or decompilation of this software, unless required by law for interoperability, is prohibited.

The information contained herein is subject to change without notice and is not warranted to be error-free. If you find any errors, please report them to us in writing.

If this is software, software documentation, data (as defined in the Federal Acquisition Regulation), or related documentation that is delivered to the U.S. Government or anyone licensing it on behalf of the U.S. Government, then the following notice is applicable:

U.S. GOVERNMENT END USERS: Oracle programs (including any operating system, integrated software, any programs embedded, installed, or activated on delivered hardware, and modifications of such programs) and Oracle computer documentation or other Oracle data delivered to or accessed by U.S. Government end users are "commercial computer software," "commercial computer software documentation," or "limited rights data" pursuant to the applicable Federal Acquisition Regulation and agency-specific supplemental regulations. As such, the use, reproduction, duplication, release, display, disclosure, modification, preparation of derivative works, and/or adaptation of i) Oracle programs (including any operating system, integrated software, any programs embedded, installed, or activated on delivered hardware, and modifications of such programs), ii) Oracle computer documentation and/or iii) other Oracle data, is subject to the rights and limitations specified in the license contained in the applicable contract. The terms governing the U.S. Government's use of Oracle cloud services are defined by the applicable contract for such services. No other rights are granted to the U.S. Government.

This software or hardware is developed for general use in a variety of information management applications. It is not developed or intended for use in any inherently dangerous applications, including applications that may create a risk of personal injury. If you use this software or hardware in dangerous applications, then you shall be responsible to take all appropriate fail-safe, backup, redundancy, and other measures to ensure its safe use. Oracle Corporation and its affiliates disclaim any liability for any damages caused by use of this software or hardware in dangerous applications.

Oracle®, Java, and MySQL are registered trademarks of Oracle and/or its affiliates. Other names may be trademarks of their respective owners.

Intel and Intel Inside are trademarks or registered trademarks of Intel Corporation. All SPARC trademarks are used under license and are trademarks or registered trademarks of SPARC International, Inc. AMD, Epyc, and the AMD logo are trademarks or registered trademarks of Advanced Micro Devices. UNIX is a registered trademark of The Open Group.

This software or hardware and documentation may provide access to or information about content, products, and services from third parties. Oracle Corporation and its affiliates are not responsible for and expressly disclaim all warranties of any kind with respect to third-party content, products, and services unless otherwise set forth in an applicable agreement between you and Oracle. Oracle Corporation and its affiliates will not be responsible for any loss, costs, or damages incurred due to your access to or use of third-party content, products, or services, except as set forth in an applicable agreement between you and Oracle.

# Tabla de contenidos

[Accesibilidad a la documentación](#page-8-0)

[Comentarios sobre la documentación](#page-9-0)

1 [Creación y ejecución de un Centro de Excelencia de EPM](#page-10-0)

#### 2 [Acerca de Financial Reporting](#page-12-0)

### 3 [Uso de Exploración de repositorios](#page-13-0)

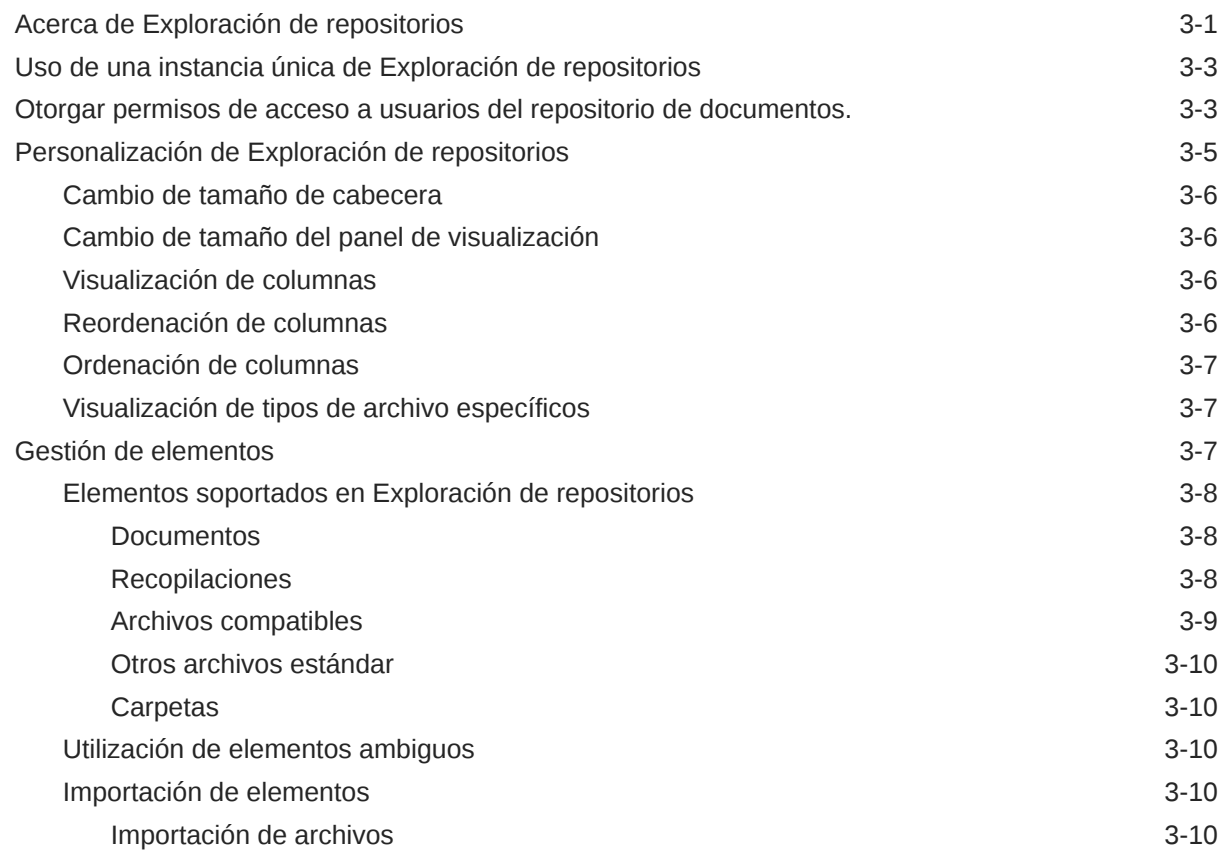

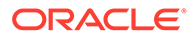

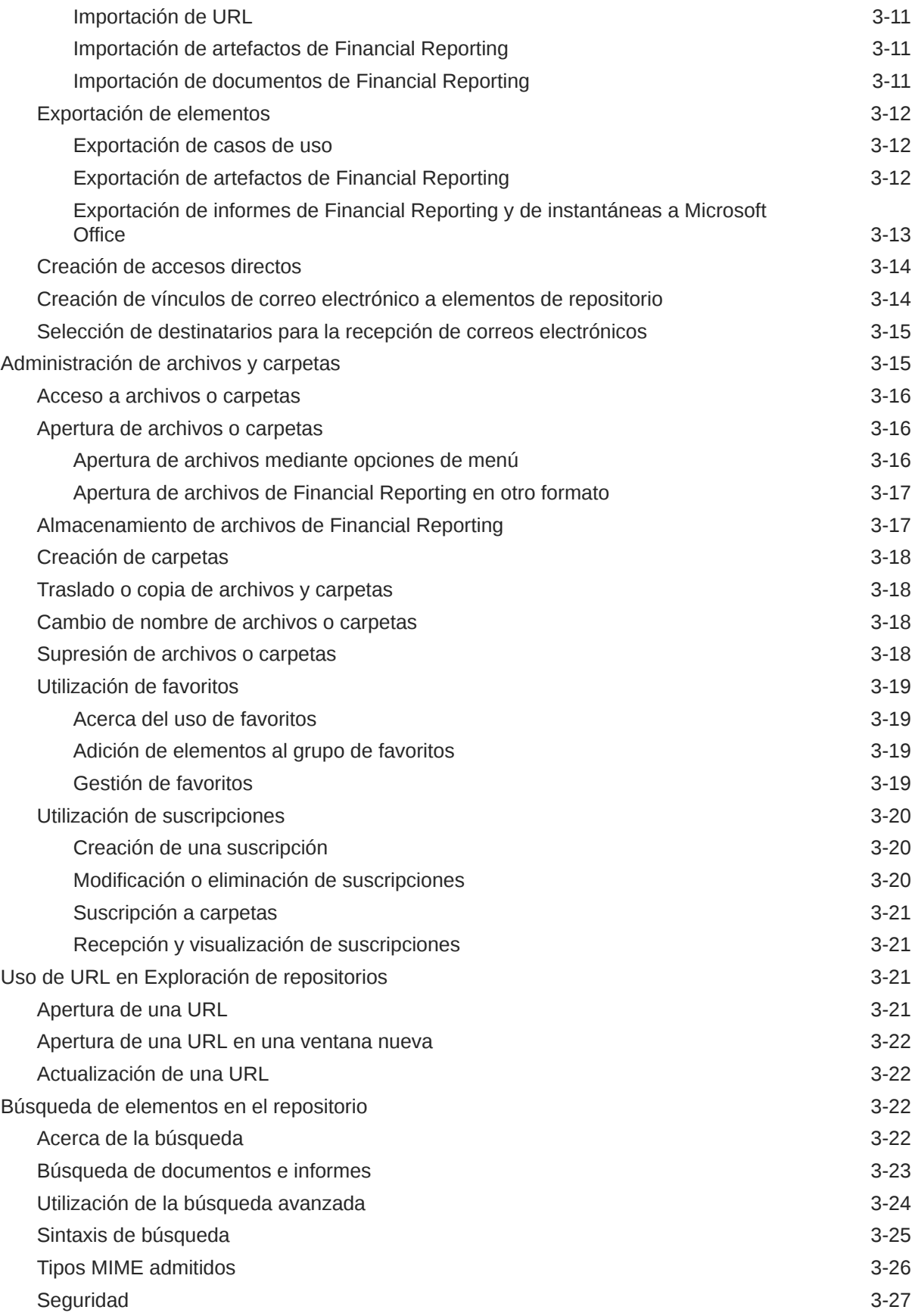

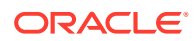

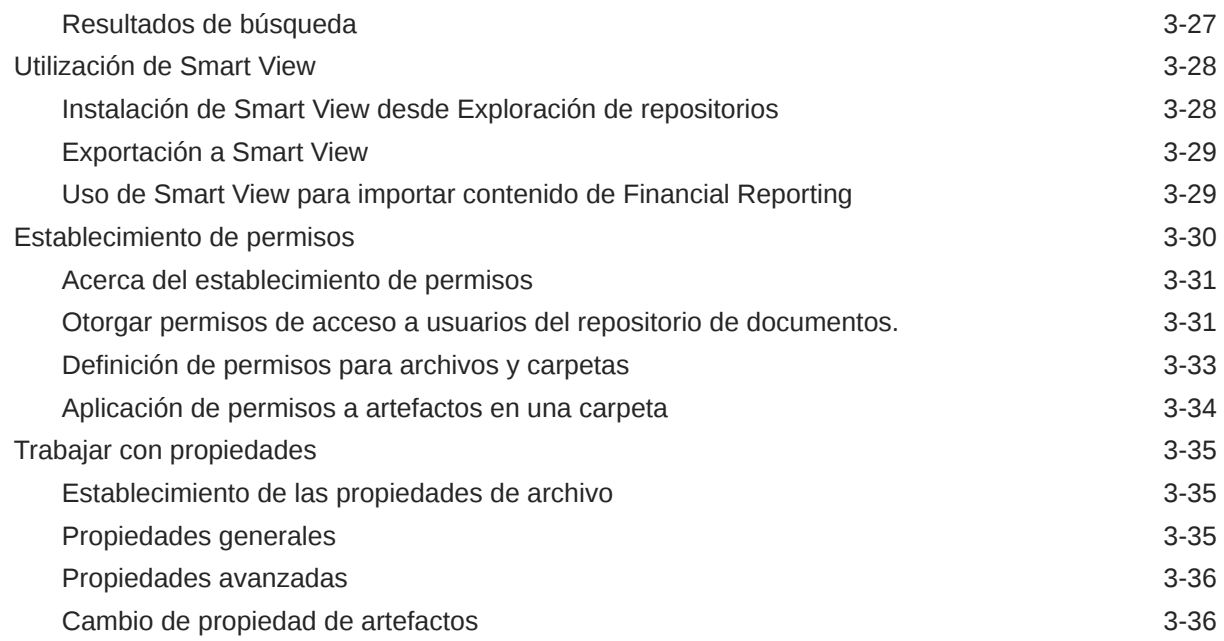

### 4 [Establecimiento de preferencias para Financial Reporting](#page-50-0)

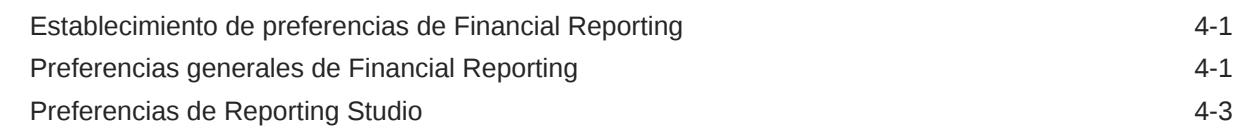

### 5 [Gestión de conexiones a base de datos](#page-53-0)

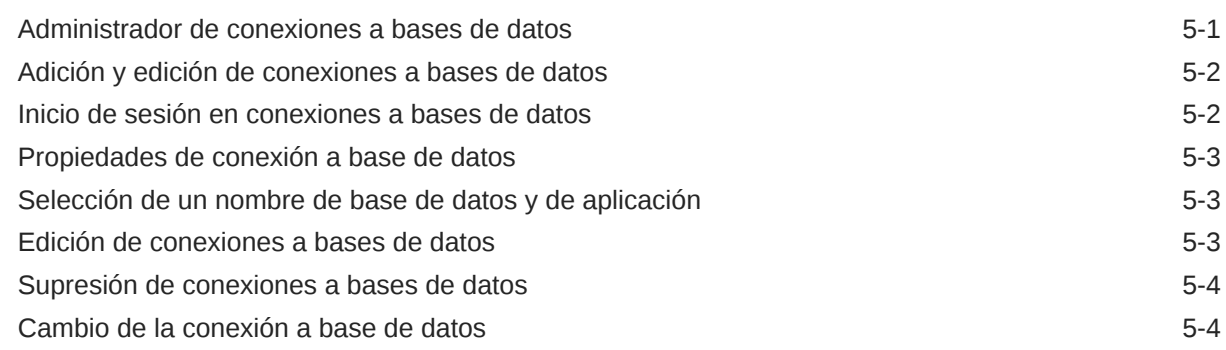

### 6 [Diseño de documentos para libros de Financial Reporting](#page-58-0)

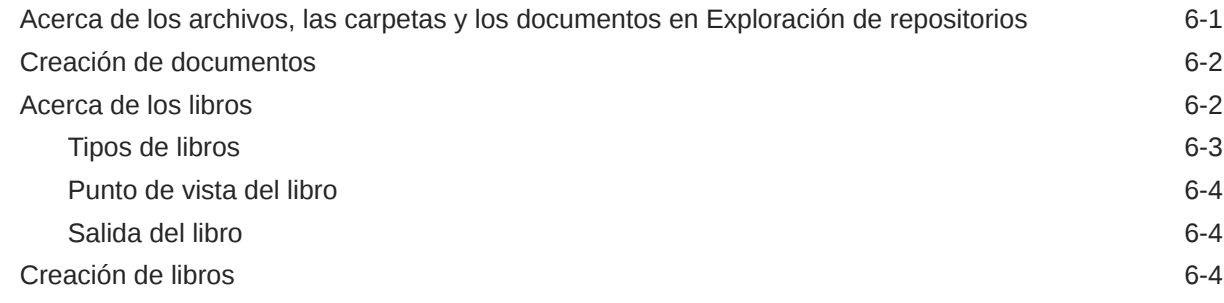

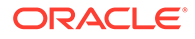

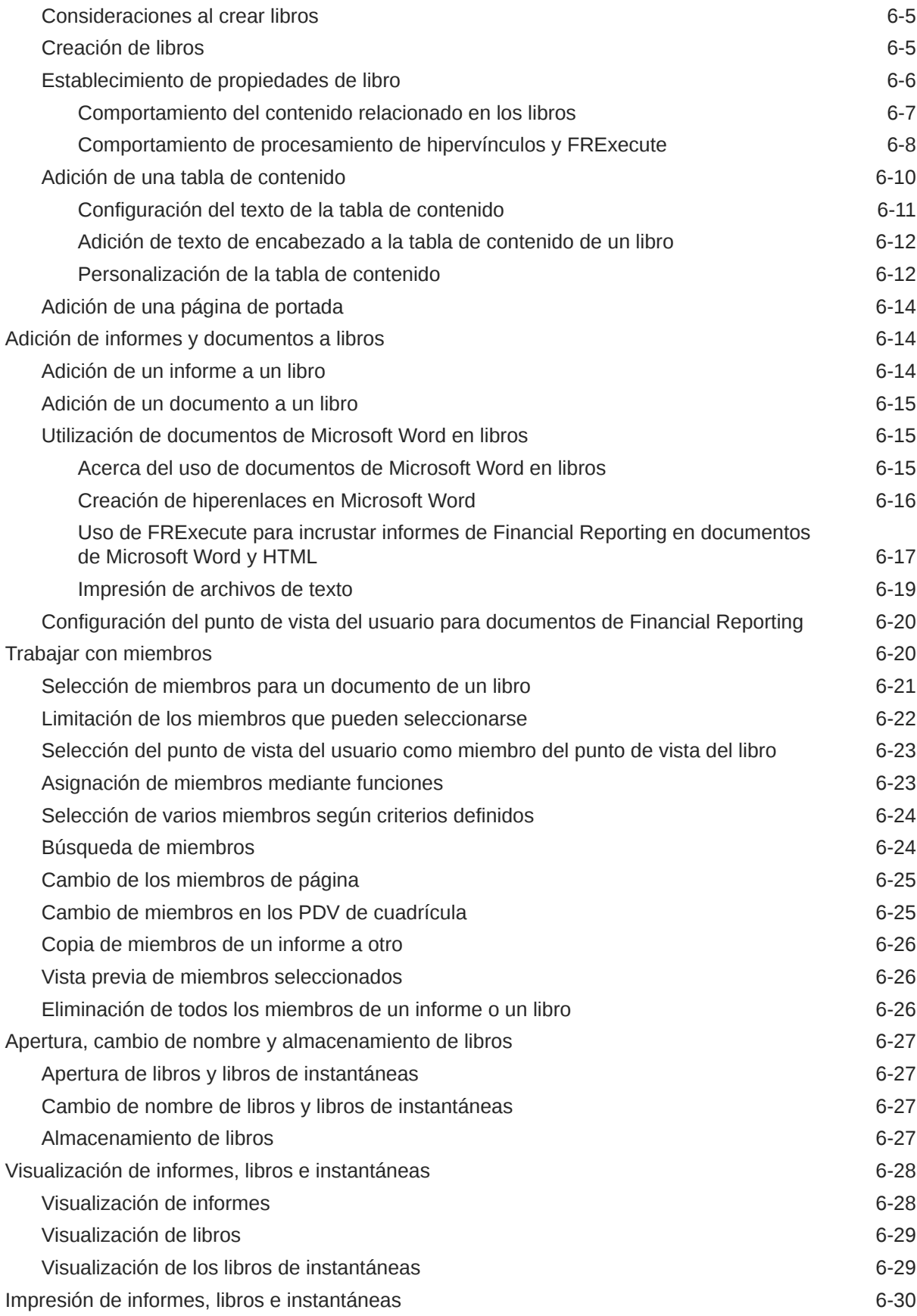

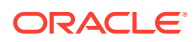

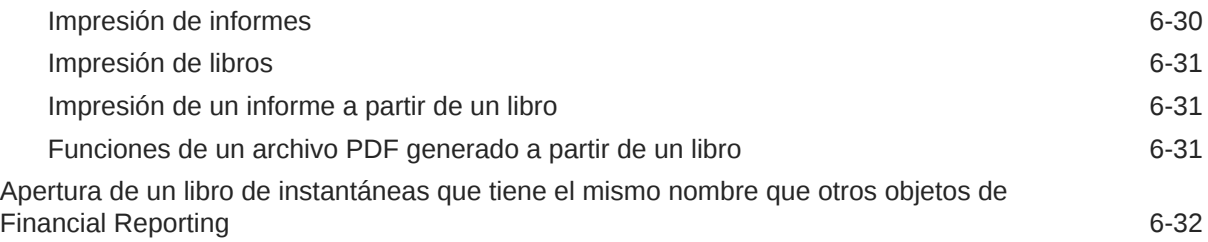

### 7 [Diseño de lotes](#page-90-0)

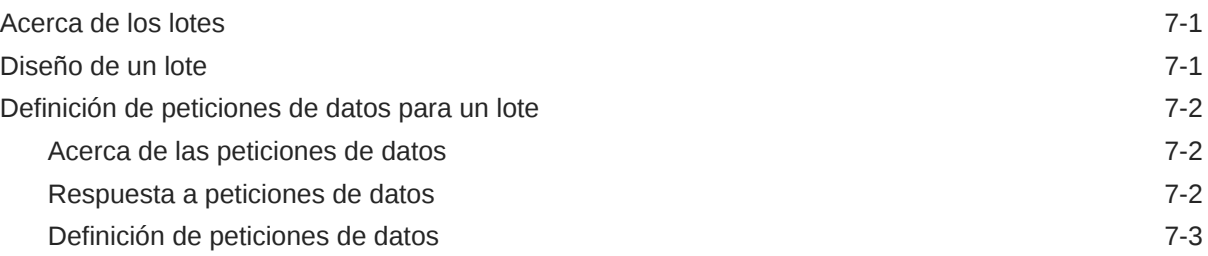

## 8 [Programación de lotes](#page-93-0)

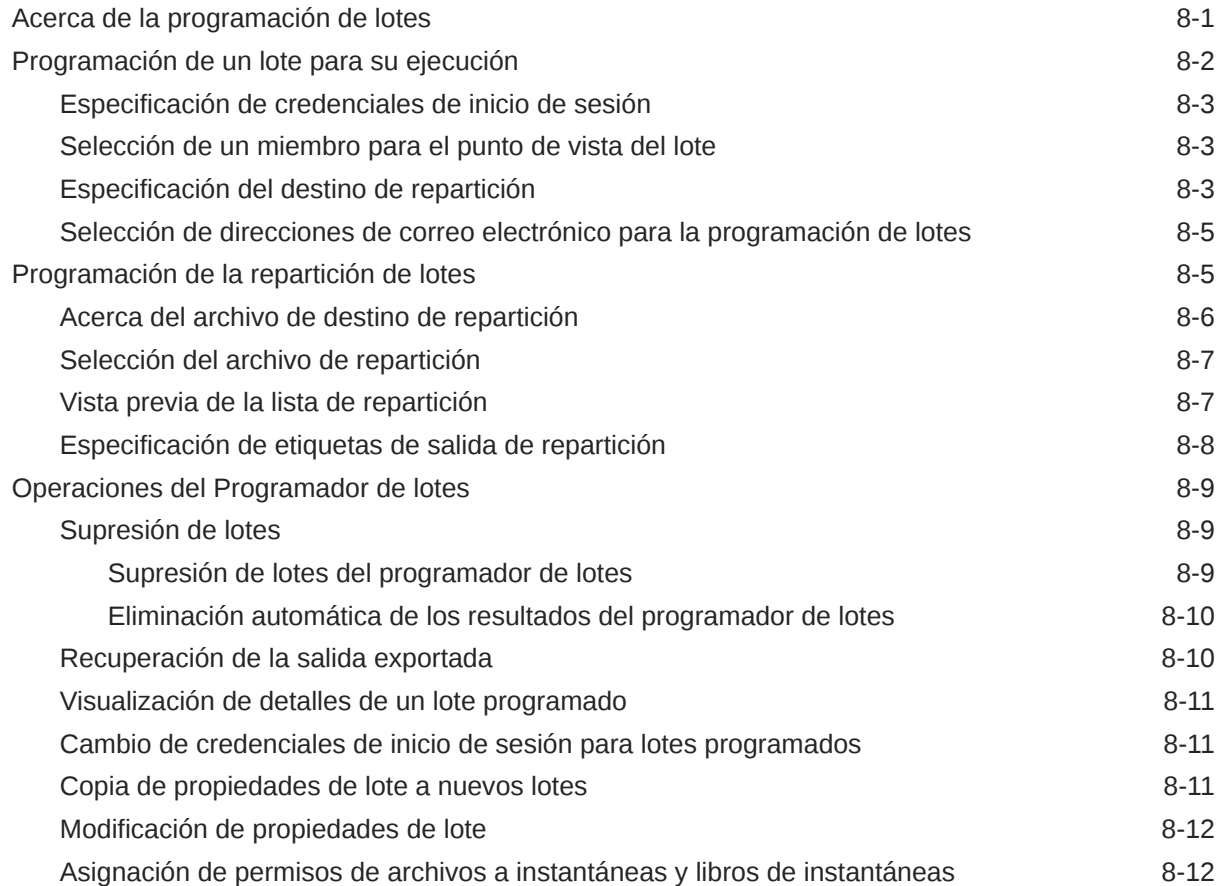

### 9 [Utilización de anotaciones](#page-105-0)

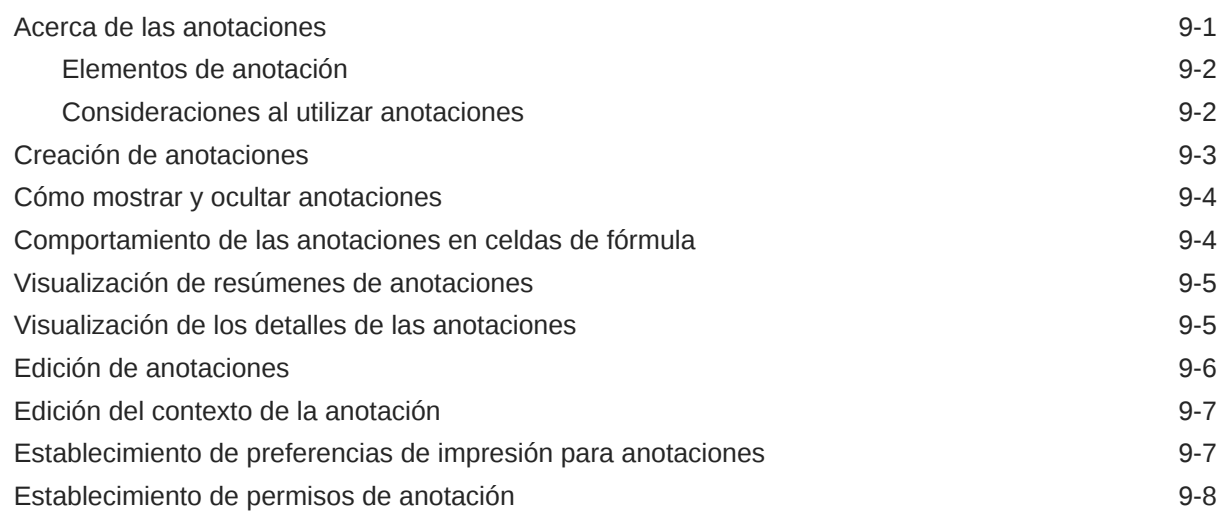

### 10 [Uso del administrador de anotaciones](#page-113-0)

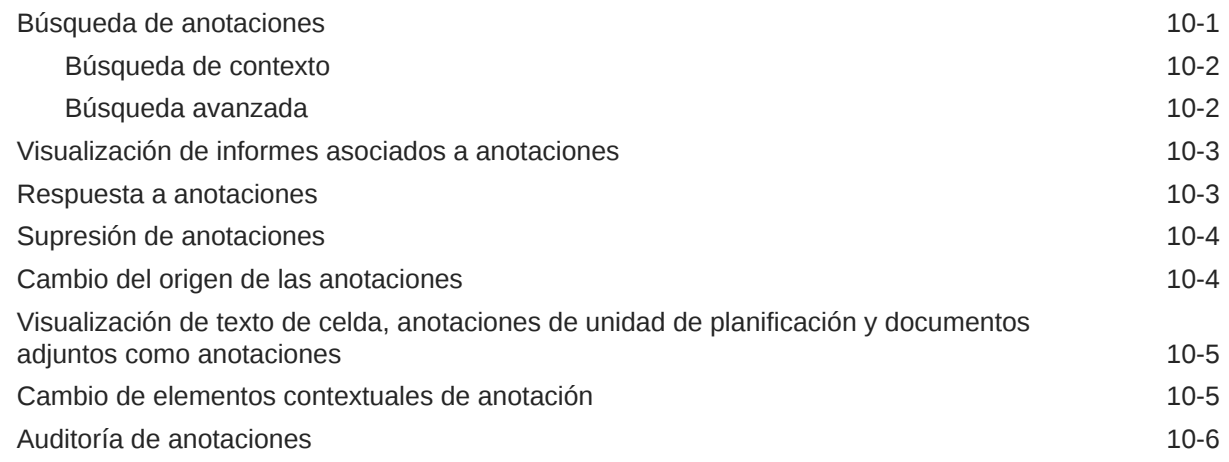

### 11 [Acceso a Financial Reporting desde un dispositivo móvil](#page-119-0)

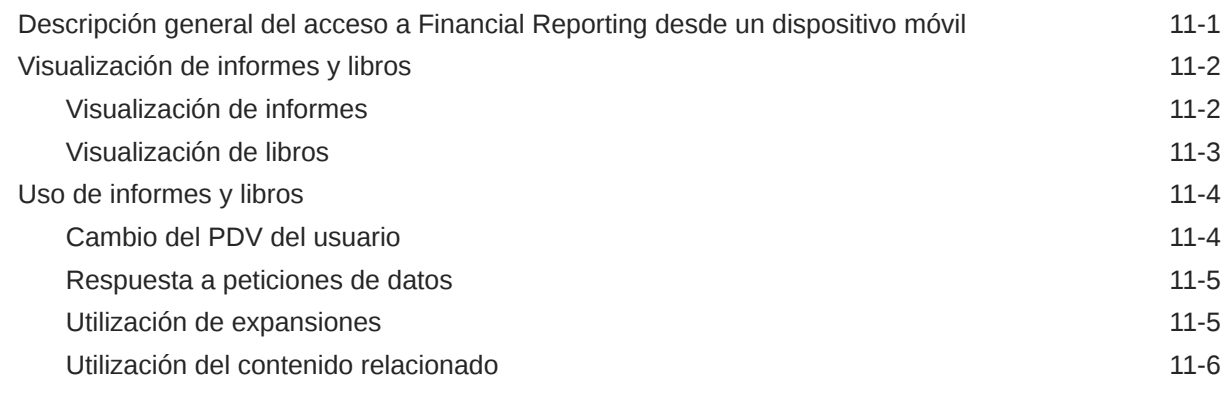

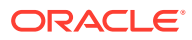

# <span id="page-8-0"></span>Accesibilidad a la documentación

Para obtener información acerca del compromiso de Oracle con la accesibilidad, visite el sitio web del Programa de Accesibilidad de Oracle en [http://www.oracle.com/pls/topic/lookup?](http://www.oracle.com/pls/topic/lookup?ctx=acc&id=docacc) [ctx=acc&id=docacc](http://www.oracle.com/pls/topic/lookup?ctx=acc&id=docacc).

#### **Acceso a Oracle Support**

Los clientes de Oracle que hayan adquirido soporte disponen de acceso a soporte electrónico a través de My Oracle Support. Para obtener información, visite [http://](http://www.oracle.com/pls/topic/lookup?ctx=acc&id=info) [www.oracle.com/pls/topic/lookup?ctx=acc&id=info](http://www.oracle.com/pls/topic/lookup?ctx=acc&id=info) o [http://www.oracle.com/pls/topic/lookup?](http://www.oracle.com/pls/topic/lookup?ctx=acc&id=trs) [ctx=acc&id=trs](http://www.oracle.com/pls/topic/lookup?ctx=acc&id=trs) si tiene problemas de audición.

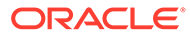

# <span id="page-9-0"></span>Comentarios sobre la documentación

Para hacernos llegar sus comentarios sobre esta documentación, haga clic en el botón Comentarios en la parte inferior de la página de cualquier tema de Oracle Help Center. También puede enviar un correo electrónico a epmdoc\_ww@oracle.com.

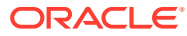

# <span id="page-10-0"></span>1 Creación y ejecución de un Centro de Excelencia de EPM

Como mejor práctica de EPM, se recomienda crear un Centro de Excelencia

Un **Centro de Excelencia de EPM** es un esfuerzo unificado para garantizar la adopción y mejores prácticas Impulsa la transformación en los procesos de negocio relacionados con la gestión de rendimiento y el uso de soluciones basadas en tecnología.

La adopción de la nube puede capacitar a su organización para impulsar la agilidad empresarial y promocionar soluciones innovadoras. Un Centro de Excelencia de EPM supervisa su iniciativa en la nube, y puede ayudar a proteger y mantener su inversión y a promocionar un uso eficaz.

El equipo del Centro de Excelencia de EPM:

- Asegura la adopción en la nube, lo que ayuda a su organización a aprovechar al máximo su inversión de EPM en la nube
- Actúa como comité de seguimiento de mejores prácticas
- Guía las iniciativas de gestión de cambios relacionadas con EPM e impulsa la transformación

Todos los clientes pueden beneficiarse de un Centro de Excelencia de EPM, incluidos los clientes que ya han implementado EPM.

#### **¿Cómo empiezo?**

Haga clic para ver las mejores prácticas, guía y estrategias para su propio Centro de Excelencia de EPM: Introducción al Centro de Excelencia de EPM.

#### **Más información**

- Vea el seminario web de Cloud Customer Connect: [Creación y ejecución de un Centro](https://community.oracle.com/customerconnect/events/604185-epm-creating-and-running-a-center-of-excellence-coe-for-cloud-epm) [de Excelencia de EPM en la nube](https://community.oracle.com/customerconnect/events/604185-epm-creating-and-running-a-center-of-excellence-coe-for-cloud-epm)
- Vea los vídeos: [Descripción general: Centro de Excelencia de EPM](https://apexapps.oracle.com/pls/apex/f?p=44785:265:0:::265:P265_CONTENT_ID:32425) y [Creación de un](https://apexapps.oracle.com/pls/apex/f?p=44785:265:0:::265:P265_CONTENT_ID:32437) [Centro de Excelencia](https://apexapps.oracle.com/pls/apex/f?p=44785:265:0:::265:P265_CONTENT_ID:32437).
- Consulte los beneficios del negocio y la propuesta de valor de un Centro de Excelencia de EPM en *Creación y ejecución de un Centro de Excelencia de EPM*.

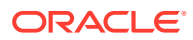

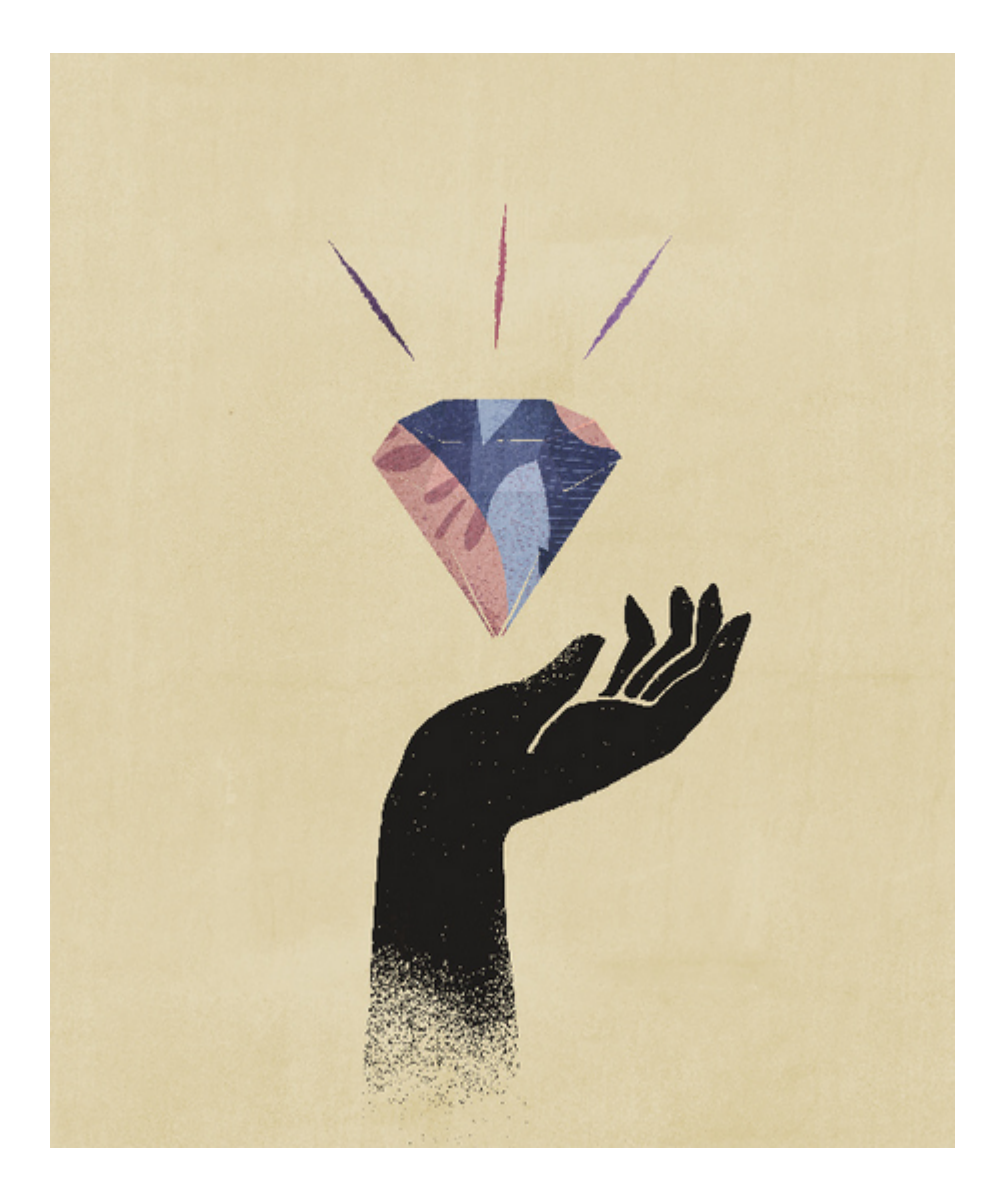

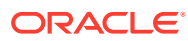

# <span id="page-12-0"></span>2 Acerca de Financial Reporting

Financial Reporting se aplica a los servicios de Enterprise Performance Management Cloud:

- Enterprise Planning and Budgeting Cloud
- Planning and Budgeting Cloud
- Financial Consolidation and Close Cloud
- Profitability and Cost Management Cloud
- Tax Reporting Cloud

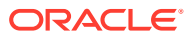

# <span id="page-13-0"></span>3 Uso de Exploración de repositorios

#### **Consulte también:**

- Acerca de Exploración de repositorios Utilice Exploración de repositorios para ver el contenido del repositorio y navegar por él, gestionar y controlar archivos y carpetas, y utilizar elementos que presentan el repositorio como un sistema de gestión de archivos.
- [Uso de una instancia única de Exploración de repositorios](#page-15-0) Con la función de instancia única, si vuelve a iniciar Exploración de repositorios, se abre un nuevo separador en la instancia de Exploración de repositorios existente.
- [Otorgar permisos de acceso a usuarios del repositorio de documentos.](#page-15-0)
- [Personalización de Exploración de repositorios](#page-17-0) Al utilizar Exploración de repositorios, puede personalizar el aspecto de la interfaz de usuario.
- [Gestión de elementos](#page-19-0) Gestione documentos, recopilaciones, archivos de soporte, otros archivos estándar y carpetas.
- [Administración de archivos y carpetas](#page-27-0) Utilice Exploración de repositorios para gestionar archivos y carpetas.
- [Uso de URL en Exploración de repositorios](#page-33-0) En Exploración de repositorios, puede abrir una URL, abrir una URL en una nueva ventana y actualizar una URL.
- [Búsqueda de elementos en el repositorio](#page-34-0) Busque y recupere documentos e informes.
- [Utilización de Smart View](#page-40-0) Oracle Smart View for Office proporciona una interfaz común de Microsoft Office para los componentes de Financial Reporting y Planning.
- [Establecimiento de permisos](#page-42-0) Defina permisos para archivos y carpetas, y aplique permisos a los artefactos de una carpeta.
- [Trabajar con propiedades](#page-47-0) Establezca las propiedades generales y avanzadas, y cambie la propiedad de los artefactos.

## Acerca de Exploración de repositorios

Utilice Exploración de repositorios para ver el contenido del repositorio y navegar por él, gestionar y controlar archivos y carpetas, y utilizar elementos que presentan el repositorio como un sistema de gestión de archivos.

Para acceder a la exploración de repositorios, en la página de bienvenida, haga clic en  $\blacksquare$ y, a continuación, seleccione **Exploración de repositorios**.

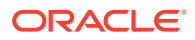

Los elementos abiertos en Exploración de repositorios se muestran como separadores en la parte superior de Exploración de repositorios. Los permisos o privilegios de acceso determinan los elementos que se pueden ver, modificar, ejecutar y suprimir en el repositorio.

Según los siguientes criterios, los menús y la barra de herramientas se actualizan a medida que utiliza el sistema:

- Roles otorgados por el administrador. Los roles determinan qué módulos se muestran en el panel de visualización y la barra de herramientas.
- Los componentes utilizados y la tarea realizada.

En Exploración de repositorios, puede realizar las siguientes tareas:

- Obtener una vista previa de documentos de Financial Reporting como, por ejemplo, informes y libros
- Organizar, buscar o asignar permisos de acceso a los archivos
- Programar lotes
- Crear documentos
- **Establecer preferencias**
- Definir favoritos
- Instalar los siguientes componentes:
	- Oracle Smart View for Office
	- Planificación predictiva
	- EPM Automate

#### **Nota:**

Cuando introduzca nombres para los elementos del repositorio como archivos y carpetas, puede utilizar letras mayúsculas y minúsculas y números. No se pueden utilizar espacios al principio o al final de los nombres de carpeta. Entre los caracteres no válidos se incluyen:  $\langle 1, 1, 96, 2, +, < 0, | \cdot \cdot \cdot \cdot |$ 

#### **Nota:**

Dado que la importación de objetos de Financial Reporting con caracteres no válidos en los nombres o las rutas sigue estando permitida, deberá cambiar el nombre de los objetos cuando se hayan importado a Exploración de repositorios. Los lotes programados cuyos nombres de objeto contengan caracteres no válidos generarán un error cuando se haya seleccionado PDF y HTML como opciones de salida.

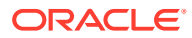

# <span id="page-15-0"></span>Uso de una instancia única de Exploración de repositorios

Con la función de instancia única, si vuelve a iniciar Exploración de repositorios, se abre un nuevo separador en la instancia de Exploración de repositorios existente.

Incluye el inicio de elementos del repositorio desde URL externas como, por ejemplo, enlaces enviados por correo electrónico, SmartCuts, suscripciones, contenido relacionado, enlaces en otros sitios web y marcadores del explorador.

# Otorgar permisos de acceso a usuarios del repositorio de documentos.

Antes de la actualización de julio de 2022, Oracle Enterprise Performance Management Cloud usaba el grupo predefinido WORLD para otorgar acceso a artefactos de Exploración de repositorios como informes y carpetas. Esta actualización permite a Oracle identificar cambios en los permisos mediante varios informes.

Como resultado de este cambio, el grupo WORLD ya no aparece en Exploración de repositorios. Si utilizaba el grupo WORLD antes de la actualización de julio de 2022, debe completar estos pasos para garantizar el acceso a artefactos del repositorio:

- Cree un grupo en Control de acceso con todos los usuarios de EPM Cloud como sus miembros.
- En Exploración de repositorios, otorgue privilegios de acceso al grupo.

#### **Creación de un grupo en Control de acceso**

Para asegurarse de que todos los usuarios hereden los permisos necesarios para acceder a los artefactos de Exploración de repositorios, debe crear un grupo anidado en Control de acceso.

Para crear un grupo en Control de acceso:

- **1.** Acceda a su entorno de EPM Cloud como administrador del servicio.
- **2.** Cree un grupo anidado. Consulte Creación de un grupo en *Administración del control de acceso para Oracle Enterprise Performance Management Cloud*. Para asegurarse de que todos los usuarios hereden los permisos necesarios de Exploración de repositorios, asigne los siguientes grupos como miembros de grupo:
	- Administrador del servicio
	- Usuario avanzado
	- Usuario
	- **Visor**

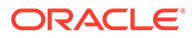

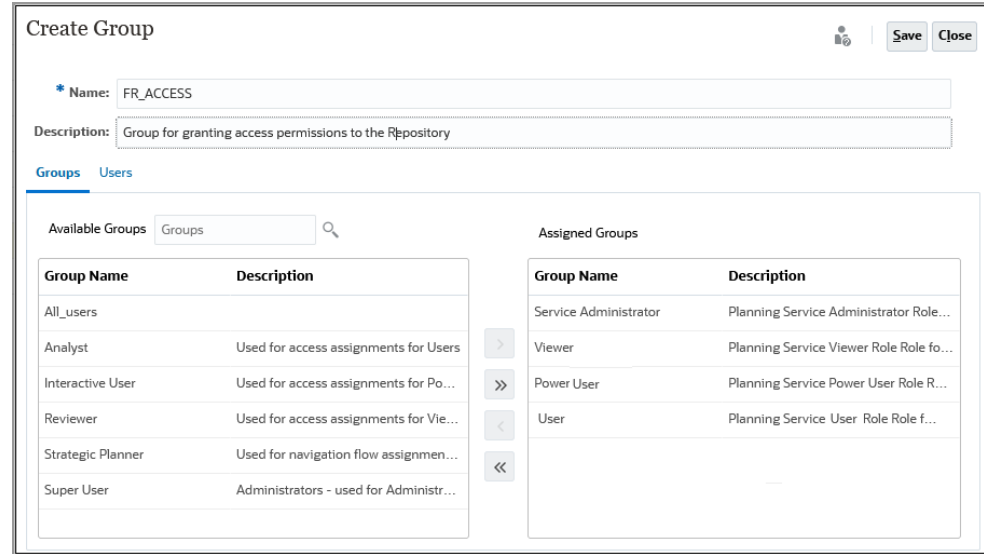

#### **Otorgar permisos de acceso a la exploración de repositorios**

Use el grupo que ha creado en la sección anterior para asignar permisos de acceso desde Exploración de repositorios. Estos permisos de acceso deben coincidir con los permisos que otorgó a WORLD en las actualizaciones previas a julio de 2022 de EPM Cloud.

Para otorgar permisos:

- **1.** En Exploración de repositorios, amplíe **Raíz**.
- **2.** Haga clic con el botón derecho en una carpeta y seleccione **Aplicar permisos a hijos**.
- **3.** En **Aplicar permisos a los hijos de la carpeta seleccionada**, seleccione **Grupos** y, a continuación, seleccione **Actualizar lista**.
- **4.** Seleccione el grupo de Control de acceso que ha creado y muévalo a la columna seleccionada de usuarios, grupos y roles.
- **5.** Seleccione el acceso que desea asignar a archivos y carpetas.
	- Haga clic en la celda que muestra el acceso actual (heredado) en **Acceso a carpeta** y seleccione el acceso que va a otorgar.
	- Haga clic en la celda que muestra el acceso actual (heredado) en **Acceso a archivo** y seleccione el acceso que va a otorgar.

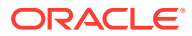

<span id="page-17-0"></span>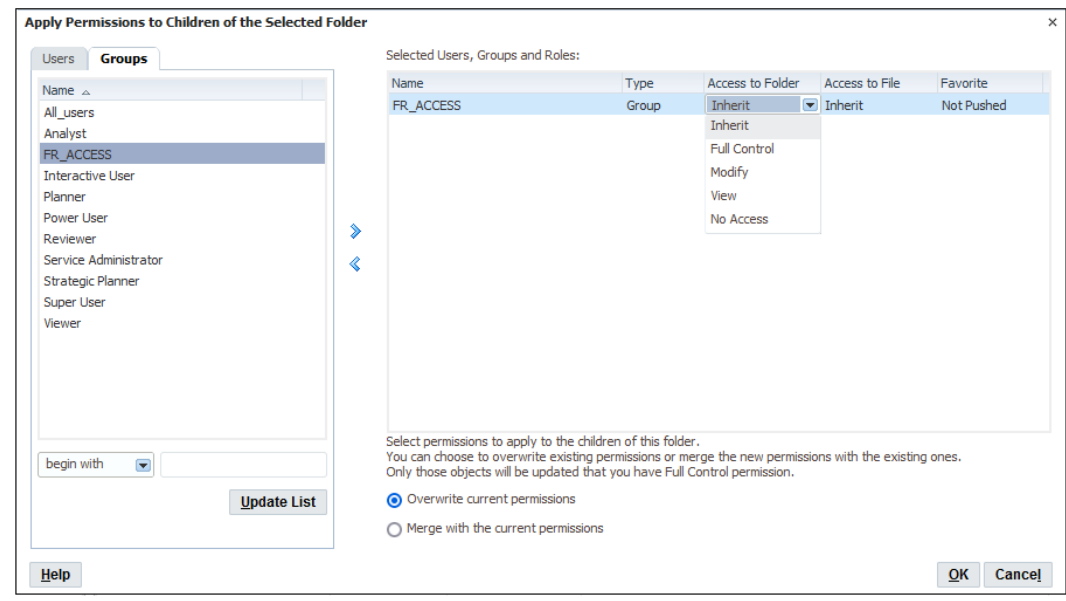

- **6.** Compruebe que se ha seleccionado **Sobrescribir permisos actuales**.
- **7.** Haga clic en **Aceptar**.

# Personalización de Exploración de repositorios

Al utilizar Exploración de repositorios, puede personalizar el aspecto de la interfaz de usuario.

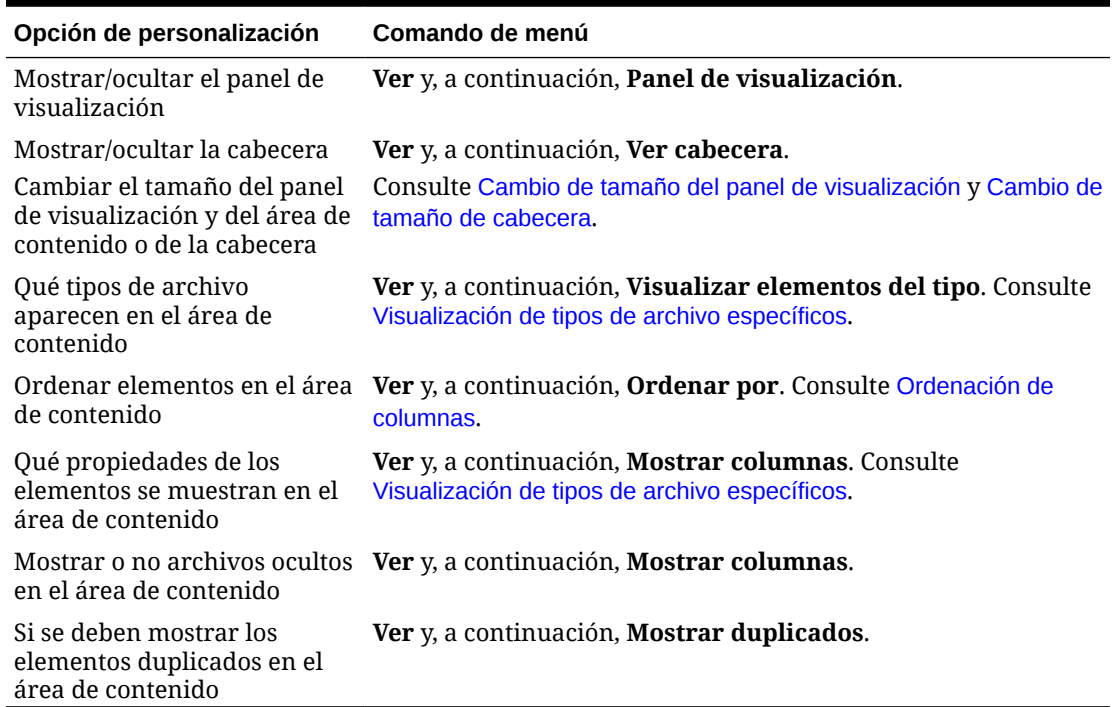

#### **Tabla 3-1 Opciones de personalización para Exploración de repositorios**

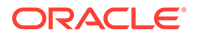

### <span id="page-18-0"></span>Cambio de tamaño de cabecera

Para cambiar el tamaño de la cabecera:

**1.** En Exploración de repositorios, apunte al área entre las opciones de menú y el área de contenido.

El ajustador del área de cabecera se muestra como una línea.

**2.** Cuando el puntero se transforme en una flecha vertical de doble punta, cambie el tamaño de la cabecera arrastrando la flecha hacia arriba o hacia abajo.

### Cambio de tamaño del panel de visualización

Para cambiar el tamaño del panel de visualización:

- **1.** Sitúe el ratón en el borde de la columna existente entre ambas áreas.
	- El ajustador del panel de visualización/área de contenido se muestra como una línea en el borde.
- **2.** Cuando el puntero se transforme en una flecha horizontal de doble punta, cambie el tamaño del panel de visualización arrastrando la flecha hacia la derecha o la izquierda.

### Visualización de columnas

En Exploración de repositorios, los elementos y las propiedades aparecen en las columnas del área de contenido. La configuración de columnas se mantiene después de cerrar la sesión.

Para mostrar u ocultar columnas:

- **1.** Seleccione **Ver** y, a continuación, **Mostrar columnas**.
- **2.** En el cuadro de diálogo **Mostrar columnas**, muestre u oculte las columnas activando o desactivando la casilla de verificación correspondiente.
- **3.** Para especificar la anchura de la columna, marque la casilla correspondiente e introduzca el nuevo ancho de la columna en píxeles.
- **4.** Haga clic en **Guardar**.

### Reordenación de columnas

Para cambiar el orden de las columnas, lleve a cabo cualquiera de las siguientes acciones:

• Seleccione **Ver** y, a continuación, **Mostrar columnas.** En el cuadro de diálogo

**Mostrar columnas**, seleccione una columna y use las flechas  $\mathbf{v}_y$ 

• En el área de contenido en **Explorar**, arrastre las columnas a la ubicación deseada.

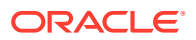

### <span id="page-19-0"></span>Ordenación de columnas

Para ordenar columnas por nombre, tipo, propietario, fecha de modificación o descripción, seleccione **Ver**, luego **Ordenar por** y, a continuación, seleccione una opción de ordenación.

Para ordenar alfabéticamente los elementos de una columna, haga clic en una cabecera de columna y, a continuación, haga clic en la flecha hacia arriba o hacia abajo para cambiar la ordenación. (Las columnas de fecha se ordenan cronológicamente.)

### Visualización de tipos de archivo específicos

En Exploración de repositorios, puede especificar qué tipos de archivo desea mostrar en el área de contenido. El rol que tenga asignado y los permisos con los que cuente determinarán si un elemento se muestra o no.

Para mostrar tipos de archivos específicos, seleccione **Ver**, luego **Visualizar elementos del tipo**y, a continuación, seleccione una opción:

- **Todos los archivos**: muestra todos los archivos.
- **Todos los objetos de Financial Reporting**: Todos los informes, informes de instantáneas, libros, libros de instantáneas y lotes de Financial Reporting
- **Todas las imágenes**: todos los archivos de imagen con las siguientes extensiones:
	- .gif
	- .jpg
	- .png
	- .bmp
- **Todos los archivos de Office**: archivos de Microsoft Word, Excel, Power Point y Project.
- **Todos los informes**: todos los informes e informes de instantáneas de Financial Reporting.
- **Vínculos externos**: todos los elementos importados como una URL.
- **Otros**: seleccione un archivo del menú que se muestra.

## Gestión de elementos

Gestione documentos, recopilaciones, archivos de soporte, otros archivos estándar y carpetas.

#### **Consulte también:**

- [Elementos soportados en Exploración de repositorios](#page-20-0)
- [Utilización de elementos ambiguos](#page-22-0)
- [Importación de elementos](#page-22-0)
- [Exportación de elementos](#page-24-0)
- [Creación de accesos directos](#page-26-0)
- [Creación de vínculos de correo electrónico a elementos de repositorio](#page-26-0)

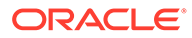

• [Selección de destinatarios para la recepción de correos electrónicos](#page-27-0)

### <span id="page-20-0"></span>Elementos soportados en Exploración de repositorios

Los elementos son objetos almacenados en el repositorio, entre los que se incluyen:

- **Documentos**
- **Recopilaciones**
- [Archivos compatibles](#page-21-0)
- [Otros archivos estándar](#page-22-0)
- **[Carpetas](#page-22-0)**

Todos los objetos tienen propiedades que almacenan información, como atributos y permisos. Entre los atributos se incluyen: el nombre, una descripción del objeto, el UUID y el propietario. Entre las propiedades de los objetos de archivos, las URL y los accesos directos se incluyen atributos adicionales.

#### Documentos

Entre los documentos se incluyen informes e instantáneas de Financial Reporting. Utilice Exploración de repositorios para mostrar y ver documentos. Los elementos que abre en Exploración de repositorios se muestran como separadores en la parte superior de Exploración de repositorios.

Los documentos pueden contener y generan informes, que son valores de datos con formato y elementos interactivos. Los informes se muestran en formato de tabla, de cuadrícula o de gráfico.

#### Recopilaciones

Las recopilaciones contienen referencias a grupos de documentos, como libros. Utilice Exploración de repositorios para mostrar y ver recopilaciones. Los elementos que abre en Exploración de repositorios se muestran como separadores en la parte superior de Exploración de repositorios.

#### **Tabla 3-2 Recopilaciones en Exploración de repositorios**

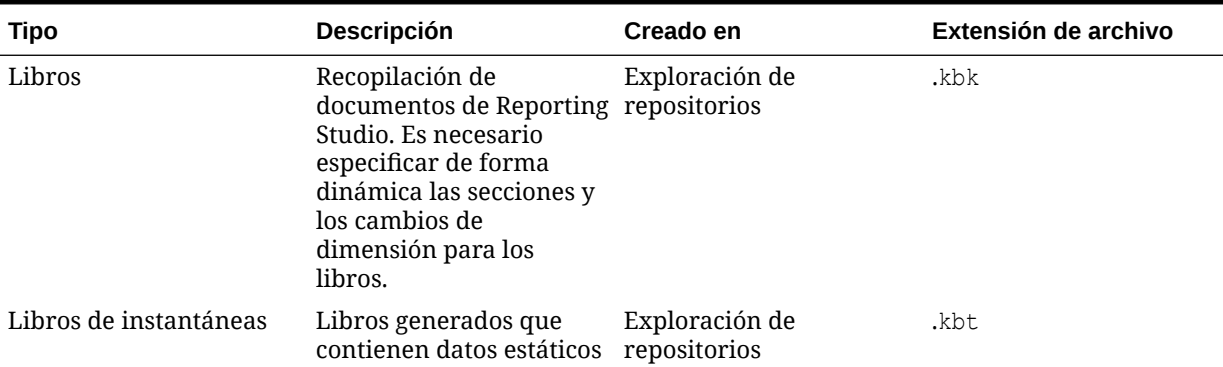

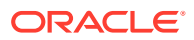

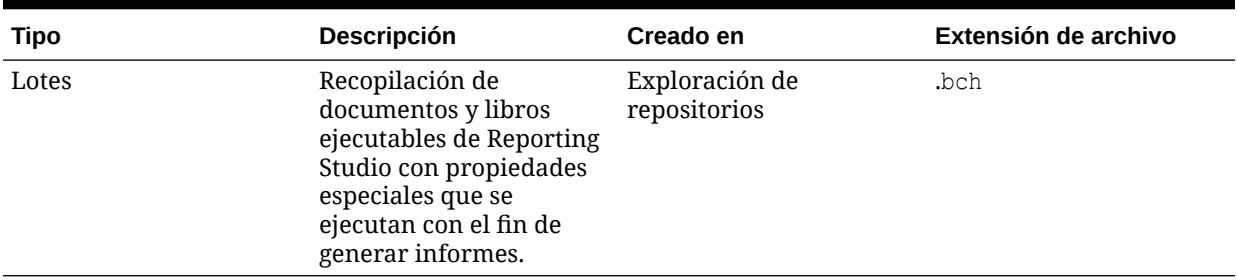

#### <span id="page-21-0"></span>**Tabla 3-2 (Continuación) Recopilaciones en Exploración de repositorios**

### Archivos compatibles

En la siguiente tabla se muestran los archivos de soporte que se utilizan durante la creación o gestión de documentos o recopilaciones.

#### **Tabla 3-3 Tipos de archivo soportados, descripciones, ubicaciones de creación en Studio y extensiones de archivo**

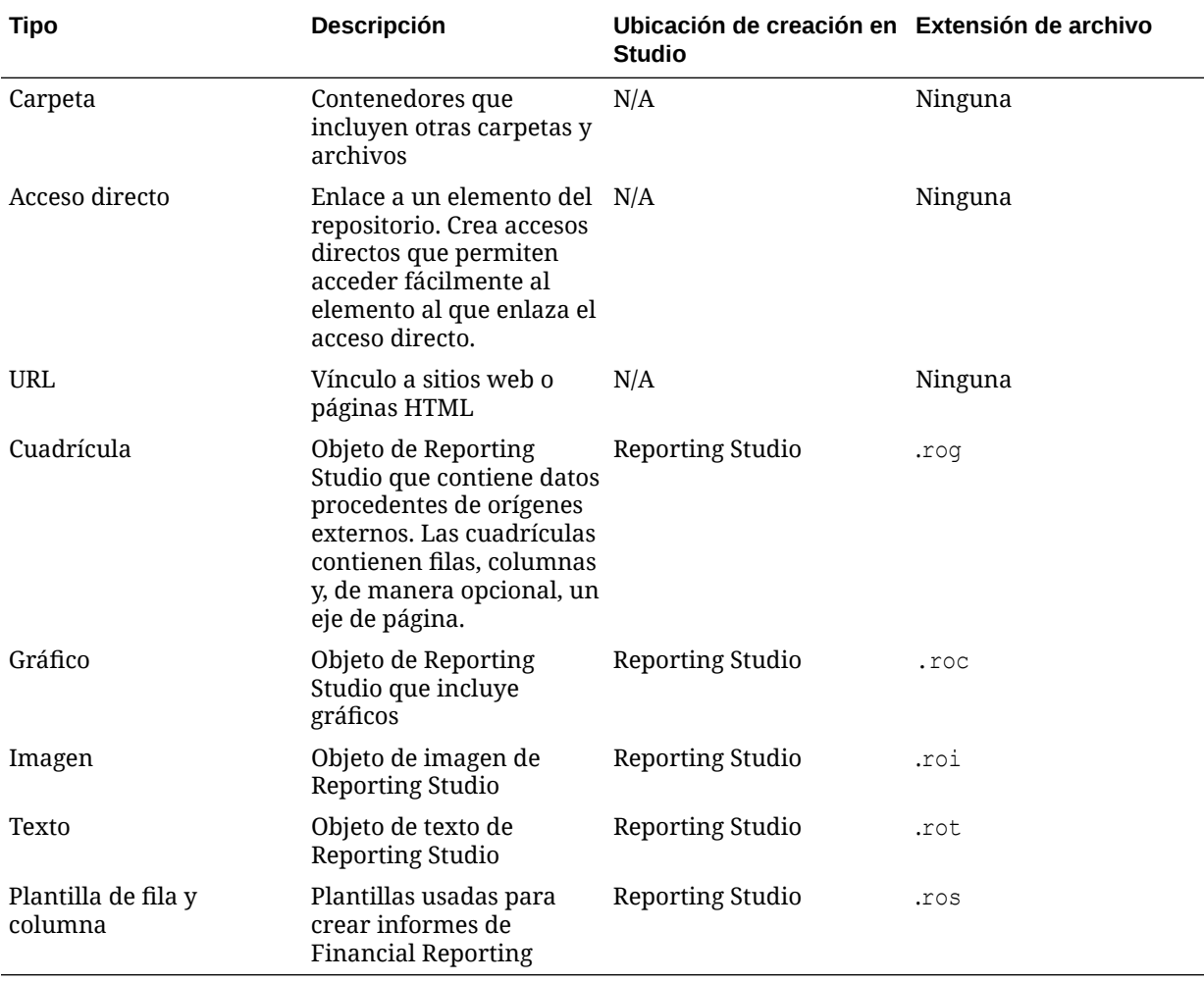

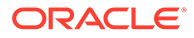

#### <span id="page-22-0"></span>Otros archivos estándar

Entre otros archivos estándar se incluyen:

- Archivos de texto
- Archivos de imagen
- Archivos de Microsoft Office
- Archivos HTML
- Archivos PDF
- Archivos Zip

#### **Carpetas**

Existen carpetas en el repositorio y se organizan según una estructura jerárquica. Las carpetas se emplean para la organización y pueden contener subcarpetas y elementos como documentos y URL. La carpeta *raíz* contiene todos los archivos y carpetas.

### Utilización de elementos ambiguos

Cuando distintos elementos tienen el mismo nombre y residen en la misma carpeta se denominan elementos ambiguos. Puede seleccionar un elemento de la lista para ver sus propiedades y puede abrir el elemento para ver detalles adicionales.

### Importación de elementos

#### **Consulte también:**

- Importación de archivos
- [Importación de URL](#page-23-0)
- [Importación de artefactos de Financial Reporting](#page-23-0)
- [Importación de documentos de Financial Reporting](#page-23-0)

### Importación de archivos

Para importar archivos:

- **1.** En Exploración de repositorios, desplácese hasta la carpeta donde desee importar el archivo.
- **2.** Seleccione **Archivo**, **Importar** y, a continuación, **Archivo**.
- **3.** Localice el archivo que desee importar.
- **4.** Introduzca una descripción y, a continuación, haga clic en **Siguiente**.
- **5. Opcional:** introduzca propiedades avanzadas. Consulte [Propiedades avanzadas.](#page-48-0)
- **6. Opcional:** complete los permisos. Consulte [Establecimiento de permisos](#page-42-0).

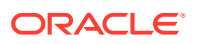

**7.** Haga clic en **Finalizar**.

#### <span id="page-23-0"></span>Importación de URL

Para importar direcciones URL:

- **1.** En Exploración de repositorios, desplácese hasta la carpeta donde desee ubicar la URL.
- **2.** Seleccione **Archivo**, **Importar** y, a continuación, **URL**.
- **3.** Introduzca un nombre, la dirección URL y, opcionalmente, una descripción y, a continuación, haga clic en **Siguiente**.
- **4. Opcional:** introduzca propiedades avanzadas.

Consulte [Propiedades avanzadas.](#page-48-0)

**5. Opcional:** complete los permisos.

Consulte [Establecimiento de permisos](#page-42-0).

**6.** Haga clic en **Finalizar**.

### Importación de artefactos de Financial Reporting

Al importar documentos al repositorio, éstos quedan disponibles para los demás usuarios. Puede otorgar a algunos usuarios la capacidad de modificar un documento y limitar su campo de acción respecto a otros. Consulte [Establecimiento de permisos](#page-42-0) para obtener información detallada sobre los permisos.

Puede importar los siguientes tipos de artefactos de Financial Reporting:

- Informe dinámico (\*.des)
- Informes de instantáneas (\*.rpt)
- Libros  $(*.kbk)$
- Libros de instantáneas (\*.kbt)
- Archivos por lotes (\*.bch)
- Objetos de Reporting Studio que contienen datos procedentes de orígenes externos (\*.rog)
- Objeto de texto de Reporting Studio (\*.rot)
- Objeto de imagen de Reporting Studio (\*.roi)
- Objetos de Reporting Studio que contienen gráficos (\*.roc)
- Plantillas usadas para crear informes de Financial Reporting (\*.ros)
- Archivos Zip (\*.zip)

#### Importación de documentos de Financial Reporting

Para importar un documento de Financial Reporting:

- **1.** En Exploración de repositorios, seleccione **Archivo**, luego **Importar** y, a continuación, **Documentos de Financial Reporting**.
- **2.** Busque el documento que desee y, a continuación, haga clic en **Importar**.

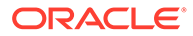

<span id="page-24-0"></span>Si importa un documento que emplee una conexión a un origen de datos, puede que se le pida que la seleccione.

#### **Nota:**

Si intenta importar un documento cuyo tipo MIME no esté definido, aparecerá un mensaje de error.

### Exportación de elementos

#### **Consulte también:**

- Exportación de casos de uso
- Exportación de artefactos de Financial Reporting
- [Exportación de informes de Financial Reporting y de instantáneas a Microsoft](#page-25-0) **[Office](#page-25-0)**

#### Exportación de casos de uso

Exporte elementos de Financial Reporting para los siguientes usos:

- Para su uso en ubicaciones fuera de Exploración de repositorios. Más adelante puede importar los elementos en Studio o de nuevo en Exploración de repositorios. Los elementos de Financial Reporting se pueden exportar desde entornos de prueba a entornos de producción.
- Para su uso en Smart View. Consulte [Exportación a Smart View](#page-41-0).

#### Exportación de artefactos de Financial Reporting

Los artefactos de Financial Reporting que se pueden exportar del repositorio a informes, libros y Microsoft Office son:

- Informes dinámicos (\*.des)
- Informes de instantáneas (\*.rpt)
- Libros (\*.kbk)
- Libros de instantáneas (\*.kbt)
- Archivos por lotes (\*.bch)
- Cuadrículas (\*.rog)
- Gráficos (\*.roc)
- Imágenes (\*.roi)
- Texto (\*.rot)
- Plantillas de fila y columna (\*.ros)

En Exploración de repositorios, solo se pueden exportar artefactos de Financial Reporting. Los usuarios pueden exportar definiciones de documentos de Financial Reporting al sistema de archivos local para importarlos a Exploración de repositorios.

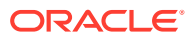

<span id="page-25-0"></span>Por ejemplo, los usuarios pueden exportar elementos de Financial Reporting de entornos de prueba y, a continuación, importarlos a entornos de producción.

Para exportar artefactos:

- **1.** En Exploración de repositorios, seleccione el elemento que desea exportar.
- **2.** Seleccione **Archivo** y, a continuación, **Exportar**.
- **3.** Seleccione los artefactos que desea exportar y, a continuación, haga clic en **Aceptar**.

#### Exportación de informes de Financial Reporting y de instantáneas a Microsoft Office

En informes en PDF y HTML, al exportar a Microsoft Word o PowerPoint con formato de imagen con o sin dimensión de página, solo se exporta la primera página física.

Un informe con dimensión de página se comporta del siguiente modo:

- **Exportar a Microsoft Excel**: se exportan todas las páginas.
- **Exportar a Microsoft PowerPoint**: se exportan todas las páginas.

Al exportar varias páginas a PowerPoint, todas las páginas se sitúan en una sola diapositiva. Para conseguir que se sitúen de forma automática en diferentes diapositivas, utilice Oracle Smart View for Office en PowerPoint para importar los informes.

Para exportar un informe o instantánea a Microsoft Excel, Word o PowerPoint:

- **1.** Abra el informe.
- **2.** En la parte inferior derecha del informe, seleccione **Exportar en modo listo para consulta** para exportar una cuadrícula del informe como lista para consulta.

Cuando exporta en modo listo para consulta, se genera un archivo .SVLNK y puede iniciar Oracle Smart View for Office (Windows) para abrirlo. Se ha suprimido el archivo después de abrirlo en Oracle Smart View for Office.

No se puede utilizar esta opción para exportar instantáneas.

- **3.** Seleccione **Archivo** y, a continuación, **Exportar** para utilizar otras opciones de exportación.
- **4.** Seleccione un comando de submenú:
	- Seleccione **Excel** para exportar el informe financiero actual como HTML con formato.
	- Seleccione **Word** para exportar la página actual del informe financiero actual a Microsoft Word en forma de imagen estática o documento de Word (.docx) según las preferencias de Financial Reporting establecidas. (Para establecer la preferencia, seleccione **Archivo**, **Preferencias** y **Financial Reporting** y, a continuación, seleccione una opción para Exportación a Word).
	- Seleccione **PowerPoint** para exportar la página actual del informe financiero actual a Microsoft PowerPoint en forma de imagen estática.

Las instantáneas siempre se exportan en forma de imágenes estáticas.

El cuadro de diálogo **Descarga de archivo** muestra información de perfil acerca del contenido exportado.

Dadas las limitaciones de posicionamiento de objetos en HTML, es posible que los objetos exportados se solapen unos con otros y que sea preciso cambiar su ubicación en Microsoft Excel.

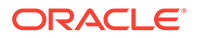

<span id="page-26-0"></span>**5.** El archivo se abre en el modo seleccionado. Para guardarlo en el equipo, seleccione **Archivo** y después **Guardar como**.

Al exportar objetos de cuadrícula de Financial Reporting a Excel, los valores se exportan tal y como aparecen en el informe. Es preciso establecer en el informe el número deseado de posiciones decimales para determinar la precisión antes de exportar.

### Creación de accesos directos

Para crear un acceso directo:

- **1.** En Exploración de repositorios, haga clic con el botón derecho en un objeto de archivo y, a continuación, seleccione **Crear acceso directo**.
- **2.** Introduzca los valores adecuados en **Propiedades generales**:
	- **Nombre:** nombre asignado al acceso directo.
	- **Descripción:** descripción del acceso directo. Limite la longitud a 250 caracteres.
	- **Carpeta:** ruta a la carpeta a la que apunta el acceso directo

Escriba una ruta o haga clic en **Examinar**, seleccione una ruta en el cuadro de diálogo **Seleccionar** y haga clic en **Aceptar**.

- **3.** Indique las propiedades oportunas en **Propiedades avanzadas**:
	- **Suprimir el elemento automáticamente en esta fecha**: active esta opción para suprimir automáticamente este artefacto del repositorio.
	- **Generar palabras clave automáticamente**: genera palabras clave de búsqueda basándose en las palabras contenidas en los campos Nombre y Descripción. La función de búsqueda utiliza estas palabras clave para localizar artefactos.
	- **Palabras clave**: palabras clave utilizadas para buscar un artefacto.
- **4.** Haga clic en **Aceptar** para guardar el acceso directo.

#### Creación de vínculos de correo electrónico a elementos de repositorio

Puede crear vínculos de correo electrónico a elementos del repositorio. Reglas para el enlace:

- Los destinatarios se deben definir como usuario con nombre de usuario y contraseña para abrir el elemento enlazado en un explorador web.
- Los destinatarios precisan los privilegios de acceso adecuados para ver el elemento.
- Los elementos a los que lleva el enlace se pueden ver en exploradores web. Se envía el enlace al elemento, no el elemento en sí. Al hacer clic en el enlace, se abre Exploración de repositorios y, a continuación, se muestra el elemento.
- No se puede enviar un vínculo de correo electrónico a una carpeta.
- Debe seleccionar y enviar vínculos de correo electrónico uno por uno.
- Puede agregar texto al mensaje de correo electrónico.

Para crear vínculos de correo electrónico:

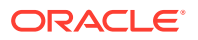

- <span id="page-27-0"></span>**1.** Desde el repositorio, seleccione el elemento que enviar por correo electrónico.
- **2.** Haga clic con el botón derecho en el elemento, seleccione **Enviar vínculo por correo electrónico** y, a continuación, seleccione los destinatarios.

Accederá al cuadro de diálogo Enviar vínculo por correo electrónico, en el que se encuentran los enlaces en forma de URL.

Si la opción de vínculo de correo electrónico no se muestra para un elemento, es señal de que dicho elemento no se puede enviar como vínculo de correo electrónico.

- **3.** Realice una de las siguientes tareas:
	- Introduzca la dirección de correo electrónico del destinatario.
	- Utilice la lista de destinatarios de correo electrónico
- **4. Opcional**: actualice el texto del asunto asociado con el mensaje de correo electrónico.
- **5.** Haga clic en **Enviar**.

#### **Nota:**

No es posible recuperar un mensaje una vez enviado.

#### Selección de destinatarios para la recepción de correos electrónicos

Utilice el cuadro de diálogo **Seleccionar destinatarios** para organizar una lista con los destinatarios a los que desea enviar enlaces de correo electrónico. Al introducir direcciones en esta lista no necesita volver a escribir las direcciones de correo.

Para seleccionar los destinatarios:

- **1.** Mueva los destinatarios deseados de **Destinatarios disponibles** a **Destinatarios seleccionados**.
- **2. Opcional**. Para agregar un destinatario, en **Nuevo destinatario**, introduzca la dirección de correo electrónico y, a continuación, haga clic en **Agregar**.
- **3.** Haga clic en **Aceptar**.

### Administración de archivos y carpetas

Utilice Exploración de repositorios para gestionar archivos y carpetas.

#### **Consulte también:**

- [Acceso a archivos o carpetas](#page-28-0)
- [Apertura de archivos o carpetas](#page-28-0)
- [Almacenamiento de archivos de Financial Reporting](#page-29-0)
- [Creación de carpetas](#page-30-0)
- [Traslado o copia de archivos y carpetas](#page-30-0)
- [Cambio de nombre de archivos o carpetas](#page-30-0)
- [Supresión de archivos o carpetas](#page-30-0)

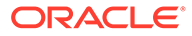

- [Utilización de favoritos](#page-31-0)
- [Utilización de suscripciones](#page-32-0)

### <span id="page-28-0"></span>Acceso a archivos o carpetas

Los permisos de archivo de Exploración de repositorios determinan quién tiene acceso a qué archivos y carpetas y qué operaciones pueden realizar. Se obtiene acceso a un elemento como usuario, como miembro de un grupo o a través del rol que el administrador del servicio le haya asignado. El nivel en el que puede acceder a los elementos y realizar tareas se denomina *privilegio de acceso*.

El acceso a elementos del repositorio lo controla el propietario del documento en cuestión. El acceso a operaciones, como la importación o la actualización del PDV del documento se controla mediante funciones.

Al importar un archivo, se convierte en el propietario de dicho archivo y especifica el nivel de acceso del resto de usuarios. Podría especificar que todos los usuarios puedan leer el archivo, que el grupo al que pertenece pueda modificarlo y que sólo usted pueda suprimirlo, cambiar el nivel de acceso respecto a él y mover el archivo.

#### **Sugerencia:**

Cuando existen permisos equivalentes que entran en conflicto unos con otros, el permiso que otorga el menor nivel de acceso prevalece sobre cualquier otro.

#### Apertura de archivos o carpetas

#### **Consulte también:**

- Apertura de archivos mediante opciones de menú
- [Apertura de archivos de Financial Reporting en otro formato](#page-29-0)

#### Apertura de archivos mediante opciones de menú

Para abrir o seleccionar un archivo o una carpeta:

- **1.** En Exploración de repositorios, seleccione **Archivo**, **Abrir** y, a continuación, **Documento**.
- **2.** Navegue hasta el archivo o carpeta y, a continuación, haga clic en **Abrir**.
- **3. Opcional:** para abrir un archivo con otra aplicación:
	- En el cuadro de diálogo **Abrir**, haga clic en **Opciones**.
	- En **Abrir como:**, seleccione una aplicación para abrir el archivo.

Tenga en cuenta que **Abrir como** solo funciona con objetos de Financial Reporting.

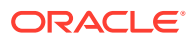

#### <span id="page-29-0"></span>Apertura de archivos de Financial Reporting en otro formato

Para abrir archivos de Financial Reporting en un formato distinto al predeterminado, en el área de contenido de Exploración de repositorios, haga clic con el botón derecho en un archivo y, a continuación, seleccione **Abrir en** y seleccione un formato:

- Vista previa de HTML
- Vista previa de PDF
- Vista previa de Studio

#### **Nota:**

Para ver un informe o libro en formato PDF en un explorador de Chrome, la opción "Descargar archivos PDF en lugar de abrirlos automáticamente en Chrome" debe estar desactivada. Esta opción se encuentra desactivada de forma predeterminada. Si obtiene un error al procesar un informe o libro de Financial Reporting en formato PDF realice las siguientes acciones:

- **1.** Abra Chrome y seleccione
- **2.** Seleccione **Configuración**, a continuación, **Privacidad y seguridad** y, por último, **Configuración de sitios web**.
- **3.** En **Configuración de sitios web**, desplácese hacia abajo y seleccione **Configuración de contenido adicional**.
- **4.** Seleccione **Documentos PDF** y asegúrese de que la opción **Descargar archivos PDF en lugar de abrirlos automáticamente en Chrome** está desactivada.

### Almacenamiento de archivos de Financial Reporting

Puede guardar los siguientes objetos de Financial Reporting en Exploración de repositorios:

- Libro
- Libro de instantáneas
- **Lote**

#### **Nota:**

Al utilizar Chrome 88.0.4324.06 (versión oficial, de 64 bits), no se puede utilizar el botón Descargar para descargar y guardar informes de Financial Reporting en formato PDF. La solución alternativa es utilizar el botón Imprimir para imprimir los informes en formato PDF.

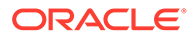

### <span id="page-30-0"></span>Creación de carpetas

Cree carpetas para organizar archivos y documentos.

Para crear una carpeta:

- **1.** En Exploración de repositorios, seleccione **Archivo**, después **Nuevo** y, a continuación, **Carpeta**.
- **2.** En el cuadro de diálogo **Crear carpeta nueva**, introduzca un nombre para la carpeta y, a continuación, haga clic en **Guardar**.

### Traslado o copia de archivos y carpetas

Puede mover o copiar un archivo o carpeta a otra ubicación.

- La copia de todos los tipos de documentos en Exploración de repositorios está soportada. Los usuarios deben contar como mínimo con acceso de visualización.
- El usuario que copia el objeto de repositorio se convierte en su propietario.
- Puede seleccionar varios documentos para copiar y pegar.
- Se copian todos los metadatos asociados a un documento excepto las programaciones.
- Se pueden copiar las carpetas y su contenido, excepto los objetos dentro de una carpeta que tengan aplicado el permiso Sin acceso.
- Los archivos ocultos se copian si el usuario cuenta con acceso de visualización.
- No puede copiar carpetas anidadas.

Para mover o copiar archivos o carpetas:

- **1.** En Exploración de repositorios, haga clic con el botón derecho en un documento o carpeta y, a continuación, seleccione **Cortar** o **Copiar**.
- **2.** Seleccione una ubicación del repositorio y, a continuación, seleccione **Editar** y, después, seleccione **Pegar**.

#### Cambio de nombre de archivos o carpetas

Para cambiar el nombre de los archivos:

- **1.** En Exploración de repositorios, haga clic con el botón derecho en un documento o una carpeta y, a continuación, seleccione **Cambiar nombre**.
- **2.** Introduzca un nombre y, a continuación, haga clic en **Guardar**.

### Supresión de archivos o carpetas

Para suprimir archivos o carpetas, en Exploración de repositorios, haga clic con el botón derecho en un archivo o carpeta y, a continuación, seleccione **Suprimir**.

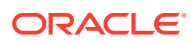

### <span id="page-31-0"></span>Utilización de favoritos

#### **Consulte también:**

- Acerca del uso de favoritos
- Adición de elementos al grupo de favoritos
- Gestión de favoritos

#### Acerca del uso de favoritos

Puede configurar su propio grupo de favoritos y realizar un seguimiento de los elementos a los que acceden con frecuencia para verlos en el futuro.

Los administradores pueden enviar elementos a la carpeta de favoritos de un usuario. Es necesario contar con el rol apropiado para enviar elementos al grupo de favoritos. Si el rol que tiene asignado no le permite acceder a Explorar, puede acceder a su lista de favoritos seleccionando las opciones en el menú **Favoritos**.

#### Adición de elementos al grupo de favoritos

Para agregar elementos a los favoritos o enviar elementos al grupo de favoritos de otro usuario, se necesitan permisos de acceso. Puede agregar carpetas y, después, utilizar Favoritos para acceder a dichas carpetas; no puede acceder directamente a elementos de la carpeta.

Para agregar elementos o carpetas a favoritos, realice una de las siguientes acciones:

- En Exploración de repositorios, haga clic con el botón derecho en un elemento o carpeta y, a continuación, seleccione **Agregar a favoritos**.
- En Exploración de repositorios, seleccione un elemento, luego **Favoritos** y, a continuación, seleccione **Agregar a favoritos**.

#### Gestión de favoritos

Para gestionar elementos en Favoritos, seleccione **Favoritos** y, a continuación, **Administrar favoritos**.

En el cuadro de diálogo **Administrador de favoritos** se muestran los elementos que haya agregado a los favoritos (consulte Adición de elementos al grupo de favoritos). **Mostrar** se selecciona automáticamente e indica que los elementos se mostrarán en la lista de favoritos.

Para ocultar un elemento para que no se muestre en la lista de favoritos, desactive **Mostrar**. Para eliminar un elemento de los favoritos, seleccione **Eliminar**.

#### **Nota:**

El destinatario puede ocultar los elementos enviados en la carpeta de favoritos, pero no los puede eliminar. Solo el usuario que realizó el envío podrá eliminar estos elementos de manera completa.

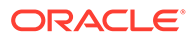

### <span id="page-32-0"></span>Utilización de suscripciones

#### **Consulte también:**

- Creación de una suscripción
- Modificación o eliminación de suscripciones
- [Suscripción a carpetas](#page-33-0)
- [Recepción y visualización de suscripciones](#page-33-0)

#### Creación de una suscripción

Con una suscripción, recibirá notificaciones de correo electrónico y enlaces a elementos cada vez que se modifiquen o se produzca algún cambio en una carpeta. Puede suscribirse a cualquier elemento del repositorio y enviarlo a una o más direcciones de correo electrónico.

Si se suscribe a una carpeta, recibirá notificación sobre cualquier nuevo elemento importado o creado en dicha carpeta o sobre cualquier modificación realizada en los elementos incluidos en sus subcarpetas. Consulte [Suscripción a carpetas](#page-33-0).

Para crear suscripciones:

- **1.** En Exploración de repositorios, haga clic con el botón derecho en un elemento y, a continuación, seleccione **Suscribir**.
- **2.** En la página Suscribir, realice los siguientes pasos:
	- **a.** Seleccione **Suscribir y enviar notificaciones de correo electrónico a**.
	- **b.** En el cuadro de texto, escriba las direcciones de correo correspondientes al destinatario de la notificación.
	- **c.** Si desea enviar el elemento en forma de datos adjuntos, seleccione la opción **Adjuntar archivo para "nombre de informe" a mensaje de correo electrónico (si es posible)**.

#### **Sugerencia:**

El tamaño máximo de los datos adjuntos lo determina el administrador del servicio.

#### Modificación o eliminación de suscripciones

Es posible modificar o eliminar suscripciones mediante la administración de una lista de elementos suscritos.

Para modificar o eliminar suscripciones:

- **1.** Desde Exploración de repositorios, seleccione **Favoritos** y, a continuación, **Mostrar elementos suscritos**.
- **2.** Haga clic en una suscripción y, después, en **Abrir suscripción**.
- **3.** Para eliminar la suscripción, desactive **Suscribir y enviar notificaciones de correo electrónico a**.

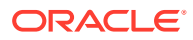

- **4.** Para modificar la suscripción, utilice los pasos descritos en Suscripción a carpetas.
- **5.** Haga clic en **Aceptar**.

#### <span id="page-33-0"></span>Suscripción a carpetas

Al suscribirse a carpetas, se le notificará sobre los elementos importados a dicha carpeta o sobre las actualizaciones en elementos situados dentro de la carpeta o de sus subcarpetas.

Si está interesado en todo el contenido de una carpeta o subcarpeta, puede suscribirse a ellas.

Para suscribirse a carpetas:

- **1.** En Exploración de repositorios, haga clic con el botón derecho en una carpeta y, a continuación, seleccione **Suscribir**.
- **2.** En el cuadro de diálogo **Suscribir**, seleccione **Suscribir y enviar notificaciones de correo electrónico a:** para recibir notificaciones sobre esta carpeta y para cambiar o introducir su dirección de correo electrónico.
- **3.** Introduzca la dirección de correo electrónico de los destinatarios de la suscripción.

Debe introducir la dirección de correo, no puede seleccionarla de una lista de destinatarios.

**4.** Para recibir una notificación cada vez que haya cambios en las subcarpetas, seleccione **Notificar cambios en subcarpetas de "usuarios"**.

#### Recepción y visualización de suscripciones

Al utilizar una notificación por correo electrónico de una suscripción, puede acceder directamente a los elementos sin necesidad de examinar el repositorio. Las notificaciones por correo electrónico presentan dos formatos:

- **Correo electrónico con un enlace al elemento o a la carpeta**: haga clic en el enlace; si tiene acceso al elemento, podrá abrir el documento.
- **Correo electrónico con el elemento adjunto**: siga las instrucciones para ver el archivo donde esté o para descargar los datos adjuntos a un archivo.

# Uso de URL en Exploración de repositorios

En Exploración de repositorios, puede abrir una URL, abrir una URL en una nueva ventana y actualizar una URL.

#### **Consulte también:**

- Apertura de una URL
- [Apertura de una URL en una ventana nueva](#page-34-0)
- [Actualización de una URL](#page-34-0)

#### Apertura de una URL

Para abrir una dirección URL:

**1.** Desde Exploración de repositorios, seleccione **Archivo**, **Abrir** y, a continuación, **URL**.

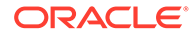

**2.** Introduzca la URL y, a continuación, haga clic en **Aceptar**.

### <span id="page-34-0"></span>Apertura de una URL en una ventana nueva

Para abrir una URL en una ventana nueva:

- **1.** Abra una URL.
- **2.** Seleccione **Nueva ventana**.
- **3.** Introduzca la URL y, a continuación, haga clic en **Aceptar**.

### Actualización de una URL

Para actualizar el contenido de una URL existente que aparezca en el área de contenido:

- **1.** Abra una URL.
- **2.** Seleccione el comando **Actualizar URL**.
- **3.** Introduzca la URL y, a continuación, haga clic en **Aceptar**.

# Búsqueda de elementos en el repositorio

Busque y recupere documentos e informes.

#### **Consulte también:**

- Acerca de la búsqueda
- [Búsqueda de documentos e informes](#page-35-0)
- [Utilización de la búsqueda avanzada](#page-36-0)
- [Sintaxis de búsqueda](#page-37-0)
- [Tipos MIME admitidos](#page-38-0)
- **[Seguridad](#page-39-0)**
- [Resultados de búsqueda](#page-39-0)

### Acerca de la búsqueda

Puede buscar y recuperar documentos e informes desde cualquier repositorio en Exploración de repositorios. La operación de búsqueda devuelve una lista de resultados basándose en la localización de palabras clave en metadatos específicos de documentos, por ejemplo, el nombre del documento, su fecha de creación o su autor (solo en el caso de documentos de Financial Reporting, Word o PDF), y extrayendo información basada en contenido a partir de los documentos.

Puede realizar las siguientes búsquedas:

- **Búsqueda general**: permite buscar palabras clave en cualquier parte del contenido publicado soportado en Exploración de repositorios.
- **Búsqueda sensible al contexto**: busque palabras clave asociadas a aspectos de parte del contenido en todo el contenido publicado soportado en Exploración de repositorios.

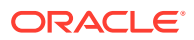

- <span id="page-35-0"></span>• **Búsqueda dentro de una jerarquía**: búsquedas generales o contextuales restringidas a ramas seleccionadas de Exploración de repositorios o a repositorios seleccionados.
- **Búsqueda de datos o metadatos**: si el contenido es estático, se indexan tanto los metadatos como los datos (por ejemplo, el nombre del filtro y valores seleccionados para el filtro). Si el contenido es dinámico, entonces solo los metadatos se indexan (por ejemplo, solo el nombre de la columna).

Los resultados de la búsqueda se devuelven en otra página en forma de una lista de referencias y sinopsis de documentos, ordenadas por orden de relevancia. Los resultados de la búsqueda:

- Se categorizan según el tipo de contenido, la fecha de modificación y las ubicaciones de archivo dentro de Exploración de repositorios.
- Ordenados por relevancia o por fecha de modificación.
- Autorizados. Las credenciales de usuario aseguran que sólo se devuelva el contenido autorizado para el usuario.

#### Búsqueda de documentos e informes

Puede iniciar una búsqueda introduciendo palabras clave en un cuadro de texto situado en la esquina superior derecha de todas las pantallas de Exploración de repositorios y, a continuación, pulsar Intro o hacer clic en el botón de búsqueda.

Para buscar un documento o un informe:

**1.** Introduzca una palabra clave en el cuadro de texto de búsqueda.

Hay disponible una función de *sugerencias* que comprueba la ortografía del texto y sugiere palabras clave alternativas en caso de haber disponibles.

Los resultados de la búsqueda se muestran en una página separada e incluyen:

- El nombre del archivo (al hacer clic en él se accede al documento)
- Descripción
- El tipo de documento
- La fecha de última modificación
- La ruta al archivo (al hacer doble clic en ella se accede a la carpeta)

Si se selecciona un resultado de Planning, se inicia un separador de Planning y se muestran detalles de compatibilidad.

**2. Opcional:** puede ordenar los resultados de la búsqueda según la puntuación o por la fecha de última modificación.

De forma predeterminada, los resultados de la búsqueda se ordenan según la puntuación. La puntuación o relevancia de un documento viene determinada por el número de veces que aparece la palabra clave en el documento y el número de otras palabras clave que existen en él. Por ejemplo, un documento donde la palabra clave aparezca tres veces pero sólo contenga cinco palabras puntúa más que un documento en que la palabra clave aparezca 10 veces pero junto con otras 1000 palabras clave.

**3. Opcional:** filtre los resultados de la búsqueda según el tipo de documento, la fecha de modificación o el lugar de publicación.

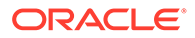
## Utilización de la búsqueda avanzada

La función de búsqueda avanzada proporciona una cómoda manera de generar consultas de búsqueda avanzada.

Para utilizar la búsqueda avanzada:

- **1.** Haga clic en el enlace **Avanzada** junto al cuadro de texto de búsqueda.
- **2.** Introduzca o seleccione los criterios de búsqueda deseados y, a continuación, haga clic en **Buscar**.

Opciones de búsqueda avanzada:

- **Todas las palabras**: todos los documentos de los resultados de la búsqueda contienen todas las palabras clave introducidas.
- **Al menos una palabra**: todos los documentos de los resultados de la búsqueda contienen al menos una de las palabras clave introducidas.
- **Sin las palabras**: ningún documento de los resultados de la búsqueda contiene ninguna de las palabras clave introducidas.
- **Creado en el pasado**: restringe los resultados a documentos creados en un marco temporal especificado.

La opción **Fecha personalizada** activa un control de calendario para buscar documentos creados en una fecha concreta.

La opción **Rango de fechas personalizado** activa controles de calendario para buscar documentos creados en un rango de fechas especificado.

• **Última modificación en el pasado**: restringe los resultados a los documentos modificados en un periodo de tiempo concreto.

La opción **Fecha personalizada** activa un control de calendario para buscar documentos modificados por última vez en una fecha concreta.

La opción **Rango de fechas personalizado** activa controles de calendario para buscar documentos modificados por última vez en un rango de fechas especificado.

- **En la carpeta**: restringe los resultados a un nombre de carpeta y repositorio concreto.
- **Sólo buscar (tipo de documento)**: restringe los resultados a documentos de un tipo MIME específico.

Para permitir la búsqueda de varios tipos de documentos, edite el campo de texto de búsqueda situado en la parte superior de la página de resultados de la búsqueda. Por ejemplo, cambie ventas +MimeType:application/x-brioquery por ventas +(MimeType:application/x-brioquery MimeType:application/pdf).

- **Opciones de archivos ocultos**: define si recuperar o no archivos ocultos. El atributo "oculto" de un archivo se establece en el contexto de su repositorio. Por ejemplo, se puede ver o modificar mediante el cuadro de diálogo Propiedades en Exploración de repositorios.
- **Ordenar por**: define el orden en que aparecerán los resultados de la búsqueda.

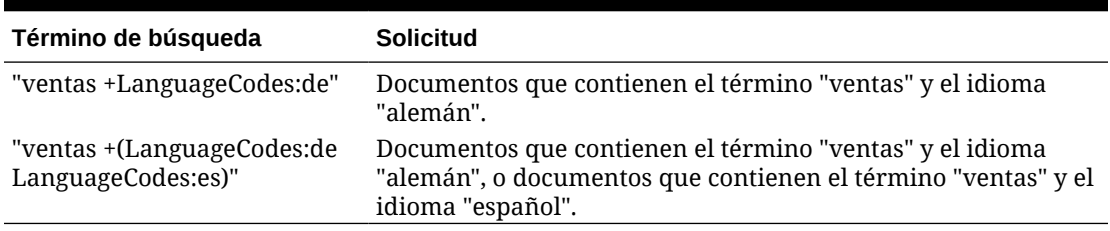

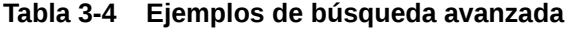

## Sintaxis de búsqueda

La sintaxis básica de los servicios de búsqueda sigue diversas reglas. Los términos pueden agruparse lógicamente utilizando los siguientes operadores:

**Tabla 3-5 Operadores de sintaxis de búsqueda**

| <b>Sintaxis</b>           | <b>Descripción</b>                                                                                                    |
|---------------------------|----------------------------------------------------------------------------------------------------|
| $+$                       | AND                                                                                                    |
|                           | NOT                                                                                                    |
| $\left( \right)$          | Paréntesis: Aplica un operador a un grupo de palabras clave                                                              |
| $\mathbf{H}$ $\mathbf{H}$ | Comillas: Busca el término exacto                                                                                        |
| $\Box$                    | Corchetes: Busca un valor de rango                                                                                       |
| *.?                       | Caracteres comodín: Se utilizan en mitad o al final de palabras para indicar<br>cualquier valor en lugar del asterisco * |

Para restringir aún más las búsquedas, busque o excluya una categoría concreta. La sintaxis para una categoría sigue el formato categoria: término búsqueda. Utilice las interrogaciones para buscar las cadenas exactas en las categorías. Utilice los operadores AND y NOT para agregar o eliminar categorías lógicamente.

#### **Ejemplos**

Para buscar documentos que contengan *sales* pero no *oracle*:

```
+sales –oracle
```
Para buscar documentos que contengan la frase *radio sales*:

```
"radio sales"
```
Para buscar documentos que contengan *sales* pero no *oracle*, o *sales* pero no *radio*:

```
+sales –(oracle radio)
```
Para buscar documentos que contengan los términos *sales* y *oracle*:

```
+sales +oracle
```
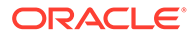

Para buscar documentos que contengan los términos *rent* y *sales* o *rent* y *oracle*:

```
+rent +(sales oracle)
```
(+rent +sales) (+rent +oracle)

Para buscar documentos que tengan un nombre de archivo que comience por *revenue* pero que no se encuentren en la carpeta *Sample Content*:

+FileName:revenue\* -Path:"Sample Content"

Para buscar documentos modificados en el rango de fechas que va desde el 15 de diciembre de 2007 al 21 de diciembre de 2007:

+LastModifiedDate:[2007-12-15 TO 2007-12-21]

Para buscar documentos modificados en 2007:

+LastModifiedDate:[2007]

Para buscar documentos modificados en diciembre de 2007:

```
+LastModifiedDate:[2007-12]
```
### Tipos MIME admitidos

Los servicios de búsqueda indexan los siguientes tipos MIME, que pueden utilizarse con las expresiones de búsqueda.

#### **Tipos MIME de Financial Reporting**

- Lote de Financial Reporting
- Libro de Financial Reporting
- Gráfico de Financial Reporting
- Cuadrícula de Financial Reporting
- Imagen de Financial Reporting
- Informe de Financial Reporting
- Plantilla de fila y columna de Financial Reporting
- Libro de instantáneas de Financial Reporting
- Informe de instantáneas de Financial Reporting
- Texto de Financial Reporting

#### **Tipos MIME de imagen**

- Archivo BMP
- Archivo GIF

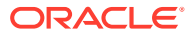

- Archivo de imagen JPEG
- Imagen PNG

#### **Tipos MIME de Microsoft Office**

- Archivo de MS Excel
- Archivo de MS PowerPoint
- Archivo de MS Word

#### **Otros tipos MIME**

- Archivo de valores separados por comas
- Archivo HTML
- Archivo PDF
- Texto sin formato
- Archivo RTF
- Archivo XML
- Archivo Zip

### Seguridad

Las consultas de usuario final arrojan resultados y contenido relacionado sin menoscabar la seguridad de los documentos ni de los datos. Los resultados de la búsqueda se basan en un perfil de seguridad de los usuarios. Los resultados no incluyen documentos que los usuarios no estén autorizados a ver.

### Resultados de búsqueda

La operación de búsqueda devuelve una lista de resultados basándose en la localización de palabras clave de usuarios en metadatos específicos de documentos; por ejemplo, el nombre del documento, su fecha de creación o su autor (sólo en el caso de documentos de Financial Reporting, Word o PDF), y extrayendo información basada en contenido a partir de los documentos.

Los resultados se devuelven en forma de lista de referencias y sinopsis de documentos clasificados por orden de relevancia. Los resultados de la búsqueda:

- Se categorizan según el tipo de contenido, la fecha de modificación y las ubicaciones de archivo dentro de Exploración de repositorios.
- Ordenados por relevancia o por fecha de modificación.
- Autorizados. Las credenciales de usuario aseguran que sólo se devuelva el contenido autorizado para el usuario.

Los resultados de la búsqueda incluyen:

- El nombre del archivo (al hacer clic en él se accede al documento)
- **Descripción**
- El tipo de documento
- La fecha de última modificación

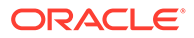

La ruta al archivo (al hacer doble clic en ella se accede a la carpeta)

Puede ordenar los resultados de la búsqueda por **puntuación** o por **fecha de última modificación**.

De forma predeterminada, los resultados de la búsqueda se ordenan según la puntuación. La puntuación o relevancia de un documento viene determinada por el número de veces que aparece la palabra clave en el documento y el número de otras palabras clave que existen en él. Por ejemplo, un documento donde la palabra clave aparezca tres veces pero solo contenga cinco palabras puntúa más que un documento en que la palabra clave aparezca 10 veces pero junto con otras 1000 palabras clave.

También puede **filtrar** los resultados de la búsqueda según el tipo de documento, la fecha de modificación o el lugar de publicación.

## Utilización de Smart View

Oracle Smart View for Office proporciona una interfaz común de Microsoft Office para los componentes de Financial Reporting y Planning.

La interfaz centralizada permite utilizar de forma simultánea estos componentes y mejora la integración con Microsoft Office.

Smart View exporta la página actual del objeto de datos actual a Excel, Word o PowerPoint y notifica cuándo se debe cambiar la versión a otra nueva de Smart View.

### Instalación de Smart View desde Exploración de repositorios

Al instalar Oracle Smart View for Office desde Exploración de repositorios, se muestra el componente del cliente de Office como un menú y una barra de herramientas en el conjunto de Microsoft Office.

#### **Nota:**

Antes de instalar Smart View, salga de todas las aplicaciones de Microsoft Office y active las ventanas emergentes.

Para instalar el cliente de Smart View desde Exploración de repositorios:

- **1.** Desde Exploración de repositorios, seleccione **Herramientas**, a continuación **Instalar** y, a continuación, **Smart View**.
- **2.** En **Oracle Smart View for Office**, seleccione **Descargar la última versión**.
- **3.** Acepte el acuerdo de licencia y haga clic en **Descargar ahora**.
- **4.** Acepte las opciones de instalación predeterminadas.

De forma predeterminada, el asistente de instalación instala los archivos de programa de Smart View en C:\Oracle\SmartView. Puede especificar otro directorio de instalación.

- **5.** Cuando se complete la instalación, haga clic en **Finalizar**.
- **6.** Vuelva a abrir la aplicación de Microsoft Office.

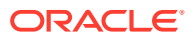

#### **Nota:**

Si Word no muestra el menú, cree una conexión a origen de datos en Excel y, a continuación, vuelva a iniciar Word.

## Exportación a Smart View

Oracle Smart View for Office permite las siguientes opciones de exportación:

- Puede exportar la página actual del objeto de datos actual a Word, PowerPoint o Excel en forma de imagen. Tras la inserción, puede volver a consultar la aplicación web correspondiente para actualizar la imagen.
- Puede exportar documentos a Microsoft Excel como HTML listo para consulta o como HTML con formato.

Cuando se exporta el contenido como HTML listo para consulta, la página actual del objeto de datos actual se convierte a HTML y se elimina el formato específico de Oracle. Se incluyen todas las filas y las columnas de datos, así como las filas y las columnas ocultas, para garantizar un formato de consulta ad hoc válido en Oracle Smart View for Office (Windows). Tampoco se incluyen las filas y las columnas de texto ni la fórmula de Financial Reporting. De esta forma, Smart View puede consultar el origen de datos independientemente de la aplicación web.

Cuando exporta contenido con formato HTML, la página actual del objeto de datos actual se convierte a HTML con los miembros calculados y las definiciones de formato de Oracle. Este contenido de formato específico impide que Smart View pueda enviar consultas directamente al origen de datos, pero permite a las aplicaciones de Office aprovechar el contenido de Oracle.

No todas las opciones de exportación las admiten todos los orígenes de datos y aplicaciones web. En la siguiente tabla encontrará más información al respecto:

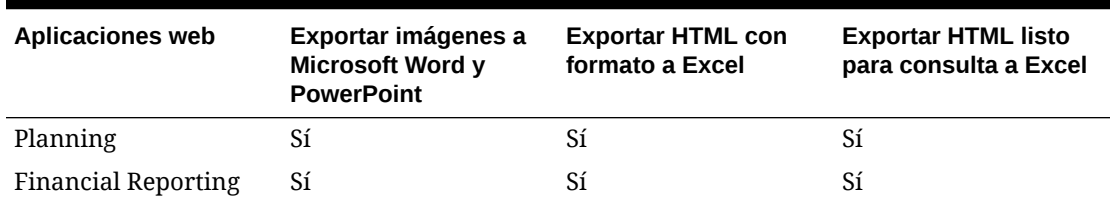

#### **Tabla 3-6 Opciones de exportación de Smart View**

Debido a que las hojas de cálculo de Excel impiden a los usuarios introducir datos en celdas de solo lectura, algunas funciones de Excel como Autosuma, F9 y algunas funciones de formato están desactivadas en Smart View.

### Uso de Smart View para importar contenido de Financial Reporting

Con Oracle Smart View for Office, puede importar contenido de Financial Reporting desde Exploración de repositorios. Utilice etiquetas inteligentes para importar la configuración de informes.

Según el tipo de informe de Financial Reporting que se seleccione para importar, puede que se le pida que responda a peticiones de datos distintas de las predeterminadas o que tenga

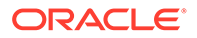

que iniciar sesión en el origen de datos. El informe puede contener PDV de usuario predeterminados, PDV de cuadrícula o miembros de página que puede cambiar o para los que puede permitir su ampliación.

Para utilizar Smart View para importar contenido de Financial Reporting:

- **1.** Cuando esté conectado al repositorio, haga clic con el botón derecho en el informe de Financial Reporting y, a continuación, seleccione **Abrir**.
- **2.** En la pantalla Vista previa, seleccione las opciones deseadas:
	- Seleccione **Todas las páginas** para importar todas las páginas de los miembros que aparecen en la lista desplegable **Página**; desactive **Todas las páginas** para importar solo la página actual que aparece en la lista desplegable **Página**.
	- Solo en el caso de Microsoft Excel, seleccione **Dividir páginas en las hojas de cálculo** para colocar cada página de miembro seleccionada en el menú desplegable **Página** en hojas de cálculo independientes; si desactiva la opción **Dividir páginas en las hojas de cálculo**, se situarán todas las páginas de miembros seleccionadas en **Página** en la misma hoja de cálculo.
	- Opción para solo Excel: para volver al punto de vista de Exploración de repositorios, seleccione **Refrescar usando el punto de vista del área de trabajo**.
	- En **Importar documento como**, seleccione una de las siguientes opciones:
		- **Con formato completo** (solo para Microsoft Excel): seleccione esta opción para mostrar un informe con formato HTML.
		- **Listo para consulta** (solo para Microsoft Excel): seleccione que se ejecute un análisis ad hoc en un informe utilizando orígenes de datos de Oracle Hyperion Financial Management o Analytical Services. Se incluyen todas las filas y las columnas de datos, así como las filas y las columnas ocultas, para garantizar un formato de consulta ad hoc válido en Oracle Smart View for Office (Windows). Tampoco se incluyen las filas y las columnas de texto ni la fórmula de Financial Reporting. La opción Listo para consulta no se admite en el caso de informes de instantáneas.
		- **Imagen** (solo para Microsoft Word o PowerPoint): seleccione para importar el informe como una imagen.
- **3.** Haga clic en **Finalizar** para importar el informe en la aplicación de Microsoft Office.

## Establecimiento de permisos

Defina permisos para archivos y carpetas, y aplique permisos a los artefactos de una carpeta.

#### **Consulte también:**

- [Acerca del establecimiento de permisos](#page-43-0)
- [Otorgar permisos de acceso a usuarios del repositorio de documentos.](#page-15-0)
- [Definición de permisos para archivos y carpetas](#page-45-0)
- [Aplicación de permisos a artefactos en una carpeta](#page-46-0)

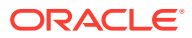

### <span id="page-43-0"></span>Acerca del establecimiento de permisos

Los permisos de acceso definen su nivel de acceso: de visualización, modificación o control total. Al importar artefactos puede:

- Especificar quién obtiene acceso y a qué nivel.
- Disponer de control total sobre los artefactos que importa y cambiar el nivel de permiso para todas las funciones, grupos y usuarios.
- Otorgar permisos a través de roles o grupos en lugar de a usuarios individuales.

Establecer permisos para los artefactos cuando importe o seleccione un artefacto.

Reglas para establecer permisos:

- Para enviar artefactos, necesitará los permisos adecuados y una función que le permita enviarlos. Puede enviar cualquier artefacto, excepto las carpetas.
- Permita el acceso a los artefactos en el repositorio cambiando sus permisos.
- Permita el acceso a los artefactos en la carpeta de favoritos enviándolos a dicha carpeta.
- Para aplicar permisos a artefactos dentro de carpetas, necesitará disponer del permiso y de la función adecuados.

#### **Nota:**

En la Interfaz de usuario simplificada, las carpetas que no tengan informes de Financial Reporting a los que puedan acceder los usuarios conectados no se muestran en Informes, incluso aunque el usuario haya accedido a la carpeta en Exploración de repositorios.

### Otorgar permisos de acceso a usuarios del repositorio de documentos.

Antes de la actualización de julio de 2022, Oracle Enterprise Performance Management Cloud usaba el grupo predefinido WORLD para otorgar acceso a artefactos de Exploración de repositorios como informes y carpetas. Esta actualización permite a Oracle identificar cambios en los permisos mediante varios informes.

Como resultado de este cambio, el grupo WORLD ya no aparece en Exploración de repositorios. Si utilizaba el grupo WORLD antes de la actualización de julio de 2022, debe completar estos pasos para garantizar el acceso a artefactos del repositorio:

- Cree un grupo en Control de acceso con todos los usuarios de EPM Cloud como sus miembros.
- En Exploración de repositorios, otorgue privilegios de acceso al grupo.

#### **Creación de un grupo en Control de acceso**

Para asegurarse de que todos los usuarios hereden los permisos necesarios para acceder a los artefactos de Exploración de repositorios, debe crear un grupo anidado en Control de acceso.

Para crear un grupo en Control de acceso:

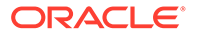

- **1.** Acceda a su entorno de EPM Cloud como administrador del servicio.
- **2.** Cree un grupo anidado. Consulte Creación de un grupo en *Administración del control de acceso para Oracle Enterprise Performance Management Cloud*. Para asegurarse de que todos los usuarios hereden los permisos necesarios de Exploración de repositorios, asigne los siguientes grupos como miembros de grupo:
	- Administrador del servicio
	- Usuario avanzado
	- **Usuario**
	- **Visor**

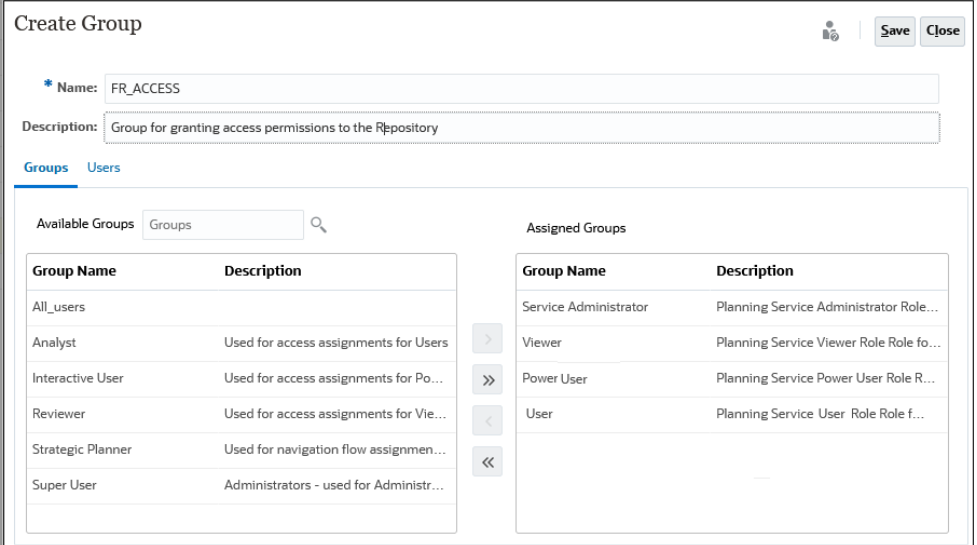

#### **Otorgar permisos de acceso a la exploración de repositorios**

Use el grupo que ha creado en la sección anterior para asignar permisos de acceso desde Exploración de repositorios. Estos permisos de acceso deben coincidir con los permisos que otorgó a WORLD en las actualizaciones previas a julio de 2022 de EPM Cloud.

Para otorgar permisos:

- **1.** En Exploración de repositorios, amplíe **Raíz**.
- **2.** Haga clic con el botón derecho en una carpeta y seleccione **Aplicar permisos a hijos**.
- **3.** En **Aplicar permisos a los hijos de la carpeta seleccionada**, seleccione **Grupos** y, a continuación, seleccione **Actualizar lista**.
- **4.** Seleccione el grupo de Control de acceso que ha creado y muévalo a la columna seleccionada de usuarios, grupos y roles.
- **5.** Seleccione el acceso que desea asignar a archivos y carpetas.
	- Haga clic en la celda que muestra el acceso actual (heredado) en **Acceso a carpeta** y seleccione el acceso que va a otorgar.

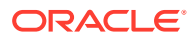

<span id="page-45-0"></span>• Haga clic en la celda que muestra el acceso actual (heredado) en **Acceso a archivo** y seleccione el acceso que va a otorgar.

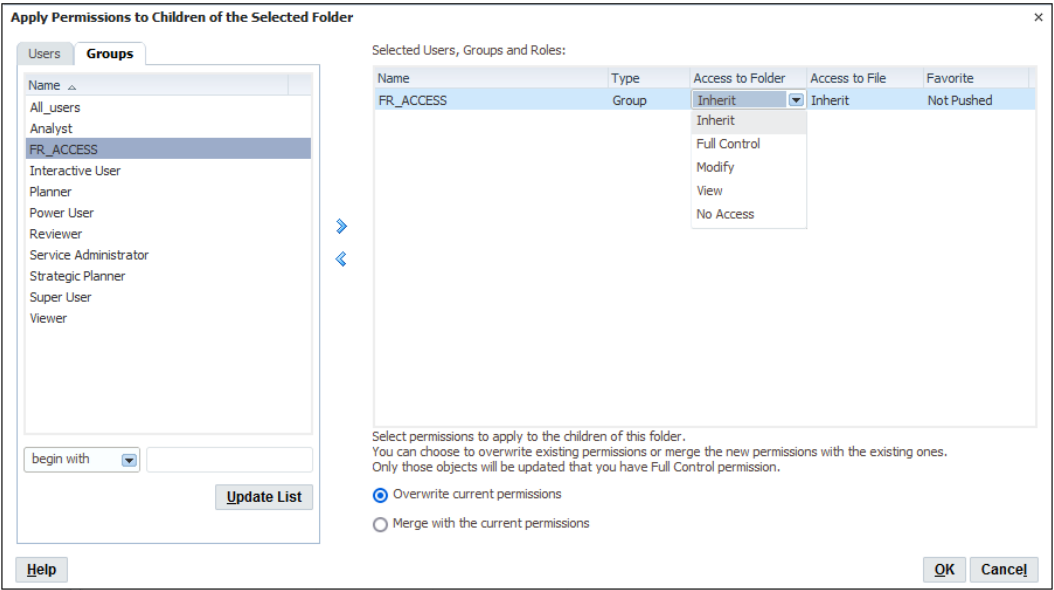

- **6.** Compruebe que se ha seleccionado **Sobrescribir permisos actuales**.
- **7.** Haga clic en **Aceptar**.

### Definición de permisos para archivos y carpetas

Para definir permisos correspondientes a archivos y carpetas:

**1.** En Exploración de repositorios, haga clic con el botón derecho en el archivo o carpeta y, a continuación, seleccione **Editar permisos**.

Puede seleccionar varios elementos en Explorar y aplicar permisos.

**2.** En el cuadro de diálogo **Permisos**, especifique los usuarios, grupos y roles a los que desea aplicar permisos.

Solo puede aplicar permisos a elementos sobre los que el usuario disponga de control total.

- Para rellenar la lista con todos los usuarios, grupos o roles, seleccione **Actualizar lista**.
- Para filtrar la lista, seleccione **empiezan por**, **contienen** o **están en el grupo**; luego, introduzca los criterios de filtro y, a continuación, haga clic en **Actualizar lista**.

Si no aparecen en la lista todos los artefactos, utilice criterios de filtrado o póngase en contacto con el administrador. Él determinará el número máximo de artefactos que aparecerán en la lista. No se admiten comodines y el filtro no distingue entre mayúsculas y minúsculas.

- **3.** Desplace los roles, grupos o usuarios que desee a **Usuarios, grupos y funciones seleccionados**.
- **4.** En **Usuarios, grupos y funciones seleccionados**, seleccione un nombre en la columna **Nombre** y, a continuación, haga clic bajo la columna **Acceso** para acceder a una lista desplegable en la que puede seleccionar uno de los siguientes permisos:

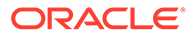

- <span id="page-46-0"></span>Control total
- **Modificar**
- Ver
- Sin acceso
- **5. Opcional:** En función de si está definiendo permisos para carpetas o archivos, seleccione **Hacer que éstos sean los permisos predeterminados para todas las carpetas que cree** o **Hacer que éstos sean los permisos predeterminados para todos los archivos que importe** para aplicar los permisos a otras carpetas o contenido importado de forma predeterminada.
- **6.** Haga clic en **Aceptar** para aplicar los permisos.

## Aplicación de permisos a artefactos en una carpeta

#### **Nota:**

Los permisos solo se aplican a artefactos dentro de una carpeta sobre la que el usuario disponga de permiso de control total.

Para aplicar permisos a artefactos en una carpeta:

- **1.** En Exploración de repositorios, haga clic con el botón derecho en un archivo o carpeta y, a continuación, seleccione **Aplicar permisos a hijos**.
- **2.** En el cuadro de diálogo **Aplicar permisos a los hijos de la carpeta seleccionada**, seleccione los usuarios, grupos y roles a los que desea aplicar permisos.
	- Para rellenar la lista con todos los usuarios, grupos o roles, seleccione **Actualizar lista**.
	- Para filtrar la lista, seleccione **empiezan por**, **contienen** o **están en el grupo**; luego, introduzca los criterios de filtro y, a continuación, haga clic en **Actualizar lista**.

Si no aparecen en la lista todos los artefactos, utilice criterios de filtrado o póngase en contacto con el administrador. Él determinará el número máximo de artefactos que aparecerán en la lista. No se admiten comodines y el filtro no distingue entre mayúsculas y minúsculas.

- **3.** Desplace los roles, grupos o usuarios que desee a **Usuarios, grupos y funciones seleccionados**.
- **4.** En **Usuarios, grupos y funciones seleccionados**, seleccione un nombre en la columna **Nombre** y, a continuación, haga clic bajo las columnas **Acceso a carpeta** y **Acceso a archivo** para acceder a una lista desplegable en la que puede seleccionar los siguientes permisos:
	- **Heredar**
	- Control total
	- **Modificar**
	- Ver

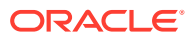

- Sin acceso
- **5.** En el menú desplegable **Favorito**, seleccione una opción:
	- **Enviado**: envía el artefacto a los favoritos de los usuarios.
	- **No transferidos**: permite visualizar solo si este es el único permiso establecido.
- **6.** Seleccione una de las opciones siguientes:
	- **Sobrescribir permisos actuales**: elimine permisos existentes y establezca otros nuevos.
	- **Fusionar con los permisos actuales**: vuelva a definir algunos permisos y agregue otros nuevos a los existentes. Los cambios se aplican a los hijos de la carpeta de forma recursiva.

En una fusión, si un usuario ya existe en Aplicar permisos a los hijos para algunos artefactos, y este usuario recibe permisos nuevos, los permisos nuevos tienen prevalencia.

**7.** Haga clic en **Aceptar** y, a continuación, en **Sí** para cambiar los permisos.

## Trabajar con propiedades

Establezca las propiedades generales y avanzadas, y cambie la propiedad de los artefactos.

#### **Consulte también:**

- Establecimiento de las propiedades de archivo
- Propiedades generales
- [Propiedades avanzadas](#page-48-0)
- [Cambio de propiedad de artefactos](#page-48-0)

### Establecimiento de las propiedades de archivo

Para establecer las propiedades de archivo:

- **1.** En Exploración de repositorios, haga clic con el botón derecho en un documento y, a continuación, seleccione **Propiedades**.
- **2.** Establezca las propiedades que desee y, a continuación, haga clic en **Aceptar**.

### Propiedades generales

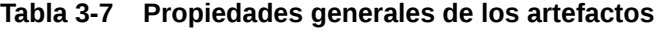

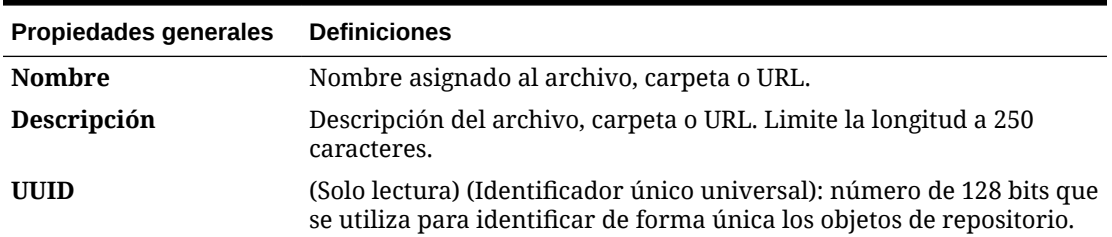

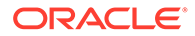

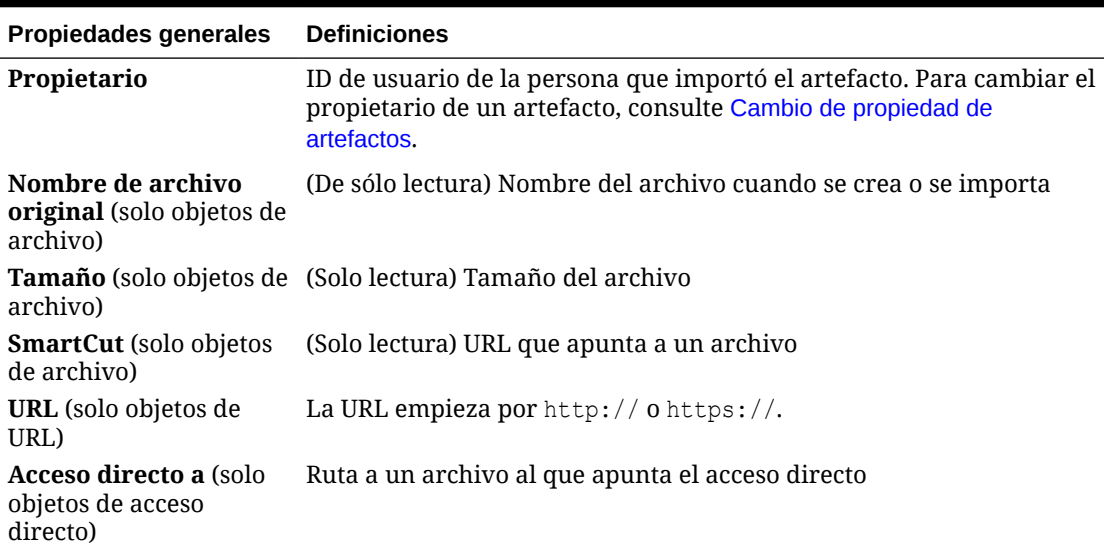

#### <span id="page-48-0"></span>**Tabla 3-7 (Continuación) Propiedades generales de los artefactos**

## Propiedades avanzadas

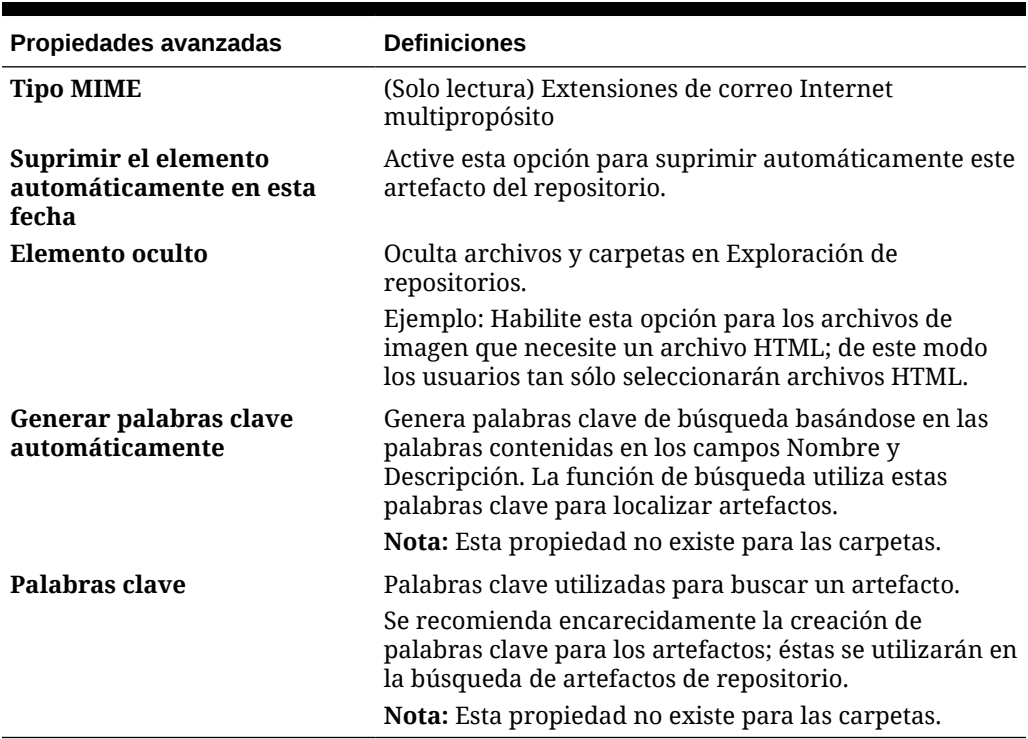

#### **Tabla 3-8 Propiedades avanzadas de los artefactos**

## Cambio de propiedad de artefactos

Los usuarios pueden cambiar la propiedad de artefactos de repositorio, incluidos las carpetas, subcarpetas, eventos y programaciones.

Para cambiar la propiedad, debe contar con control total o con los derechos de función de administrador de servicio.

Para cambiar el propietario de un artefacto:

- **1.** En Exploración de repositorios, seleccione un artefacto.
- **2.** Seleccione **Archivo** y, a continuación, **Propiedades**.
- **3.** En **Propiedades**, seleccione **Cambiar propietario**.
- **4.** En el cuadro de diálogo **Cambiar propietario**:
	- **a.** Seleccione **empiezan por**, **contienen** o **están en el grupo** y, a continuación, introduzca los criterios de filtro.
	- **b.** Seleccione **Actualizar lista** y, a continuación, haga clic en **Aceptar**.
	- **c.** Seleccione **Aceptar**.
- **5.** Haga clic en **Aceptar** para salir del cuadro de diálogo Propiedades.

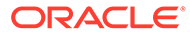

4

# Establecimiento de preferencias para Financial Reporting

#### **Consulte también:**

- Establecimiento de preferencias de Financial Reporting Utilice el separador **General** para establecer las preferencias de Financial Reporting en Exploración de repositorios, y el separador **Reporting Studio** para establecer las preferencias del cliente.
- Preferencias generales de Financial Reporting Defina el modo predeterminado de vista previa, el punto de vista del usuario, exportaciones listas para consulta y a Word, peticiones de datos equivalentes, detalles de impresión de anotaciones, separadores de miles y decimales, y el formato de valor de fecha.
- [Preferencias de Reporting Studio](#page-52-0) Defina las unidades y la configuración de la guía.

## Establecimiento de preferencias de Financial Reporting

Utilice el separador **General** para establecer las preferencias de Financial Reporting en Exploración de repositorios, y el separador **Reporting Studio** para establecer las preferencias del cliente.

Para establecer preferencias para Financial Reporting:

- **1.** En Exploración de repositorios, seleccione **Archivo** y, a continuación, **Preferencias**.
- **2.** En el cuadro de diálogo **Preferencias**, haga clic en **Financial Reporting**.
- **3.** En los separadores **General** y **Reporting Studio**, establezca las preferencias que desee.

## Preferencias generales de Financial Reporting

Defina el modo predeterminado de vista previa, el punto de vista del usuario, exportaciones listas para consulta y a Word, peticiones de datos equivalentes, detalles de impresión de anotaciones, separadores de miles y decimales, y el formato de valor de fecha.

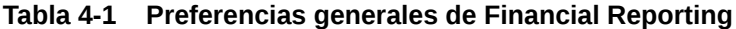

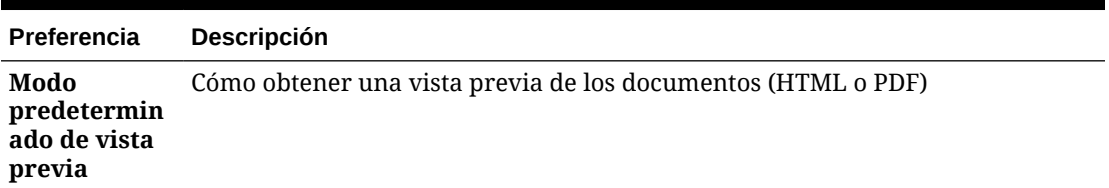

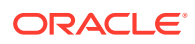

| Preferencia                                        | <b>Descripción</b>                                                                                                    |
|----------------------------------------------------|----------------------------------------------------------------------------------------------------|
| Punto de<br>vista del<br>usuario                   | Indica si obtener una vista previa del punto de vista del usuario antes de<br>ejecutar un informe<br>Haga clic en <b>Configurar miembros</b> para seleccionar los miembros que desea<br>que estén disponibles cuando utilice el punto de vista del usuario. Consulte<br>Configuración del punto de vista del usuario para documentos de Financial Reporting<br>para obtener más información.                                                                                                    |
| Exportación<br>lista para<br>consulta              | Cómo exportar un informe de Financial Reporting<br>Modo de exportación<br>$\bullet$<br>Smart View exporta el informe como archivo de Oracle Smart View<br>for Office.<br>Cuadrícula de Excel abre el informe exportado en Microsoft Excel.<br>Desactivado oculta el enlace listo para consulta cuando el informe se<br>muestre mediante Vista previa de HTML.<br>Exportar a<br>$\bullet$<br>Nueva hoja de trabajo abre el informe exportado como una nueva<br>hoja de un libro de Excel existente.<br>Nuevo libro abre el informe exportado como hoja 1 en un nuevo libro<br>de Excel.                                                                                                    |
|                                                    | $\blacktriangleright$ Nota:<br>Las opciones Exportar a se aplican solo cuando se<br>define el modo de exportación en Smart View. Estas<br>opciones no están disponibles cuando se define el<br>modo de exportación en Excel simple.                                                                                                    |
| Exportación<br>a Word                              | Cómo exportar un documento de Word:<br>Imagen: genera un archivo .doc basado en jpg., donde el contenido del<br>$\bullet$<br>informe es una imagen para cada página en el documento de Word.<br>Ventajas: el formato de imagen tendrá el mismo diseño que tiene en el<br>PDF.<br>Desventajas: no puede editar la imagen.<br>Documento: genera un archivo .docx, donde el contenido del informe se<br>$\bullet$<br>escribe en el documento de Word como texto y tablas. Los gráficos se<br>procesan como imágenes.<br>Ventajas: puede editar la imagen en Word.<br>Desventajas: los componentes del informe de Financial Reporting se<br>pierden en la información de diseño; todos los componentes pasan al lado<br>izquierdo en un documento .docx. Si tiene dos objetos de Financial<br>Reporting uno al lado de otro, el objeto situado más a la derecha se<br>muestra bajo el objeto situado más a la izquierda. Algunas funciones de |
| Fusionar<br>peticiones de<br>datos<br>equivalentes | Financial Reporting, como Page(), no funcionarán correctamente.<br>Indica si responder solo una vez o de forma consecutiva a las peticiones de<br>datos y variables que se repiten                                                                                                    |

**Tabla 4-1 (Continuación) Preferencias generales de Financial Reporting**

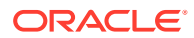

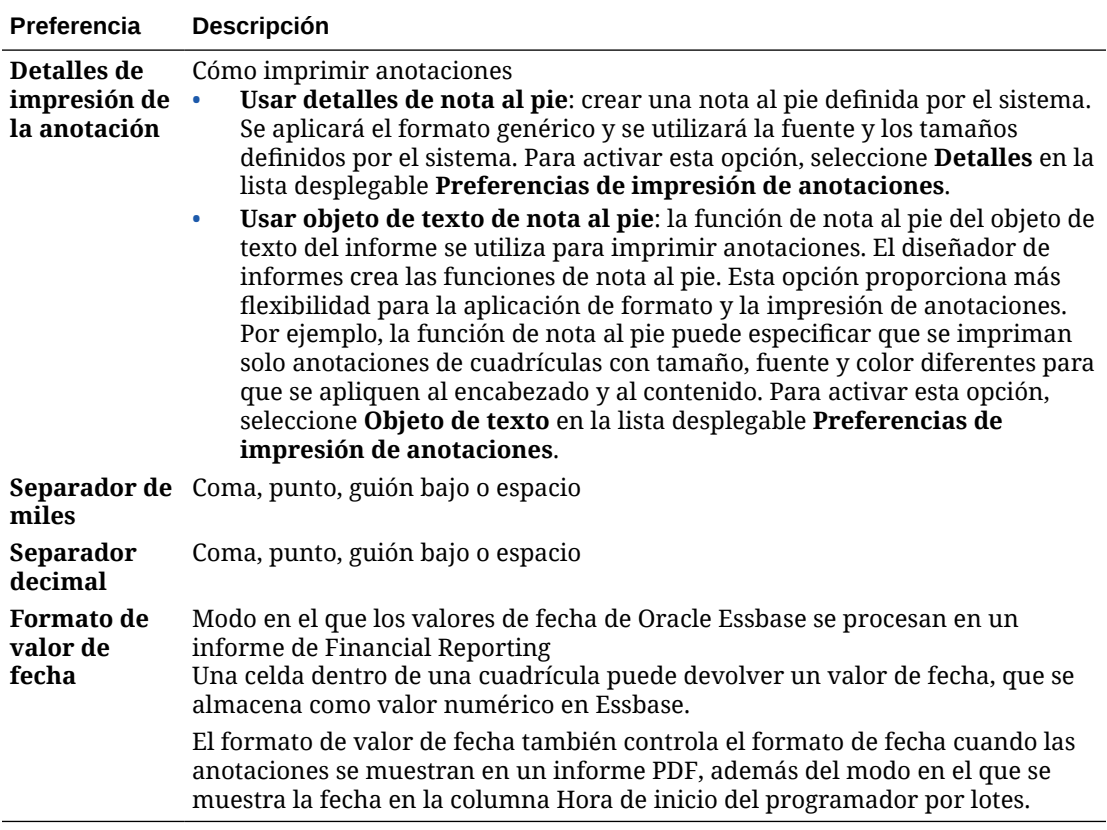

#### <span id="page-52-0"></span>**Tabla 4-1 (Continuación) Preferencias generales de Financial Reporting**

## Preferencias de Reporting Studio

Defina las unidades y la configuración de la guía.

#### **Tabla 4-2 Preferencias de Reporting Studio**

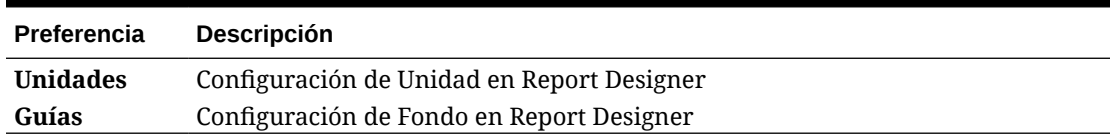

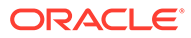

# 5 Gestión de conexiones a base de datos

#### **Consulte también:**

- Administrador de conexiones a bases de datos Use el Administrador de conexiones a bases de datos para gestionar informes, libros, objetos de informe guardados (plantillas de fila y columna, cuadrículas), lotes y lotes programados.
- [Adición y edición de conexiones a bases de datos](#page-54-0) Al crear una conexión a la base de datos, se incorpora a la lista del cuadro de diálogo Administrador de conexiones a bases de datos.
- [Inicio de sesión en conexiones a bases de datos](#page-54-0) El inicio de sesión suele tener lugar de forma automática.
- [Propiedades de conexión a base de datos](#page-55-0) Defina el nombre, el tipo, el servidor, el ID de usuario, la contraseña y la aplicación/base de datos de la conexión a base de datos.
- [Selección de un nombre de base de datos y de aplicación](#page-55-0) El cuadro de diálogo Seleccionar aplicación muestra una vista de árbol de las aplicaciones y sus correspondientes bases de datos.
- [Edición de conexiones a bases de datos](#page-55-0) Puede editar conexiones a bases de datos.
- [Supresión de conexiones a bases de datos](#page-56-0) Puede suprimir conexiones a bases de datos.
- [Cambio de la conexión a base de datos](#page-56-0) Puede cambiar la conexión a base de datos para informes y libros en Exploración de repositorios.

## Administrador de conexiones a bases de datos

Use el Administrador de conexiones a bases de datos para gestionar informes, libros, objetos de informe guardados (plantillas de fila y columna, cuadrículas), lotes y lotes programados.

El Administrador de conexiones a bases de datos proporciona la siguiente información acerca de cada conexión a base de datos:

• **Nombre**: nombre asignado a la conexión de la base de datos por el usuario que la ha creado

Por ejemplo, Vision: Plan1, Vision: Plan2 o Vis1ASO.

• **Valor**: nombre de la aplicación y de la base de datos

Por ejemplo, si su aplicación es Vision y el nombre de su base de datos es Plan1, el valor sería Vision:Plan1.

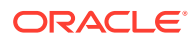

#### <span id="page-54-0"></span>**Nota:**

Oracle Fusion General Ledger solo utiliza Oracle Essbase como base de datos.

Los usuarios pueden seleccionar una conexión a base de datos existente cuando se les pida en Reporting Studio; por ejemplo, al agregar una cuadrícula a un informe. Una conexión a base de datos consta de un nombre de base de datos, un ID, una contraseña y distintos valores que difieren según cada origen de datos.

#### **Nota:**

Oracle Enterprise Performance Management Cloud solo soporta una conexión de base de datos nativa. No está soportada la conexión directa a los cubos de Essbase subyacentes en EPM Cloud

## Adición y edición de conexiones a bases de datos

Al crear una conexión a la base de datos, se incorpora a la lista del cuadro de diálogo Administrador de conexiones a bases de datos.

Para agregar una conexión a base de datos:

- **1.** En Exploración de repositorios, seleccione **Herramientas** y, a continuación, **Administrador de conexiones a bases de datos**.
- **2.** Haga clic en **Nuevo**.
- **3.** En **Propiedades de conexión a base de datos**, introduzca los valores solicitados y, a continuación, haga clic en **Aceptar**.

#### **Nota:**

Los campos del cuadro de diálogo Propiedades de la conexión a base de datos dependen del origen de datos seleccionado.

## Inicio de sesión en conexiones a bases de datos

El inicio de sesión suele tener lugar de forma automática.

Si no está registrado en la base de datos, se le pedirá que inicie sesión a través del cuadro de diálogo Propiedades de conexión a base de datos, donde aparece el nombre de la conexión a base de datos asignado por el diseñador del informe.

Para iniciar sesión en una conexión a base de datos:

**1.** En **Propiedades de conexión a base de datos**, introduzca un nombre de usuario y una contraseña.

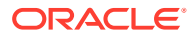

**2.** Haga clic en **Aceptar**.

## <span id="page-55-0"></span>Propiedades de conexión a base de datos

Defina el nombre, el tipo, el servidor, el ID de usuario, la contraseña y la aplicación/base de datos de la conexión a base de datos.

**Tabla 5-1 Propiedades de conexión a base de datos**

| <b>Propiedad</b>                               | <b>Descripción</b>                                                                                                    |
|------------------------------------------------|----------------------------------------------------------------------------------------------------|
| Nombre de la<br>conexión a la<br>base de datos | Nombre para identificar la conexión a la base de datos                                                                                       |
| Aplicación                                     | Introduzca una aplicación. Para un origen de datos de Oracle Essbase, puede                                                                  |
|                                                | hacer clic en <b>Educacional de la para seleccionar una aplicación.</b> Consulte Selección de<br>un nombre de base de datos y de aplicación. |
| <b>Base de datos</b>                           | Introduzca una base de datos. Para un origen de datos de Essbase, puede                                                                      |
|                                                | <b>El para seleccionar una base de datos. Consulte Selección</b><br>hacer clic en<br>de un nombre de base de datos y de aplicación.          |

## Selección de un nombre de base de datos y de aplicación

El cuadro de diálogo Seleccionar aplicación muestra una vista de árbol de las aplicaciones y sus correspondientes bases de datos.

Las aplicaciones aparecen como padres y las bases de datos como hijos.

Para seleccionar un nombre de aplicación y de base de datos:

**1.** En el cuadro de diálogo **Propiedades de conexión a base de datos**, haga clic en el icono junto al campo **Aplicación** y, a continuación, desplácese por la lista para localizar su selección o introduzca un nombre de base de datos o de aplicación en el campo **Aplicación/Base de datos**.

En el caso de orígenes de datos que no estén asociados con ninguna base de datos, sólo se mostrarán aplicaciones.

**2.** En el caso de orígenes de datos asociados a una base de datos, seleccione la base de datos y haga clic en **Aceptar**. En el caso de orígenes de datos que no estén asociados a una base de datos, seleccione la aplicación y haga clic en **Aceptar**.

## Edición de conexiones a bases de datos

Puede editar conexiones a bases de datos.

- **1.** En Exploración de repositorios, seleccione **Herramientas** y, a continuación, **Administrador de conexiones a bases de datos**.
- **2.** En **Administrador de conexiones a bases de datos**, seleccione la conexión a base de datos que desee editar y haga clic en **Editar**.
- **3.** Realice los cambios oportunos y haga clic en **Aceptar**.

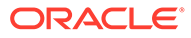

## <span id="page-56-0"></span>Supresión de conexiones a bases de datos

Puede suprimir conexiones a bases de datos.

- **1.** En Exploración de repositorios, seleccione **Herramientas** y, a continuación, **Administrador de conexiones a bases de datos**.
- **2.** En **Administrador de conexiones a bases de datos**, seleccione la conexión a la base de datos que desea eliminar y luego haga clic en **Suprimir**.
- **3.** Aparece un mensaje de confirmación. Haga clic en **Sí** para confirmar la supresión.

## Cambio de la conexión a base de datos

Puede cambiar la conexión a base de datos para informes y libros en Exploración de repositorios.

Puede cambiar la conexión a base de datos cuando se pasa de un servidor del entorno de desarrollo a un servidor del entorno de producción.

Cuando las dimensiones de las conexiones a base de datos cambiadas no coinciden con las dimensiones anteriores, aparece un mensaje de error semejante a éste:

1012: El informe contiene una cuadrícula no válida. No se han encontrado las siguientes dimensiones: <Dimensión>

Cuando se abre y se guarda un informe cuyas dimensiones presentan discrepancias ocurre lo siguiente:

- Las dimensiones que existían en la antigua conexión a base de datos pero no en la nueva se eliminan. Las dimensiones y sus miembros existentes en las filas o las columnas se eliminan de la cuadrícula. En caso de que, como resultado de la eliminación, no exista ninguna dimensión en la fila o la columna, deberá agregar una dimensión válida a la fila o columna de las que se ha borrado la información para que el informe pueda ejecutarse.
- Las dimensiones que existan en la nueva conexión a base de datos pero no en la antigua se agregarán al PDV.

Si el informe contiene al menos una dimensión tanto en la fila como en la columna, puede ejecutarse y abrirse cuando se reciba el mensaje de error. El informe también puede exportarse desde el repositorio.

Si no está conforme con las modificaciones que se efectúan automáticamente en las dimensiones que no coinciden, puede cerrar el informe y volver a la conexión a base de datos original.

Cuando se cambia la conexión a base de datos para informes o libros, también puede comprobar que las bases de datos tengan la misma dimensión. Cuando se selecciona esta opción para un informe y hay dimensiones que no coinciden, se muestra que la acción no se realizó correctamente. Igualmente, si las dimensiones no coinciden en un informe concreto de un libro, se muestra la existencia de un error que afecta al libro en su totalidad. Si no opta por efectuar esta comprobación, se cambia la conexión a base de datos para los informes y los libros y no se muestran discrepancias en las dimensiones. Eso sí, en ese caso es posible que surjan errores cuando abra o ejecute los informes o los libros.

Para cambiar el origen de datos:

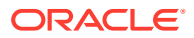

- **1.** En Exploración de repositorios, seleccione **Herramientas** y, a continuación, **Cambiar conexiones a base de datos**.
- **2.** En el campo **Tipo**, seleccione un tipo de informe y, a continuación, un elemento y haga clic en **Aceptar**.
- **3.** En **Cambiar conexión a base de datos**, seleccione el elemento y luego haga clic en **Aceptar**.
- **4.** En **Buscar todas las referencias a la conexión a la base de datos**, seleccione la conexión a base de datos que desee cambiar.
- **5.** En **Reemplazar por**, seleccione una conexión a base de datos.

Para crear una nueva conexión a base de datos, haga clic en **Nueva conexión a base de datos**. Consulte [Adición y edición de conexiones a bases de datos](#page-54-0).

- **6.** Si selecciona varios elementos, aplique los cambios a todos los elementos que haya seleccionado.
- **7.** Haga clic en **Aceptar**.

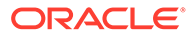

# 6 Diseño de documentos para libros de Financial Reporting

#### **Consulte también:**

- Acerca de los archivos, las carpetas y los documentos en Exploración de repositorios Utilice Exploración de repositorios para gestionar archivos, carpetas y documentos.
- [Creación de documentos](#page-59-0)
- [Acerca de los libros](#page-59-0) Los libros se crean, editan y guardan en Exploración de repositorios. Debe tener el rol de administrador de servicio de Planning o de usuario avanzado de Planning para crear un libro.
- [Creación de libros](#page-61-0) Los libros se crean, editan y guardan en Exploración de repositorios.
- [Adición de informes y documentos a libros](#page-71-0) Utilice Exploración de repositorios para agregar informes y documentos a los libros.
- [Trabajar con miembros](#page-77-0) Seleccione miembros, cree y guarde listas de miembros, y seleccione funciones que recuperen de forma dinámica miembros desde la conexión a la base de datos.
- [Apertura, cambio de nombre y almacenamiento de libros](#page-84-0) Abra, guarde y cambie el nombre de libros y libros de instantáneas en Exploración de repositorios.
- [Visualización de informes, libros e instantáneas](#page-85-0) Para ver los archivos PDF en Exploración de repositorios, debe estar instalado Acrobat Reader.
- [Impresión de informes, libros e instantáneas](#page-87-0) Puede imprimir un libro completo o libro de instantáneas e imprimir los informes individuales en un libro o libro de instantáneas.
- [Apertura de un libro de instantáneas que tiene el mismo nombre que otros objetos de](#page-89-0) [Financial Reporting](#page-89-0) Utilice una URL para abrir un libro de instantáneas que tenga el mismo nombre que otros objetos de Financial Reporting:

## Acerca de los archivos, las carpetas y los documentos en Exploración de repositorios

Utilice Exploración de repositorios para gestionar archivos, carpetas y documentos.

Existen los siguientes formatos de apertura de documentos, archivos y carpetas:

- PDF
- Archivos de texto

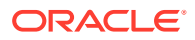

<span id="page-59-0"></span>Los usuarios de Financial Reporting se pueden suscribir a documentos. Se informa a los usuarios cuando se actualizan los documentos.

#### **Nota:**

Los usuarios de Financial Reporting deben importar los documentos para que otros usuarios puedan acceder a ellos. En el proceso de importación se distribuye información con un carácter anteriormente privado para el consumo público. Consulte [Importación de artefactos de Financial Reporting](https://docs.oracle.com/en/applications/enterprise-performance-management/11.2/epmwe/importing_artifacts.html) y [Importación de documentos de Financial Reporting.](https://docs.oracle.com/en/applications/enterprise-performance-management/11.2/epmwe/importing_fr_documents.html)

## Creación de documentos

La creación de documentos incluye la creación de un libro o lote de Financial Reporting.

Para crear un documento:

- **1.** Seleccione **Archivo**, a continuación, **Nuevo** y **Documento**.
- **2.** Seleccione una de las opciones siguientes:
	- **Recopilar informes en un libro** (consulte [Creación de libros](#page-62-0))
	- **Informes por lotes para programación** (consulte [Diseño de un lote\)](#page-90-0)
- **3.** Introduzca la información solicitada en el asistente y, a continuación, haga clic en **Finalizar**.

## Acerca de los libros

Los libros se crean, editan y guardan en Exploración de repositorios. Debe tener el rol de administrador de servicio de Planning o de usuario avanzado de Planning para crear un libro.

Un libro puede incluir:

- Documentos de Financial Reporting
- Informes dinámicos
- Informes de instantáneas
- Texto de encabezado
- **Enlaces URL** Se pueden copiar URL de un explorador o de servidores de Oracle Universal Content Management.
- Documentos de terceros
	- Microsoft Word, incluidos:
		- Informes incrustados de Financial Reporting mediante la función FRExecute. Consulte [Uso de FRExecute para incrustar informes de](#page-74-0) [Financial Reporting en documentos de Microsoft Word y HTML.](#page-74-0)
		- Consultas de Smart View

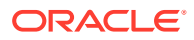

- Microsoft Excel
- Microsoft PowerPoint
- Archivos PDF
- Archivos HTML
- Documentos de texto (.txt)

Los documentos de terceros aparecen en la tabla de contenido y se inician de la misma forma que los documentos de Financial Reporting. También se incluyen en archivos PDF al abrir un libro como "Libro completo en PDF".

## Tipos de libros

Se pueden definir y guardar dos tipos de libros en el repositorio:

- **Libros**: compuestos de informes, de informes de instantáneas y de otros artefactos como archivos de texto y PDF, y archivos de Microsoft PowerPoint, Excel y Word. Cuando se ejecuta un libro, los datos del informe se recuperan dinámicamente de la base de datos, mientras que los datos de las instantáneas permanecen estáticos.
- **Libros de instantáneas**: libro guardado como un libro de instantáneas. Los datos contenidos en los informes, además de las tablas de contenido, se crean cuando guarda un libro. Siempre que se ve un libro de instantáneas, la seguridad del nivel de datos no se aplica, sino que se aplicará cuando se cree el libro de instantáneas y se basará en la seguridad del nivel de datos que se define para el usuario que ha guardado el libro de instantáneas.

Los informes o los informes de instantáneas creados en Reporting Studio, así como otros artefactos ubicados en el repositorio como archivos de texto, HTML y PDF, archivos de Microsoft PowerPoint, Excel y Word, y como URL, se pueden ensamblar en un libro, lo que permite generar su salida en una sesión.

Puede configurar libros para generar varias versiones de un informe y diferentes selecciones de miembros. Cuando se ejecuta un libro que contiene estos informes, se ejecutan todos los informes incluidos a la vez. Puede imprimir o ver los informes incluidos en el libro de forma individual o como un libro.

En la tabla siguiente se muestran las funciones disponibles para informes, instantáneas, libros y libros de instantáneas.

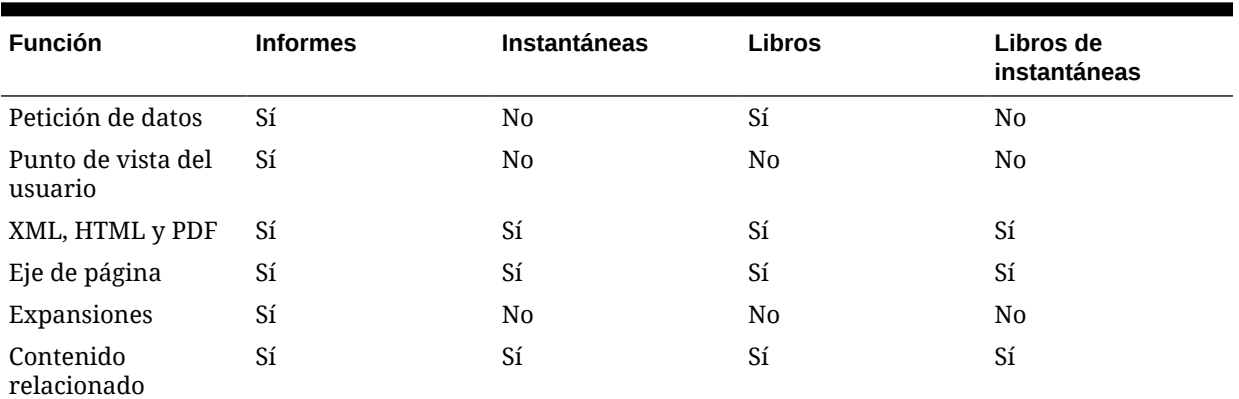

#### **Tabla 6-1 Funciones disponibles para informes, instantáneas, libros y libros de instantáneas**

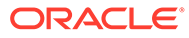

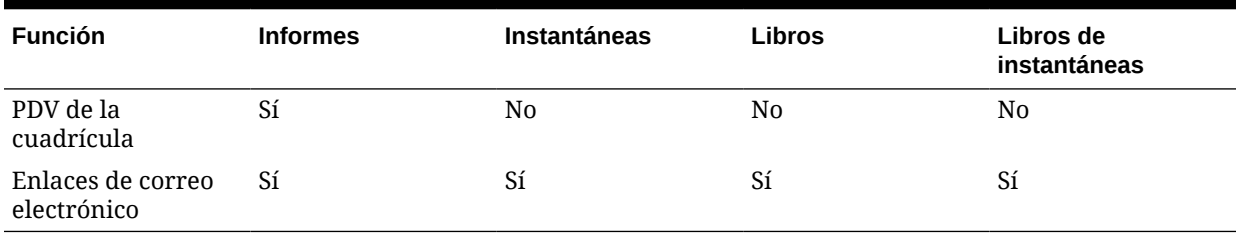

<span id="page-61-0"></span>**Tabla 6-1 (Continuación) Funciones disponibles para informes, instantáneas, libros y libros de instantáneas**

## Punto de vista del libro

Un libro contiene un PDV de libro, que es una combinación de todas las dimensiones en el PDV del usuario para cada informe en el libro. Las dimensiones que no están definidas en un informe se definen de forma predeterminada en el miembro del PDV del usuario y se muestran en el PDV del libro del editor de libros. Puede seleccionar también el PDV del usuario como un miembro en el PDV del libro, lo que le permite modificar los parámetros ya que no se almacenan en la definición del libro.

El miembro seleccionado para una dimensión en el PDV del libro se usa en cada informe que haga referencia al PDV del libro para esa dimensión. Los orígenes de datos en el PDV coinciden con los orígenes de datos utilizados por los informes en el libro.

Cuando se programa un libro como parte de un lote, las dimensiones que hacen referencia al PDV del usuario están controladas mediante el PDV del lote programado.

#### **Nota:**

No se admiten funciones de serie de tiempo dinámica en el PDV de libro.

### Salida del libro

La salida del libro tiene las siguientes funciones para PDF y HTML:

- Puede definir un libro con secciones y subsecciones con una tabla de contenido..
- Puede utilizar plantillas para la personalización de las páginas y el diseño (solo HTML).
- Puede agregar documentos de terceros a libros mediante Oracle Universal Content Management.

## Creación de libros

Los libros se crean, editan y guardan en Exploración de repositorios.

#### **Consulte también:**

• [Consideraciones al crear libros](#page-62-0)

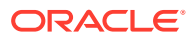

- <span id="page-62-0"></span>• Creación de libros
- [Establecimiento de propiedades de libro](#page-63-0)
- [Adición de una tabla de contenido](#page-67-0)
- [Adición de una página de portada](#page-71-0)

## Consideraciones al crear libros

Al crear un libro, tenga en cuenta los siguientes puntos:

- Los documentos HTML insertados en un libro no están soportados en la salida de PDF debido a las limitaciones en el procesamiento de gráficos, imágenes y resultados de FRExecute. Utilice documentos de Word en lugar de HTML en este caso.
- La búsqueda de libros funciona bien para caracteres especiales excepto en el texto entre paréntesis angulares, como "<123>". Puede buscar por separado los caracteres "<", ">", o bien "123".
- Al guardar un libro como libro de instantáneas, se eliminan las expansiones.
- El contenido relacionado en los informes de Financial Reporting se puede incluir en la salida del libro y está disponibles en libros HTML. Consulte [Comportamiento del](#page-64-0) [contenido relacionado en los libros.](#page-64-0)
- Con la excepción de las URL, los archivos deben residir en el repositorio para seleccionarlos para un libro.
- Puesto que la carga de archivos de texto y HTML en Exploración de repositorios está desactivada, no utilice esos tipos de archivo en los libros de Financial Reporting.

### Creación de libros

Los libros se crean, editan y guardan en Exploración de repositorios.

Para crear un libro:

- **1.** En Exploración de repositorios, seleccione **Archivo**, **Nuevo** y, a continuación, **Documento**.
- **2.** En el asistente **Seleccionar una tarea**, seleccione **Recopilar informes en un libro** y, a continuación, haga clic en **Siguiente**.
- **3.** En Seleccionar archivos, seleccione informes y otros artefactos, y haga clic en **ba** para pasarlos a la columna **Elementos seleccionados**.

Para eliminar un informe u otros artefactos del libro, seleccione el informe o artefacto y, a

continuación, haga clic en  $\leq$ . Para eliminar todos los informes y artefactos del libro,

haga clic en

Si mueve, suprime o cambia el nombre de un informe u otros artefactos en el repositorio, se eliminarán del libro la próxima vez que lo abra. Debe volver a agregar esos artefactos si desea incluirlos en el libro.

**4.** Haga clic en **Terminar** para abrir el **editor de libros**.

Para mostrar las dimensiones en la tabla de contenido, en el editor de libros, seleccione el nombre de la dimensión. A continuación, en el panel inferior, seleccione **Mostrar**.

**5. Opcional**: añada o cambie las selecciones de miembros para el PDV del libro:

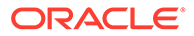

- <span id="page-63-0"></span>**a.** En la columna **Nombre**, haga doble clic en una fila de dimensión para acceder a **Selección de miembros**.
- **b.** Seleccione los miembros.
- **c.** Haga clic en **Aceptar**.
- **6. Opcional**: copie las selecciones de miembros de informe de un informe a otro.
	- **a.** Seleccione el informe que contenga los miembros que desea copiar.
	- **b.** Seleccione **Editar**, después **Copiar selección de miembros en** y seleccione un informe.

Las selecciones de miembros sólo se copian entre informes que tengan las mismas dimensiones en el punto de vista del usuario.

**7.** Seleccione **Archivo** y, a continuación, **Guardar** para guardar el libro con un nombre de archivo y una descripción.

## Establecimiento de propiedades de libro

Puede definir propiedades del libro en las siguientes áreas:

- **General**: proporciona la configuración de libro global. Puede establecer el tamaño del papel, establecer la numeración de páginas en consecutivas, incluir la tabla de contenido en la numeración de páginas, intercalar la tabla de contenido según los informes o la selección de miembros, incluir contenido relacionado en salida por lotes, especificar el número de página de inicio, así como activar el procesamiento de contenido incrustado (FRExecute e hiperenlaces).
- **Tabla de contenido**: puede incluir la tabla de contenido en salida impresa, así como establecer la orientación de página.

Para realizar cambios en las propiedades de General del libro:

- **1.** En Exploración de repositorios, haga clic con el botón derecho en un libro, seleccione **Abrir en** y, a continuación, **Editor**.
- **2.** En la lista desplegable de la parte superior derecha del editor, seleccione **Configurar libro**.
- **3.** En **General**, edite cualquiera de las siguientes propiedades:
	- **Tamaño de papel**
	- **Numeración de páginas consecutiva**: debe especificar la numeración de página en la cabecera o en el pie de página de cada informe del libro antes de poder imprimir el número de página.
	- **Incluir tabla de contenido en numeración de páginas**
	- **Intercalar informes por**
	- **Incluir contenido relacionado en la salida por lotes**: si un libro tiene establecida la propiedad Configurar libro en Incluir contenido relacionado en la salida por lotes y se genera un libro completo en PDF, el PDF resultante incluirá todos los enlaces del contenido relacionado. Los objetos de enlaces de contenido relacionado se muestran a continuación del informe desde el que se enlazaron. Los objetos de enlaces de contenido relacionado se incluyen siempre en la tabla de contenido del libro. Aparecen como hijos del informe desde el que se enlazaron. Si un mismo objeto se enlaza varias veces

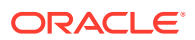

o desde informes diferentes, el objeto solo se incluye una vez y solo aparece una vez en la tabla de contenido del libro.

- <span id="page-64-0"></span>• **Número de página inicial**
- **Activar procesamiento de contenido incrustado**: seleccione Sí para activar el procesamiento de objetos de Word, HTML y URL para funciones FRExecute e hiperenlaces. Seleccione No para desactivar el procesamiento de objetos de Word, HTML y URL para funciones FRExecute e hiperenlaces. Seleccione No para libros con objetos de Microsoft Word que no tengan ninguna función FRExecute o hiperenlace.
- Para obtener información sobre el comportamiento de procesamiento de contenido incrustado, consulte [Comportamiento de procesamiento de hipervínculos y](#page-65-0) [FRExecute](#page-65-0).

Para realizar cambios en las propiedades de la tabla de contenido del libro:

- **1.** En Exploración de repositorios, haga clic con el botón derecho en un libro, seleccione **Abrir en** y, a continuación, **Editor**.
- **2.** En la lista desplegable de la parte superior derecha del editor, seleccione **Configurar libro**.
- **3.** En **Tabla de contenido**, edite cualquiera de las siguientes propiedades:
	- **Incluir en salida impresa**: en el caso de vistas previas de HTML o PDF, no se aplica esta opción. La vista previa del libro siempre incluye la tabla de contenido para el libro.
	- **Orientación**: seleccione Vertical u Horizontal.

### Comportamiento del contenido relacionado en los libros

Se proporciona información adicional acerca del contenido relacionado al seleccionar **Incluir contenido relacionado en HTML y PDF de libro estático en el editor de libros**:

• Si se establece esta propiedad en true, al generar la salida HTML del libro estático se seguirán los vínculos del contenido relacionado que se hayan encontrado en los informes del libro:

Cuando se sigue un vínculo de contenido relacionado, se examina la URL dentro del vínculo.

- Si la URL hace referencia a un informe o a un informe de instantánea que reside en el repositorio actual, el informe se ejecutará y los resultados se incluirán en la salida HTML del libro estático. Si el informe es un informe de instantánea, se cargará desde el repositorio y se incluirá. Al ejecutar el informe, se utilizará el PDV de la celda que contenía el vínculo del contenido relacionado, como si el usuario hubiera hecho clic en el vínculo.
- Si la URL hace referencia a un "acceso directo inteligente" del repositorio a un informe o a un informe de instantáneas del repositorio, se tratará como si la URL estuviera vinculada a un objeto de repositorio seleccionado en el cuadro de diálogo **Contenido relacionado**.
- Si la URL hace referencia a un "acceso directo inteligente" del repositorio a un objeto del repositorio que no sea un informe o un informe de instantáneas (por ejemplo un documento de Word o un archivo HTML o PDF), el objeto se recuperará del repositorio y se incluirá en la salida HTML de libro estático.

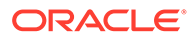

- <span id="page-65-0"></span>– Si la URL hace referencia a un documento de Oracle Universal Content Management, éste se recuperará y se incluirá en la salida HTML de libro estático.
- Si la URL hace referencia a una URL incluida en la lista de URL que se deben seguir, el HTML devuelto por la ejecución de la URL se recuperará y se incluirá en la salida HTML de libro estático.
- Se procesan las celdas con documentos de celda.
	- Si el documento de celda es un archivo físico, el archivo se incluye en la salida HTML de libro estático.
	- Si el documento de celda es una URL, ésta se procesa igual que si se hubiera especificado como vínculo de contenido relacionado.

#### **Nota:**

Si una celda contiene varios vínculo de contenido relacionado en la celda, todos los vínculos del contenido relacionado se procesan de la misma manera. Cuando una celda tiene varios vínculos, aparece un hipervínculo estándar en el documento HTML. No obstante, cuando el usuario hace clic en el hipervínculo, aparece una lista de vínculos disponibles.

### Comportamiento de procesamiento de hipervínculos y FRExecute

Los vínculos de Microsoft Word funcionan de manera similar a los vínculos de contenido relacionado. En el editor de libros puede usar la opción **Incluir contenido relacionado en tabla de contenido HTML** en el nivel de capítulo para controlar cómo se procesan los hipervínculos en capítulos de tipo .doc o .html.

Al usar **Activar procesamiento FRExecute**, si el informe de FRExecute incluye contenido relacionado, existirá cierta dependencia con **Incluir contenido relacionado en tabla de contenido HTML**. Las tablas siguientes describen el comportamiento esperado con los hipervínculos y con FRExecute con contenido relacionado:

#### **Nota:**

Si un documento .doc o .html no contiene ni FRExecute ni hiperenlaces, las opciones Activar procesamiento FRExecute e Incluir contenido relacionado en tabla de contenido HTML no son necesarias.

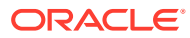

**Caso 1: el documento .doc o .html contiene FRExecute con contenido relacionado y también hipervínculos**

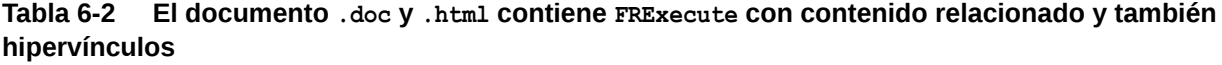

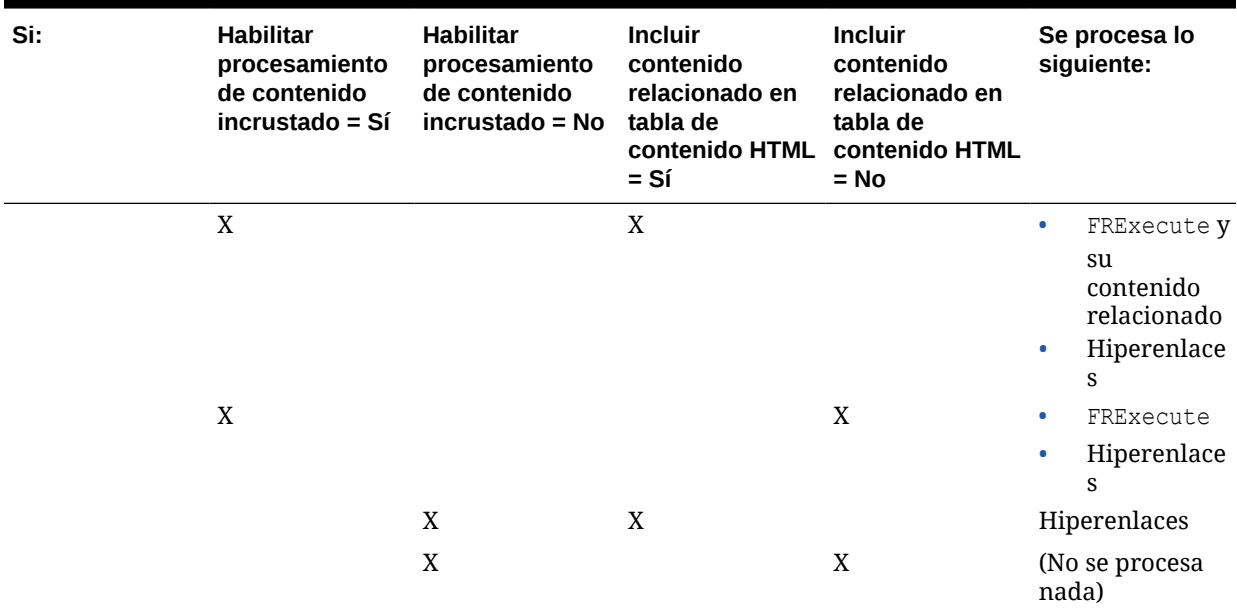

**Tabla 6-3 El documento .doc y .html contiene FRExecute con contenido relacionado pero ningún hipervínculo**

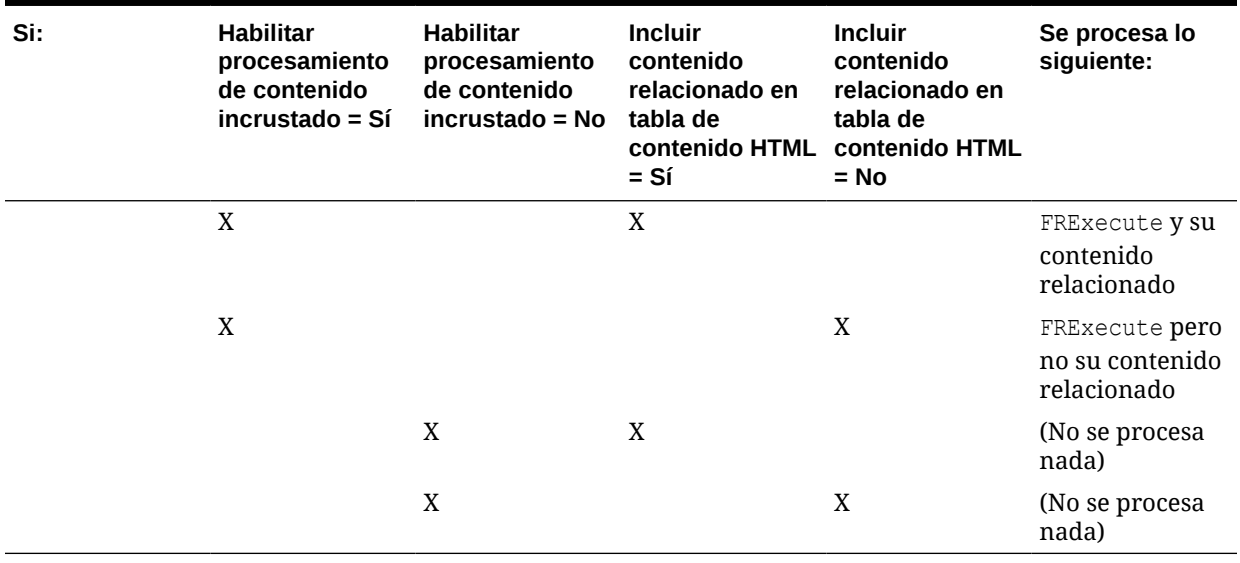

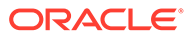

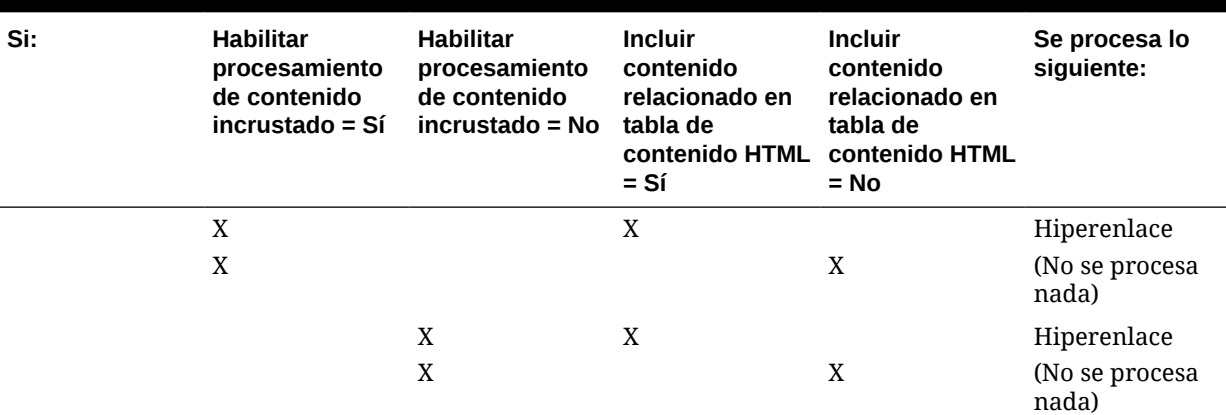

<span id="page-67-0"></span>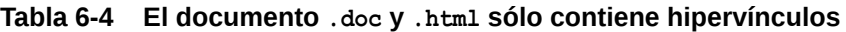

Y si:

- Habilitar procesamiento FRExecute = Sí
- Incluir contenido relacionado en tabla de contenido HTML = Sí

El contenido relacionado de FRExecute se procesa y también se procesan los hipervínculos.

Y si:

- Habilitar procesamiento FRExecute = Sí
- Incluir contenido relacionado en tabla de contenido HTML = Sí

El contenido relacionado de FRExecute se procesa y también se procesan los hipervínculos.

Y si:

- Habilitar procesamiento FRExecute = Sí
- Incluir contenido relacionado en tabla de contenido HTML = Sí

El contenido relacionado de FRExecute se procesa y también se procesan los hipervínculos.

Y si:

- Habilitar procesamiento FRExecute = Sí
- Incluir contenido relacionado en tabla de contenido HTML = Sí

A continuación, se procesan el contenido relacionado de FRExecute y los hipervínculos.

### Adición de una tabla de contenido

#### **Consulte también:**

- [Configuración del texto de la tabla de contenido](#page-68-0)
- [Adición de texto de encabezado a la tabla de contenido de un libro](#page-69-0)
- [Personalización de la tabla de contenido](#page-69-0)

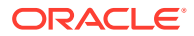

### <span id="page-68-0"></span>Configuración del texto de la tabla de contenido

En el editor de libros, la información de la columna "Texto mostrado" muestra el texto para cada entrada de artefacto de la tabla de contenido. El texto predeterminado en la tabla de contenido es el nombre del artefacto o, en el caso de un miembro, el nombre del miembro. Por ejemplo, si el artefacto en el libro es un informe, se visualiza el nombre del informe. Si el artefacto en el libro es un archivo externo (por ejemplo, un documento de Microsoft Word), se visualiza el nombre del archivo del repositorio.

Un panel situado en la parte inferior del editor de libros, muestra las propiedades predeterminadas del libro y permite cambiar la configuración textual y de procesamiento de un artefacto para la tabla de contenido. Por ejemplo, puede cambiar el nombre del artefacto seleccionado para la descripción del artefacto por texto personalizado, o bien puede seleccionar no visualizar ningún texto para el artefacto seleccionado. Otras propiedades son de solo lectura.

Para configurar el texto de la tabla de contenido para un artefacto:

- **1.** En Exploración de repositorios, haga clic con el botón derecho en un libro, seleccione **Abrir en** y, a continuación, seleccione **Editor**.
- **2.** En el editor de libros, resalte un artefacto y desplácese al panel inferior. Puede editar lo siguiente:
	- **Visualización**: en la lista desplegable, si desea que el artefacto se muestre en la tabla de contenido, seleccione **Nombre** (nombre del artefacto), **Descripción** (como aparece en el repositorio) o **Texto personalizado**. Para ocultar el texto, seleccione **No visualizar**.

Si selecciona **Texto personalizado**, se activa el campo **Texto mostrado** para que pueda introducir texto.

Puede incluir una función Value en Texto personalizado para insertar una etiqueta de miembro de una dimensión como la siguiente:

<<value(*nombre-dimensión*)>>

Por ejemplo: <<Value(Product)>>  $o$  <<Value(Year)>>

Gracias a la función Value, el diseñador de libros podrá crear una tabla de contenido más limpia y racionalizada. Por ejemplo, el libro podría contener dos informes ejecutables para los hijos del primer trimestre. En el texto personalizado podría incluir una función <<Value (Year) >> y, a continuación, ocultar las selecciones de miembros.

En el siguiente ejemplo, se agregarán "Period" y "Year" a los informes de hoja de balance y de ganancias y pérdidas:

Profit and Loss for <<Value(Period)>> <<Value(Year)>> y Balance Sheet for <<Value(Period)>> <<Value(Year)>>

Esto cambia el aspecto de la tabla de contenido al siguiente:

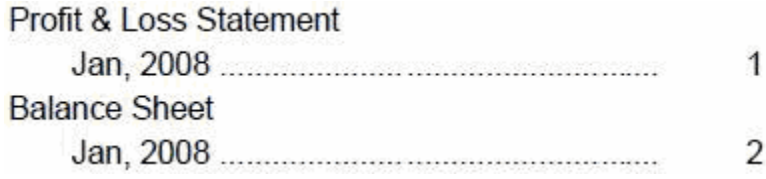

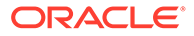

<span id="page-69-0"></span>a esto:

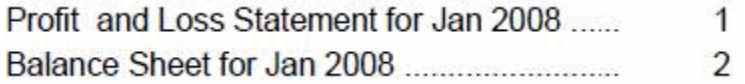

- **Texto mostrado**: escriba el texto personalizado.
- **Incluir contenido relacionado en tabla de contenido HTML**: Disponible al seleccionar un informe en el editor de libros.
- Para saber cómo se realiza el procesamiento con FRExecute e hiperenlaces, consulte [Comportamiento de procesamiento de hipervínculos y FRExecute.](#page-65-0)
- **Selección de miembros**: disponible al seleccionar un miembro en el editor de libros. Para cambiar el miembro para el punto de vista, haga clic en el campo de entrada para mostrar el cuadro de diálogo **Vista previa del punto de vista del usuario**, seleccione un miembro y haga clic en **Aceptar**.

### Adición de texto de encabezado a la tabla de contenido de un libro

Para agregar encabezados a la tabla de contenido de un libro:

- **1.** En el editor de libros, resalte un artefacto en el libro.
- **2.** En **Texto del encabezado**, en la parte derecha del editor, introduzca el texto del encabezado y, a continuación, haga clic en **Agregar**.

El texto de encabezado se visualiza bajo el artefacto resaltado, pero se puede mover.

#### **Nota:**

Se deshabilita al seleccionar un miembro.

### Personalización de la tabla de contenido

Se crea una tabla de contenido, con encabezados y subencabezados organizados con una estructura de árbol, para los documentos compilados en el libro. Se puede agregar contenido dentro de la jerarquía, mover o suprimir contenido y darle formato al diseño. También se puede cambiar la estructura de los encabezados mediante el aumento o la disminución del sangrado. También se pueden copiar selecciones de miembros en otros informes del libro.

Se creará una tabla de contenido para el libro. Puede recopilar los informes en la tabla de contenido impresa por informe o por selección de miembros. Por ejemplo, puede crear los siguientes dos libros:

**Libro 1** Hoja de balance (Nueva York, Boston), (T1, T2) Flujos de efectivo (Nueva York, Boston), (T1, T2)

**Libro 2** Hoja de balance (Real, Presupuesto), (T1, T2) Flujos de efectivo (Nueva York, Boston), (T1, T2)

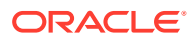

Si recopila informes en libros impresos por informe, primero se ejecuta el primer informe para cada conjunto de selecciones de miembros y, a continuación, el segundo. Se generará el siguiente libro:

Book1 Table of Contents Balance Sheet New York, Q1 New York, Q2 Boston, Q1 Boston, Q2 Cash Flows New York, Q1 New York, Q2 Boston, Q1 Boston, Q2

Si recopila informes en libros impresos por selecciones de miembros, se ejecuta cada informe para la selección de miembros. Se creará el siguiente libro:

Book1 Table of Contents Balance Sheet New York, Q1 Cash Flows New York, Q1 Balance Sheet New York, Q2 Cash Flows New York, Q2 Balance Sheet Boston, Q1 Cash Flows Boston, Q1 Balance Sheet Boston, Q2 Cash Flows

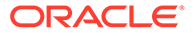

```
 Boston, Q2
```
## <span id="page-71-0"></span>Adición de una página de portada

Puede agregar una página de portada a cualquier libro. La página de portada se muestra antes de la tabla de contenido cuando ve la salida del libro como libro completo en PDF. La página de portada puede ser de cualquiera de estos tipos de archivo:

- Archivo PDF
- Microsoft Word

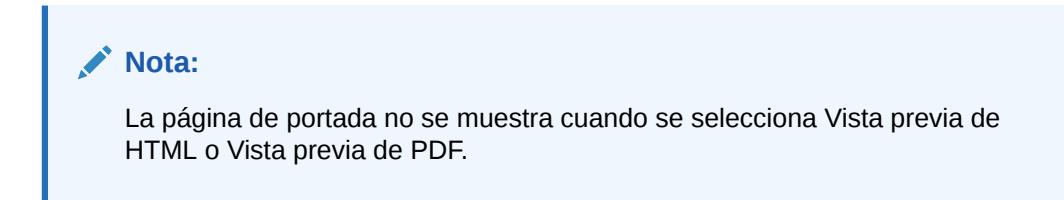

Para seleccionar un artefacto como página de portada:

- **1.** En Exploración de repositorios, haga clic con el botón derecho en un libro, seleccione **Abrir en** y, a continuación, **Editor**.
- **2.** En el editor de libros, seleccione un archivo PDF o un archivo de Microsoft Word para la página de portada de la lista de artefactos del libro y, a continuación, navegue hasta el panel inferior, que contiene la configuración del objeto.
- **3.** En la columna **Valor**, haga clic en la flecha de la fila de **Página de portada** y, a continuación, seleccione **Sí**.

El artefacto seleccionado se mueve a la parte superior de la lista de artefactos del libro y se marca con una estrella para indicar que se trata de la página de portada.

## Adición de informes y documentos a libros

Utilice Exploración de repositorios para agregar informes y documentos a los libros.

#### **Consulte también:**

- Adición de un informe a un libro
- [Adición de un documento a un libro](#page-72-0)
- [Utilización de documentos de Microsoft Word en libros](#page-72-0)
- [Configuración del punto de vista del usuario para documentos de Financial](#page-77-0) **[Reporting](#page-77-0)**

## Adición de un informe a un libro

Al agregar un informe a un libro, el informe puede contener peticiones de datos para la selección de miembros. Las peticiones de datos se definen cuando se ejecuta el libro. Además, al agregar un informe a un libro, se pueden definir las dimensiones desde el PDV del libro en varios miembros. Cuando se ejecuta el libro, el informe se repite en cada miembro. Por ejemplo, si se selecciona Norte, Sur, Este, Oeste, Real y

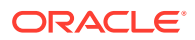
Presupuesto, el libro contiene ocho versiones de este informe (Real para N, S, E, O, Presupuesto para N, S, E, O).

Puede recopilar la salida impresa por la selección de miembros si se usan las mismas selecciones de miembros para todos los informes del libro. Esto permite, por ejemplo, que se agrupen todos los informes para Este o Presupuesto. La intercalación por selección de miembros no está disponible si:

- Los capítulos tienen sangría.
- El libro tiene contenido externo que tiene selecciones de miembros de libro que no coinciden con las selecciones de miembros de otros capítulos.

Puede copiar las selecciones de miembros de un informe a otro si usan el mismo origen de datos. Esto evita tener que seleccionar miembros compartidos varias veces.

Para agregar un informe a un libro, siga los pasos de Adición de un documento a un libro.

# Adición de un documento a un libro

Para agregar el documento a un libro:

- **1.** En el editor de libros, resalte un documento.
- **2.** Con **Agregar documento** seleccionado en la lista desplegable situada a la derecha del editor, seleccione un documento y, a continuación, haga clic en **Agregar**.

El documento se visualiza bajo el artefacto resaltado, pero se puede mover a otra ubicación.

#### **Nota:**

Se deshabilita al seleccionar un miembro.

# Utilización de documentos de Microsoft Word en libros

### **Consulte también:**

- Acerca del uso de documentos de Microsoft Word en libros
- [Creación de hiperenlaces en Microsoft Word](#page-73-0)
- [Uso de FRExecute para incrustar informes de Financial Reporting en documentos de](#page-74-0) [Microsoft Word y HTML](#page-74-0)
- [Impresión de archivos de texto](#page-76-0)

### Acerca del uso de documentos de Microsoft Word en libros

Utilización de documentos de Microsoft Word en libros:

• Puede insertar vínculos en informes o en archivos dentro del repositorio y documentos de terceros a través de Oracle Universal Content Management con la opción Hipervínculo de Microsoft Word. Consulte [Creación de hiperenlaces en Microsoft Word](#page-73-0).

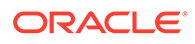

- Puede insertar informes de Financial Reporting mediante la función FRExecute. Consulte [Uso de FRExecute para incrustar informes de Financial Reporting en](#page-74-0) [documentos de Microsoft Word y HTML.](#page-74-0)
- Puede utilizar todas las funciones de formato incluidas en el producto de Word.

### <span id="page-73-0"></span>Creación de hiperenlaces en Microsoft Word

Para insertar hiperenlaces en documentos de Microsoft Word, bastará con que copie y pegue la URL del documento desde:

- Informes de Financial Reporting o cualquier archivo ubicado en Exploración de repositorios
- Cualquier archivo de Oracle Universal Content Management.

Al crear un libro, los puntos de vista de todos los informes (informes especificados en FRExecute e hiperenlaces) se incluyen en los capítulos correspondientes.

### **Nota:**

Al seleccionar un documento doc o html con hiperenlaces en una vista previa en HTML o PDF de un libro, el contenido del hiperenlace no se mostrará, incluso aunque se haya establecido "Incluir contenido relacionado en tabla de contenido HTML".

Para crear hipervínculos en documentos de Microsoft Word:

- **1.** En Exploración de repositorios, haga clic con el botón derecho en un informe o archivo de Financial Reporting y, a continuación, seleccione **Propiedades**.
- **2.** En **Propiedades**, a la derecha de la etiqueta de **SmartCut**, copie la URL del documento y, a continuación, salga de Exploración de repositorios.
- **3.** Abra el documento de Microsoft Word. Para pegar la URL, haga clic con el botón derecho en el documento de Microsoft Word donde quiera incluir el enlace y, a continuación, seleccione **Hipervínculo**.
- **4.** En **Texto para mostrar**, introduzca la descripción que desea asociar al enlace.
- **5.** En **Dirección**, pegue la URL que ha copiado previamente en Exploración de repositorios y, a continuación, haga clic en **Aceptar**.
- **6.** Guarde el documento de Microsoft Word como un archivo .doc o .html.

Si guarda el documento como archivo .html, consigue un mejor rendimiento.

### **Nota:**

Para obtener información sobre el comportamiento de procesamiento con enlaces, consulte [Comportamiento de procesamiento de](#page-65-0) [hipervínculos y FRExecute.](#page-65-0)

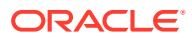

<span id="page-74-0"></span>Uso de FRExecute para incrustar informes de Financial Reporting en documentos de Microsoft Word y HTML

### **Consulte también:**

- Acerca de FRExecute
- Sintaxis de FRExecute
- [Consideraciones al utilizar FRExecute](#page-75-0)
- [Ejemplos de FRExecute](#page-76-0)

### Acerca de FRExecute

La función FRExecute incrusta un informe o una sección de un informe de Financial Reporting en documentos de Microsoft Word y HTML. Puede incluir un informe, un tipo de informe (dinámico o instantánea) o bien especificar áreas determinadas del informe, como una cuadrícula, un gráfico, una página, un cuadro de texto, un área de texto o una celda.

### Sintaxis de FRExecute

FRExecute(*ReportPath*[Type={1,2};*ComponentType*={1,2};*ComponentName*={Grid1,Grid2,C hart1,Chart2,Chart3};Page={1,2,..;.}*Cell*=FRFormula}

donde:

*ReportPath* es la ruta completa al informe, incluido el nombre de informe.

*Type1* es un informe dinámico y Type2 es un informe de instantáneas.

*ComponentType1* (opcional) es una cuadrícula y *ComponentType2* (opcional) es un gráfico.

*ComponentName* (opcional) es el nombre de la cuadrícula o del gráfico.

*Page* (opcional) es el número de página.

*Cell* (opcional) es la fórmula de la celda de fecha.

La sintaxis de la celda es cell=cell[*row*,*col*] o cell=[*row*,*col*]

#### donde

*row* es un número mayor o igual que 1 que hace referencia a la fila del diseñador de informes de Financial Reporting Studio.

*col* es una letra igual o mayor que A que hace referencia a la columna del diseñador de informes de Financial Reporting Studio. Si un informe contiene más de 26 columnas, se utilizarán dos letras para dichas columnas (por ejemplo, AA, AB, AZ, AAA, AAB, etc.).

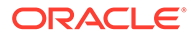

### <span id="page-75-0"></span>**Nota:**

Puede especificar una "subtupla" si la fila de tiempo de diseño evalúa más de una tupla. Por ejemplo, si se hace referencia a la fila 2, que contiene una selección de miembro "Hijos del mercado" que, a su vez, contiene cuatro hijos (Este, Oeste, Sur, Central), se devuelve la suma de las cuatro tuplas. También se puede hacer referencia a las tuplas individuales de esta forma: Cell[2(1),A] como referencia a Este/ColA; Cell[2(3),A] como referencia a Sur/ ColA.

### **Nota:**

Para limitar el tamaño del informe, coloque la función FRExecute en un cuadro de texto de Microsoft Word.

### Consideraciones al utilizar FRExecute

- En los documentos HTML, FRExecute se soporta para la creación de páginas web. Para la impresión de PDF, puede insertar FRExecute en un documento de Microsoft Word para que se incluya en la salida de PDF.
- No puede utilizar estos caracteres en la función FRExecute: ; ( ) & < > " '.
- Si FRExecute se encuentra en un cuadro de texto, el resultado se limita al tamaño designado para el cuadro de texto. Si el contenido es mayor que el cuadro de texto, aparecerán barras de desplazamiento. Si se agrega FRExecute a una página de Microsoft Word (no en un cuadro de texto), saldrá el resultado completo, independientemente del tamaño.
- Si utiliza la tecla Intro en FRExecute, el texto se ajusta en ese punto.
- Utilice la misma fuente, tamaño y color para FRExecute.
- Puede insertar FRExecute en cualquier posición de una línea de texto.
- Al utilizar una función FRExecute en un cuadro de texto, no la combine con otro texto o con otras funciones FRExecute.
- Uso de Microsoft Word: al formatear un cuadro de texto, la salida HTML sólo admite una alineación a la izquierda o a la derecha.
- Si inserta FRExecute en un componente que no sea de Word (por ejemplo, en una tabla, imagen, etc.), la opción Alineación horizontal debe establecerse en Izquierda o Derecha.
- Puede guardar el documento como \*.docx, \*.htm o \*.html. Si el documento de Microsoft Word solo contiene texto y FRExecute, puede guardarlo como \*html para obtener un mayor rendimiento.
- Puede agregar FRExecute a cualquier archivo .html genérico (un archivo que se puede utilizar con cualquier tipo de archivo).

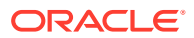

### <span id="page-76-0"></span>Ejemplos de FRExecute

#### **Ejemplo 6-1 Devolver el informe completo con valores dinámicos**

```
FRExecute(ReportName;Type=1)
```
#### **Ejemplo 6-2 Devolver la página 2 de un informe dinámico**

FRExecute(ReportName;Type=1ComponentType=1'ComponentName=Grid2;Page=2)

#### **Ejemplo 6-3 Devolver un informe dinámico con todas las páginas**

FRExecute(ReportName;Type=1;ComponentName=Grid2)

#### **Ejemplo 6-4 Devolver una celda de datos de la página 2. Si no selecciona la página, se devuelve la celda de datos de la primera página.**

```
FRExecute(reportFullName; Type=1; 
ComponentType=1;ComponentName=Grid2;Page=2; Cell=Cell[2,B])
```

```
FRExecute(reportFullName; Type=1; 
ComponentType=1;ComponentName=Grid2;Page=2; Cell=[2,B])
```
#### **Ejemplo 6-5 Devolver un gráfico de la página 2. Si no selecciona la página, se devuelve el gráfico 1 de todas las páginas.**

```
FRExecute(reportFullName; Type=1; 
ComponentType=2;ComponentName=Chart1;Page=2)
```
#### **Consideraciones**

En un documento HTML o de Word, "FRExecute" (con minúsculas, mayúsculas o combinación de mayúsculas/minúsculas) es la palabra clave de la función FRExecute. "FRExecute" no se puede utilizar en el contenido del archivo ni como parte del nombre de archivo.

Al aplicar el diseño a un cuadro de texto de Microsoft Word que contiene FRExecute, seleccione "Cuadrado" para Estilo de ajuste e "Izquierda" o "Derecha" para Alineación horizontal.

### Impresión de archivos de texto

Microsoft Word puede imprimir archivos de texto  $(.txt)$ , que deben incluir la extensión  $.txt$ para que se impriman. Es una consideración sobre diseño que deberá tener en cuenta al anexar archivos de texto a documentos de celda, libros y contenido externo.

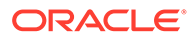

# Configuración del punto de vista del usuario para documentos de Financial Reporting

Para configurar el PDV del usuario para documentos de Financial Reporting:

- **1.** En Exploración de repositorios, seleccione **Archivo**, luego **Preferencias** y, a continuación, haga clic en **Financial Reporting**.
- **2.** En el separador **General**, en **Punto de vista del usuario**, seleccione **Configurar miembros**.
- **3.** En **Conexión a base de datos**, seleccione un origen de datos y, a continuación, haga clic en **Refrescar** para actualizar la lista de conexiones a bases de datos.
- **4.** Si se le pide, indique las credenciales de inicio de sesión y seleccione **Aceptar**.

Utilice el origen de datos de Detalles de planificación solo si su cuadrícula contiene detalles de apoyo o anotaciones de unidad de planificación. En los demás casos, utilice Oracle Essbase como origen de datos.

- **5.** En **Configurar PDV del usuario**, siga estos pasos:
	- **a.** Seleccione los miembros que desea que estén disponibles al utilizar el punto de vista del usuario.
		- **i.** Haga clic en **to junto a una dimensión.**
		- **ii.** En **Vista previa del punto de vista del usuario**, amplíe las dimensiones

para ver los miembros disponibles y, a continuación, haga clic en  $\bullet$  para agregar miembros a la columna Seleccionado y haga clic en **Aceptar**.

**b.** En **Visualizar etiqueta de miembros como**, seleccione el modo en el que desea mostrar el miembro en el PDV de usuario en los documentos de Financial Reporting.

Los miembros se muestran según el nombre del miembro, por alias/ descripción, o por ambos, nombre del miembro y alias/descripción. Las opciones disponibles dependen del origen de datos.

- **c.** En **Las etiquetas de dimensiones son**, seleccione si desea incluir las etiquetas de dimensión.
- **6.** Haga clic en **Aplicar** para guardar las selecciones y configurar puntos de vista de usuario para otro origen de datos, o haga clic en **Aceptar** para aceptar todos los cambios y volver al cuadro de diálogo **Preferencias**.

# Trabajar con miembros

Seleccione miembros, cree y guarde listas de miembros, y seleccione funciones que recuperen de forma dinámica miembros desde la conexión a la base de datos.

#### **Consulte también:**

- [Selección de miembros para un documento de un libro](#page-78-0)
- [Limitación de los miembros que pueden seleccionarse](#page-79-0)
- [Selección del punto de vista del usuario como miembro del punto de vista del libro](#page-80-0)
- [Asignación de miembros mediante funciones](#page-80-0)

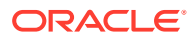

- <span id="page-78-0"></span>[Selección de varios miembros según criterios definidos](#page-81-0)
- [Búsqueda de miembros](#page-81-0)
- [Cambio de los miembros de página](#page-82-0)
- [Cambio de miembros en los PDV de cuadrícula](#page-82-0)
- [Copia de miembros de un informe a otro](#page-83-0)
- [Vista previa de miembros seleccionados](#page-83-0)
- [Eliminación de todos los miembros de un informe o un libro](#page-83-0)

### Selección de miembros para un documento de un libro

Cuando se trabaja con libros en el Editor de libros, puede modificar y seleccionar miembros para el punto de vista del libro. Podrá seleccionar miembros, crear y guardar listas de miembros y seleccionar funciones que recuperen de forma dinámica miembros desde la conexión de la base de datos.

### **Nota:**

Los siguientes pasos solo funcionan con libros que contienen informes con dimensiones en el PDV del informe

Para seleccionar miembros para un documento de un libro

- **1.** En Exploración de repositorios, haga clic con el botón derecho en un libro de Financial Reporting y, a continuación, seleccione **Abrir en** y **Editor**.
- **2.** En el editor de libros, haga clic con el botón derecho en un documento del libro y seleccione **Selección de miembros**.
- **3.** En el cuadro de diálogo **Vista previa del punto de vista del usuario**, introduzca información en los siguientes separadores:
	- **Miembros**: el separador Miembros muestra los miembros asociados a la dimensión seleccionada. De forma predeterminada, los miembros de una dimensión se muestran en una vista de árbol, que es una vista jerárquica de los miembros de la dimensión. También se pueden ver los miembros en una lista plana. De forma predeterminada, la vista en árbol muestra únicamente el miembro de nivel superior. Este miembro de nivel superior se puede ampliar para ver los descendientes.
	- **Listas**: el separador Listas muestra las listas de miembros utilizadas para realizar una consulta o para seleccionar miembros para el informe. El tipo de las listas se basa en la conexión de la base de datos. Las listas de miembros se pueden definir previamente en la base de datos al crear las listas de usuarios. Puede incluir miembros, listas de miembros y funciones.
	- **Funciones**: el separador Funciones define las funciones que se van a usar cuando se seleccionan miembros para el informe o se agregan miembros a las listas de miembros. Las funciones recuperan miembros y miembros relacionados de una conexión de base de datos. Puede especificar una o varias funciones y editar sus parámetros. (Consulte *Diseño con Financial Reporting Studio for Oracle Enterprise Performance Management Cloud*).

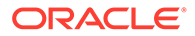

# <span id="page-79-0"></span>Limitación de los miembros que pueden seleccionarse

Puede limitar los miembros que pueden seleccionarse para un libro. También puede especificar una etiqueta de miembro alternativa, descripciones (para una conexión a base de datos de Financial Management), alias (para las conexiones a base de datos de Analytic Services o Planning), o nombres y descripciones de miembro y alias. Por ejemplo, para indicar solo líneas de productos, en Selección de miembros seleccione Petición de datos de Producto como miembro del producto y, a continuación, en Detalles de la petición de datos, seleccione las líneas específicas del producto. El usuario que ejecuta el informe seleccionará las líneas de producto que le interesen.

### **Nota:**

Los siguientes pasos solo funcionan con libros que contienen informes con dimensiones en el PDV del informe

Para configurar una petición de datos de informe para seleccionar miembros:

- **1.** En Exploración de repositorios, haga clic con el botón derecho en un libro de Financial Reporting y, a continuación, seleccione **Abrir en** y **Editor**.
- **2.** En el editor de libros, haga clic con el botón derecho en un documento del libro y seleccione **Selección de miembros**.
- **3.** En el cuadro de diálogo **Vista previa del punto de vista del usuario** del separador **Miembros**, seleccione **Petición de datos de***<miembro>* y, a continuación, haga clic en **Aceptar**.
- **4. Opcional**: para limitar la selección de petición de datos a miembros predeterminados específicos, una lista de miembros o ambos, realice los siguientes pasos:
	- Si conoce el nombre del miembro, introdúzcalo en **Miembro predeterminado** o haga clic en **Miembro predeterminado**. Si se proporcionan varios miembros para la petición, sepárelos con comas.

Si deja **Miembro predeterminado** en blanco, el cuadro de diálogo **Responder a las peticiones de datos** no muestra un miembro predeterminado cuando un usuario ejecuta el informe. El usuario debe especificar un miembro en lugar de aceptar uno predeterminado.

- Si conoce los miembros, haga clic en **Lista de opciones** para seleccionar una lista de miembros. Si se ofrecen varias listas de miembros para la petición de datos, deberán separarse mediante comas.
- **5.** En **Etiquetas de miembro en el cuadro de diálogo de selección de peticiones de datos**, seleccione los tipos de etiquetas que se mostrarán en el cuadro de diálogo **Responder a las peticiones de datos** cuando ejecute el informe:
- **6.** Haga clic en **Aceptar**.

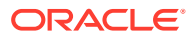

# <span id="page-80-0"></span>Selección del punto de vista del usuario como miembro del punto de vista del libro

Cuando se agrega un informe a un libro, las dimensiones que se encuentran en el PDV del usuario en las definiciones de informe se aplican al PDV del libro. Los miembros en el PDV del libro tendrán como opción predeterminada el PDV del usuario en el Editor de libros.

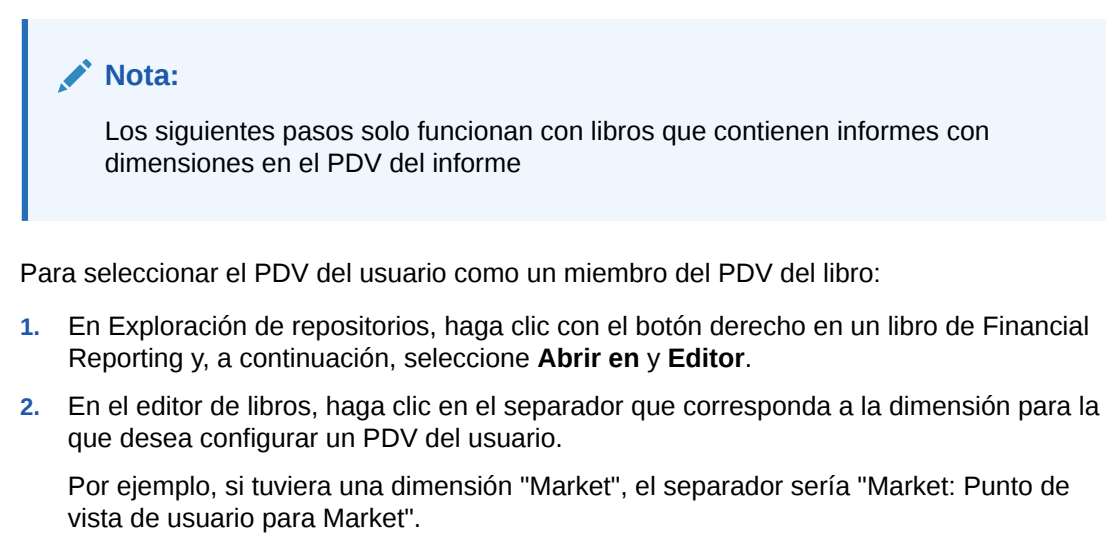

**3.** En el cuadro de diálogo **Vista previa del punto de vista del usuario**, seleccione **Punto de vista de usuario para** *<nombre de dimensión>* y, a continuación, haga clic en **Aceptar**.

# Asignación de miembros mediante funciones

Puede usar funciones y editar sus parámetros para seleccionar miembros de forma dinámica.

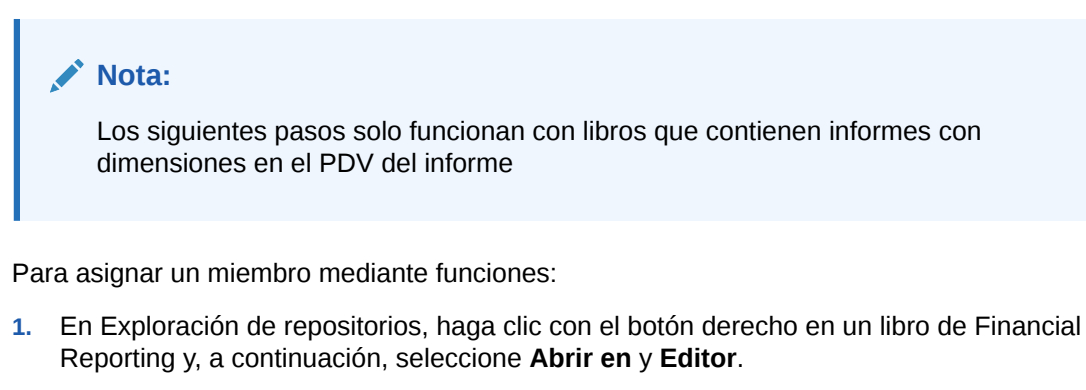

- **2.** En el editor de libros, haga clic con el botón derecho en un documento del libro y seleccione **Selección de miembros**.
- **3.** En el cuadro de diálogo **Vista previa del punto de vista del usuario**, haga clic en el separador **Funciones**, defina la función y, a continuación, haga clic en **Aceptar**.

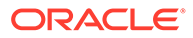

# <span id="page-81-0"></span>Selección de varios miembros según criterios definidos

Puede seleccionar miembros según unos criterios. Los criterios se definen creando expresiones de miembros, operaciones booleanas y comandos.

Los operadores booleanos le permiten especificar combinaciones de miembros precisas para el informe. Esto resulta útil para grandes volúmenes de datos. Utilice los operadores booleanos AND, OR, UNION y NOT, combinados con comandos de expresión, para delimitar las selecciones de miembros.

Para seleccionar varios miembros según los criterios definidos:

- **1.** En Exploración de repositorios, haga clic con el botón derecho en un libro de Financial Reporting y, a continuación, seleccione **Abrir en** y **Editor**.
- **2.** En el editor de libros, haga clic con el botón derecho en un documento del libro y seleccione **Selección de miembros**.
- **3.** En el cuadro de diálogo **Vista previa del punto de vista del usuario**, en el área **Seleccionado** en la parte derecha del cuadro de diálogo, haga clic en el botón

**Mostrar opciones avanzadas** .

Antes de crear criterios, se deben mostrar al menos dos miembros en el área **Seleccionado**.

- **4.** Cree expresiones utilizando uno o más operadores booleanos y símbolos:
	- Seleccione el operador booleano NOT para crear la expresión. NOT es lo contrario de la condición seleccionada.
	- Introduzca un paréntesis de apertura, "(", para agregar un carácter de apertura a la expresión.
	- Introduzca un paréntesis de cierre, ")", para agregar un carácter de cierre a la expresión.
	- Haga clic en la columna **Operador** y, a continuación, seleccione:
		- AND: cuando deben cumplirse todas las condiciones.
		- OR: cuando debe cumplirse una condición de varias.
		- UNION: para combinar los datos.

Debe usar paréntesis dobles si está usando tres miembros. Por ejemplo, si ha seleccionado descendientes de Market y desea excluir East, West y South, la consulta de selección de miembros avanzada debe ser: Descendientes de Market AND NOT (East AND NOT (West AND NOT SOUTH )).

**5.** Haga clic en **Aceptar**.

### Búsqueda de miembros

Puede buscar miembros para editar mediante una cadena de texto o propiedad. Puede utilizar un espacio en blanco como separador para realizar búsquedas simultáneas. Para buscar una coincidencia exacta de una cadena, incluidos los espacios en blanco, ponga la cadena entre comillas.

Para buscar miembros:

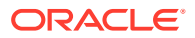

- <span id="page-82-0"></span>**1.** En Exploración de repositorios, haga clic con el botón derecho en un libro de Financial Reporting y, a continuación, seleccione **Abrir en** y **Editor**.
- **2.** En el editor de libros, haga clic con el botón derecho en un documento del libro y seleccione **Selección de miembros**.
- **3.** En cualquier separador del cuadro de diálogo **Vista previa del punto de vista del usuario**, seleccione una opción junto a **Buscar** e introduzca los criterios de búsqueda.
- **4.** Si está buscando en el separador **Miembros**, haga clic en el botón **Buscar** . Si está **buscando en el separador Listas o Funciones**, haga clic en **Buscar siguiente**,  $\mathbf{M}$  o en **Buscar anterior**
- **5.** Haga clic en **Aceptar**.
- **6.** Si se encuentran coincidencias, en el cuadro de diálogo **Resultado de la búsqueda**, seleccione los elementos que desea agregar a la selección de miembros y, a continuación, haga clic en **Aceptar**.

# Cambio de los miembros de página

Es posible modificar un miembro de página únicamente si se asignan varios miembros al eje de página de una cuadrícula durante el diseño del informe. En los informes HTML, cambie el miembro de una página para ver las distintas vistas de informe. Una vez modificado el miembro de página, el informe se actualizará y se rellenará con el nuevo miembro de página.

Para cambiar un miembro de página:

- **1.** Abra un informe con miembros de eje de página en una cuadrícula.
- **2.** En **Página**, seleccione un miembro.

El informe se ejecutará y se mostrarán los datos relativos al miembro seleccionado. Los datos de los miembros de página aparecerán en páginas distintas en el caso de archivos PDF.

#### **Nota:**

Los datos de los miembros de página aparecerán en páginas distintas en el caso del formato PDF.

### Cambio de miembros en los PDV de cuadrícula

Las cuadrículas de los informes pueden tener dimensiones en el PDV de cuadrícula. Puede utilizar el miembro predeterminado para cada dimensión o seleccionar un nuevo miembro a fin de ejecutar un informe.

Para cambiar un miembro del punto de vista de cuadrícula:

- **1.** Abra un informe en formato HTML que muestre un PDV de cuadrícula.
- **2.** Haga clic en un vínculo de miembro o dimensión.
- **3.** Seleccione un miembro y haga clic en **Aceptar**.

El informe se ejecutará para el miembro seleccionado.

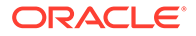

# <span id="page-83-0"></span>Copia de miembros de un informe a otro

Para copiar miembros de un informe a otro:

- **1.** En Exploración de repositorios, haga clic con el botón derecho en un libro de Financial Reporting y, a continuación, seleccione **Abrir en** y **Editor**.
- **2.** En el editor de libros, haga clic con el botón derecho en un documento del libro y, a continuación, seleccione **Copiar selección de miembros en** y seleccione un informe.

# Vista previa de miembros seleccionados

Es posible tener una vista previa de los miembros seleccionados. Los miembros pueden incluir una lista o resultado de función a partir de listas o funciones de miembros evaluados, si es aplicable.

Para acceder a la vista previa de los miembros:

- **1.** En Exploración de repositorios, haga clic con el botón derecho en un libro de Financial Reporting y, a continuación, seleccione **Abrir en** y **Editor**.
- **2.** En el editor de libros, haga clic con el botón derecho en un documento del libro y seleccione **Selección de miembros**.

Esto solo funciona con libros que contienen informes con dimensiones en el PDV del informe

**3.** En la parte derecha del cuadro de diálogo **Vista previa del punto de vista del usuario**, haga clic en **Vista previa de selección** .

# Eliminación de todos los miembros de un informe o un libro

Si tiene un informe o un libro con varios miembros y desea actualizar el informe o el libro y eliminar todos los miembros, en lugar de seleccionar cada miembro de forma individual, haga clic en la casilla de verificación Seleccionar todo y, a continuación, haga clic en la flecha izquierda

( K

) para eliminar todos los miembros del informe o el libro.

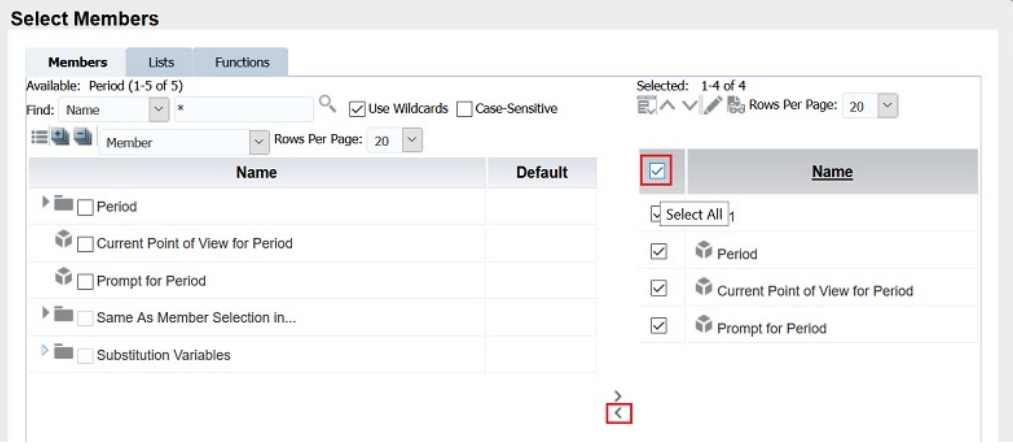

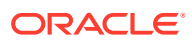

# Apertura, cambio de nombre y almacenamiento de libros

Abra, guarde y cambie el nombre de libros y libros de instantáneas en Exploración de repositorios.

#### **Consulte también:**

- Apertura de libros y libros de instantáneas
- Cambio de nombre de libros y libros de instantáneas
- Almacenamiento de libros

# Apertura de libros y libros de instantáneas

Después de guardar un libro, podrá abrirlo para imprimirlo, realizar su mantenimiento o ver una vista previa en formato HTML o PDF. En la vista previa de un libro, se muestra una tabla de contenido con una lista de los informes incluidos en él. En la vista previa de un libro de instantáneas, se muestra la tabla de contenido como un archivo PDF o HTML, en función de sus valores de preferencia. Los libros de instantáneas no pueden cambiarse, pero se pueden ver, se pueden abrir vistas previas y se pueden imprimir.

Para abrir un libro o libro de instantáneas:

**1.** En Exploración de repositorios, seleccione un libro o libro de instantáneas y, a continuación, seleccione **Archivo**, **Abrir en** y, finalmente, seleccione **Vista previa de PDF**, **Vista previa de HTML** o **Libro completo en PDF**.

El área Contenido muestra la tabla de contenido del libro y el separador en la parte inferior del explorador muestra el nombre del libro seguido de la palabra "vista" (por ejemplo, Libro de prueba - Vista). El informe, instantánea o nombre de miembro se muestra en cada fila para la que se aplica en la tabla de contenido del libro.

**2.** En la tabla de contenido del libro, seleccione un informe o una instantánea y, a continuación, haga clic en **Mostrar informe**.

El informe o la instantánea se muestra en el área de contenido en formato HTML o PDF, con el nombre del informe y el PDV en la descripción del separador.

**3.** Seleccione **Archivo**, **Cerrar** y, a continuación, **Actual**.

# Cambio de nombre de libros y libros de instantáneas

Para cambiar el nombre a un libro o libro de instantáneas:

- **1.** En Exploración de repositorios, haga clic con el botón derecho en el libro y, a continuación, seleccione **Cambiar nombre**.
- **2.** Introduzca un nombre y haga clic en **Guardar**.

### Almacenamiento de libros

Puede guardar libros en el repositorio como una compilación de informes, documentos de Microsoft Word, informes de instantáneas o informes e informes de instantáneas. Se puede replicar un libro existente guardándolo con el comando Guardar como.

Para guardar un libro:

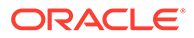

- **1.** En Exploración de repositorios, haga clic con el botón derecho en un libro, seleccione **Abrir en** y, a continuación, **Editor**.
- **2.** Seleccione **Archivo** y, a continuación, **Guardar** o **Guardar como**.
- **3.** Introduzca un nombre y descripción, seleccione una carpeta y, a continuación, haga clic en **Guardar**.

Los datos del informe serán dinámicos cuando se ejecute el libro.

**4.** Desplácese hasta el repositorio para establecer los permisos de archivo para el libro o el libro de instantáneas.

### **Nota:**

Los libros no se pueden guardar como libros de instantáneas desde el editor de libros. En su lugar, para guardar un libro de instantáneas, realice un vista previa en HTML o PDF del libro y, mientras esté en la página **Tabla de contenido del libro**, seleccione **Archivos** y, a continuación, **Guardar como**.

# Visualización de informes, libros e instantáneas

Para ver los archivos PDF en Exploración de repositorios, debe estar instalado Acrobat Reader.

Consulte la ayuda de Acrobat Reader para obtener más información sobre cómo visualizar archivos PDF en el explorador.

### Visualización de informes

Si el informe contiene dimensiones en el PDV del usuario, éstas se muestran sobre el informe o el libro. El establecimiento de dimensiones en el PDV de usuario permite la modificación de las dimensiones, lo que da como resultado un PDV modificado y requiere la generación del informe o el libro.

### **Nota:**

En el repositorio, es posible mostrar la página de configuración del PDV de usuario actual antes de ejecutar los informes o los libros. Para mostrar el punto de vista del usuario actual, seleccione **Archivo**, **Preferencias** y, a continuación, **Financial Reporting**. En **Vista previa del punto de vista del usuario**, seleccione **Activado**.

Los informes visualizados en PDF se generan mediante el PDV de usuario y la salida tiene formato PDF. Los informes con varios miembros de página se generan para todos los miembros de la página y se muestran mediante Acrobat Reader en Exploración de repositorios. Consulte [Cambio de los miembros de página.](#page-82-0)

Para obtener una vista previa de un informe::

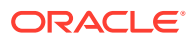

- **1.** En Exploración de repositorios, haga clic con el botón derecho en un informe y, a continuación, seleccione **Abrir en**.
- **2.** Seleccione una opción:
	- Vista previa de HTML
	- Vista previa de PDF
	- Vista previa de Studio

# Visualización de libros

Puede ver libros en formato PDF o HTML. En PDF, podrá ver todo el libro o los informes individuales que incluya. Cuando seleccione un nombre de informe, el informe se generará para todas las combinaciones de miembros especificadas en el libro. Podrá agregar informes a libros y modificar los miembros.

Cuando vea los libros, se mostrarán los PDV del usuario y las tablas de contenido. El PDV del usuario especifica los miembros para las dimensiones no definidas en las cuadrículas de los informes. Podrá cambiar los miembros de los PDV del usuario y después ejecutar los libros para mostrar los datos de los nuevos miembros.

Las tablas de contenido se usan para localizar informes que desee ver y para establecer opciones.

### **Nota:**

El tiempo necesario para generar y mostrar libros varía en función del tamaño del libro. Los libros se pueden cancelar en cualquier momento.

Para obtener una vista previa de un libro de Financial Reporting:

- **1.** En Exploración de repositorios, haga clic con el botón derecho en un informe o libro y, a continuación, seleccione **Abrir en**.
- **2.** Seleccione una opción:
	- Vista previa de HTML
	- Vista previa de PDF
	- Libro completo en PDF

# Visualización de los libros de instantáneas

Los libros de instantáneas se pueden ver en formato HTML o PDF. Cuando se vean en PDF, podrá ver el libro de instantáneas completo o los informes de instantáneas.

Cuando vea los libros de instantáneas, se mostrarán las tablas de contenido. Estas tablas se usan para localizar los informes de instantáneas que desee ver y para definir opciones.

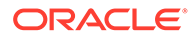

#### **Nota:**

Si un libro tiene contenido HTML y selecciona Libro completo en PDF, el libro procesado e impreso no contiene el contenido HTML. Éste es el comportamiento habitual.

Las instantáneas son parecidas a los informes, excepto por el hecho de que contienen datos para una hora concreta y no recuperan datos de manera dinámica. Por lo tanto, no se respeta la seguridad en el nivel de datos desde el origen de datos.

Puede ver instantáneas en HTML o PDF.

Para obtener una vista previa de un libro de instantáneas:

- **1.** En Exploración de repositorios, haga clic con el botón derecho en un informe o libro y, a continuación, seleccione **Abrir en**.
- **2.** Seleccione una opción:
	- Vista previa de HTML
	- Vista previa de PDF: Vista previa de informes de instantáneas individuales
	- Libro completo en PDF: Vea el libro de instantáneas completo

#### **Nota:**

Cuando el libro tiene contenido HTML y se selecciona **Libro completo en PDF**, el libro procesado e impreso no incluye el contenido HTML.

# Impresión de informes, libros e instantáneas

Puede imprimir un libro completo o libro de instantáneas e imprimir los informes individuales en un libro o libro de instantáneas.

Cuando se imprime un libro, los datos se recuperan para los informes en el libro y éste se imprime. Cuando se imprime un libro de instantáneas, los datos ya se han guardado en los informes cuando guarda el libro como libro de instantáneas.

Es posible imprimir cualquier tipo de informe o libro. En el caso de libros e informes dinámicos, los datos se actualizan. Los datos de los informes de instantáneas y los libros de instantáneas no se actualizan.

### Impresión de informes

Para imprimir un informe:

- **1.** En Exploración de repositorios, haga clic con el botón derecho en un informe, seleccione **Abrir en** y, a continuación, **Vista previa de PDF**.
- **2.** En Acrobat Reader, haga clic en el icono de impresión y, a continuación, seleccione las preferencias en el cuadro de diálogo **Imprimir**.

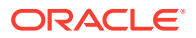

### **Nota:**

La salida PDF cuenta con formato completo para que lo usen los usuarios finales.

### Impresión de libros

Para imprimir un libro:

**1.** En Exploración de repositorios, haga clic con el botón derecho en un libro y, a continuación, seleccione **Abrir en** y **Libro completo en PDF** para crear un PDF del libro completo que incluya todos los informes.

Si un libro tiene contenido HTML y selecciona **Libro completo en PDF**, el libro procesado e impreso no incluye el contenido HTML.

- **2.** Responda a las peticiones de datos y realice los cambios necesarios.
- **3.** En Acrobat Reader, haga clic en el icono de impresión y, a continuación, seleccione las preferencias en el cuadro de diálogo **Imprimir**.

# Impresión de un informe a partir de un libro

Para imprimir un informe de un libro:

- **1.** Ejecute los informes como un archivo PDF.
- **2.** En la vista de tabla de contenido, haga clic en un informe del libro.
- **3.** En Acrobat Reader, haga clic en el icono de impresión y, a continuación, seleccione las preferencias en el cuadro de diálogo **Imprimir**.

### Funciones de un archivo PDF generado a partir de un libro

- Compatibilidad de archivos PDF y de texto sin formato. Al hacer referencia a "contenido externo" en los libros, se puede incluir Excel, Word, PowerPoint, PDF y archivos de texto sin formato dentro de los libros.
- En la salida PDF se incluyen datos adjuntos a documentos de celda (por ejemplo, Texto de celda) extraídos de un informe de Financial Reporting (archivos de texto, de Microsoft Office o PDF).
- Los documentos de celda asociados a un informe de Financial Reporting se muestran como "subelementos" en la tabla de contenido del libro.
- Los marcadores de PDF se muestran en la parte izquierda de Adobe Reader. Utilice marcadores a cualquier capítulo del libro.
- La tabla de contenido incluye elementos vinculados. Cuando se hace clic en un elemento en la tabla de contenido, se muestra la primera página de ese elemento.
- Los informes de Financial Reporting, las instantáneas y los archivos de Excel, Word, PowerPoint y de texto sin formato muestran números de página consecutivos. Debe seleccionar Números de página consecutivos en las propiedades del libro. Si no selecciona números de página consecutivos, se restablece la numeración de páginas para cada documento del libro. No puede implementar números de página consecutivos para archivos PDF incrustados.

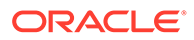

- Los informes de Financial Reporting, las instantáneas y los archivos de Excel, Word, PowerPoint y de texto sin formato muestran un recuento total de páginas. Por ejemplo, supongamos que un informe tiene tres páginas pero el contenido del libro contabiliza 10. Si se usa la función de texto  $\langle\langle \rangle$  ageCount ()  $\rangle$  en el informe, mostrará 10 en lugar de tres.
- Puede personalizar la forma en que se imprimen los archivos de texto sin formato mediante la modificación de FR TextTemplate.doc.

# Apertura de un libro de instantáneas que tiene el mismo nombre que otros objetos de Financial Reporting

Utilice una URL para abrir un libro de instantáneas que tenga el mismo nombre que otros objetos de Financial Reporting:

```
http://servername:portNumber/workspace/browse/get/Smartcut%20Folder/
report_name?mimetype
=application/hyperion-reports-snapshot_book
```
Utilice la variable Latest=true junto con mimetype para obtener el objeto más reciente:

```
http://servername:portNumber/workspace/browse/get/Smartcut%20Folder/
report_name?mimetype
=application/hyperion-reports-snapshot_book&Latest=true
```
Utilice la variable Version=1 junto con mimetype para obtener el objeto más reciente o la versión específica de la salida de objeto:

```
http://servername:portNumber/workspace/browse/get/Smartcut%20Folder/
report_name?mimetype
=application/hyperion-reports-snapshot_book%version=1
```
A continuación, se muestran diversos valores posibles para la variable tipo mime para los objetos de Financial Reporting. Estos valores se recuperan del campo NOMBRE de la tabla V8 METATYPE del repositorio de Financial Reporting. Busque en los campos DESCRIPCIÓN que contienen objetos relacionados con Financial Reporting y, a continuación, recupere el campo NOMBRE correspondiente para utilizarlo en la variable de tipo MIME.

#### Desde V8\_METATYPE:

- application/hyperion-reports-report
- application/hyperion-reports-snapshot report
- application/hyperion-reports-book
- application/hyperion-reports-snapshot book

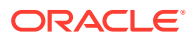

# 7 Diseño de lotes

#### **Consulte también:**

- Acerca de los lotes Utilice lotes para procesar simultáneamente conjuntos de informes y libros.
- Diseño de un lote Puede diseñar un lote en Exploración de repositorios.
- [Definición de peticiones de datos para un lote](#page-91-0) Defina peticiones de datos para los miembros de solicitud de un informe o un libro.

# Acerca de los lotes

Utilice lotes para procesar simultáneamente conjuntos de informes y libros.

Los lotes incluyen los informes, los libros, las instantáneas, los libros de instantáneas y las peticiones de datos. La información de la petición de datos corresponde al lote actual que esté ejecutando.

Los lotes guardados pueden modificarse, eliminarse o reprogramarse. Puede duplicar un lote para usar las mismas propiedades que el lote original, todas ellas o sólo parte.

De manera predeterminada, sólo se asignan al usuario de programación derechos de acceso a las instantáneas y libros de instantáneas en el repositorio. Si cuenta con permisos de archivo para un lote, puede ejecutar cada informe en el lote cuando se programe. Este usuario puede asignar los permisos de archivo a otros usuarios y grupos en el momento de la programación.

Los lotes programados tienen un PDV (punto de vista) de lote programado que puede modificar mientras programa. También puede especificar información de petición para el lote. La información del PDV y de petición de datos ofrece valores para el PDV y las peticiones de datos especificados para cada libro e informe contenido en el lote. Puede programar lotes para que se procesen inmediatamente o más adelante.

# Diseño de un lote

Puede diseñar un lote en Exploración de repositorios.

- **1.** En Exploración de repositorios, seleccione **Archivo**, **Nuevo** y, a continuación, **Documento**.
- **2.** En **Seleccionar una tarea**, seleccione **Informes por lotes para programación** y, a continuación, haga clic en **Siguiente**.
- **3.** En **Seleccionar archivos**, establezca **Tipo** en **Informe de Financial Reporting, Libro de Financial Reporting, Informe de instantáneas de Financial Reporting** o **Libro de instantáneas de Financial Reporting**.
- **4.** Haga clic en para mover los informes deseados a **Elementos seleccionados**.

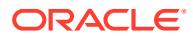

<span id="page-91-0"></span>Si mueve, suprime o cambia el nombre de un informe en el repositorio, el informe se eliminará del libro la próxima vez que abra éste último.

Si selecciona un tipo de informe varias veces, se le pedirá que introduzca un nombre nuevo para el tipo de informe duplicado. El tipo de nombre cambiado se muestra en el Editor de lotes con su nombre original seguido del nuevo nombre entre paréntesis. Para descartar el informe duplicado, haga clic en **Cancelar**.

- **5.** Haga clic en **Finalizar** para abrir el Editor de lotes.
- **6.** Responda a cualquier petición de datos que se muestre. (Consulte Respuesta a peticiones de datos).
- **7.** Seleccione **Archivo** y luego **Guardar**.

# Definición de peticiones de datos para un lote

Defina peticiones de datos para los miembros de solicitud de un informe o un libro.

#### **Consulte también:**

- Acerca de las peticiones de datos
- Respuesta a peticiones de datos
- [Definición de peticiones de datos](#page-92-0)

### Acerca de las peticiones de datos

Las peticiones de datos son solicitudes de los miembros en un informe o libro. Si los informes o libros en un lote tienen peticiones de datos, podrá seleccionar los miembros en el Editor de lotes.

Cuando guarde el lote, el cuadro de diálogo Responder a las peticiones de datos muestra las peticiones de datos y las variables contenidas en los artefactos dentro del lote.

### Respuesta a peticiones de datos

Cuando una variable existe y el origen de datos tiene varias referencias o cuando existe la misma petición de datos en varias cuadrículas, el cuadro de diálogo Responder a las peticiones de datos muestra una lista donde los usuarios eligen si desean responder a las peticiones de datos en el nivel de cuadrícula, informe/libro o de lote. Las opciones dependen de si se muestra el cuadro de diálogo Responder a las peticiones de datos mientras se ejecuta un informe o un libro, o desde el Editor de lotes. Si un informe, libro o lote contiene una única petición de datos, o si las peticiones de datos son diferentes (dimensiones, miembros predeterminados o lista de opciones diferentes), las opciones sobre cómo responder a las peticiones de datos no se muestran.

#### **Opciones de peticiones de datos al ejecutar un informe**

- Responder a las peticiones de datos en el nivel de informe (predeterminada)
- Responder a las peticiones de datos en el nivel de cuadrícula

#### **Opciones de peticiones de datos al ejecutar un libro**

• Responder a las peticiones de datos en el nivel de libro (predeterminada)

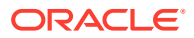

- <span id="page-92-0"></span>• Responder a las peticiones de datos en el nivel de informe
- Responder a las peticiones de datos en el nivel de cuadrícula

**Opciones de peticiones de datos al editar un lote**

- Responder a las peticiones de datos en el nivel de lote (predeterminada)
- Responder a las peticiones de datos en el nivel de informe/libro
- Responder a las peticiones de datos en el nivel de cuadrícula

Puede responder a una petición de datos una vez y utilizar el mismo valor para cada petición de datos, o bien puede seleccionar **Responder a las peticiones de datos en el nivel de cuadrícula**, hacer clic en **Aplicar** y, a continuación, introducir diferentes valores para cada petición de datos.

La columna Origen muestra el artefacto en el que está la petición de datos. Cuando se encuentran peticiones de datos idénticas y solo se presenta una petición de datos, la columna Origen muestra un asterisco (\*) para indicar que la respuesta a la petición de datos se aplica a todas las peticiones de datos de ese tipo.

### **Nota:**

La posibilidad de seleccionar el nivel en el que responder a las peticiones de datos solo está disponible en Exploración de repositorios. En Reporting Studio, el cuadro de diálogo Responder a las peticiones de datos siempre muestra todas las peticiones de datos de selección de miembros y una sola referencia a cada variable.

### Definición de peticiones de datos

Para definir peticiones de datos en el editor de lotes:

- **1.** En Exploración de repositorios, haga clic con el botón derecho en un lote que contenga un informe con una petición de datos y, a continuación, seleccione **Responder a las peticiones de datos**.
- **2.** En **Responder a las peticiones de datos**, haga clic en **Ir a la selección de miembros**.
- **3.** En **Selección de miembros**, seleccione el miembro que desee usar en el informe cuando se ejecute el lote.
- **4.** Haga clic en **Aceptar** y, a continuación, programe el lote si lo desea.
- **5.** Guarde y cierre el archivo.

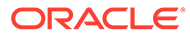

# 8 Programación de lotes

#### **Consulte también:**

- Acerca de la programación de lotes Los lotes se usan para agrupar y procesar conjuntos de documentos, informes o libros.
- [Programación de un lote para su ejecución](#page-94-0) Utilice Exploración de repositorios para programar la ejecución de un lote.
- [Programación de la repartición de lotes](#page-97-0) Con cada lote programado, puede usar la repartición de trabajos para ejecutar un informe para más de un miembro de una dimensión.
- [Operaciones del Programador de lotes](#page-101-0) Suprima lotes, recupere la salida exportada, vea los detalles, prepare lotes de archivos, cambie las credenciales de inicio de sesión, copie y modifique propiedades de lotes, y asigne permisos de archivo.

# Acerca de la programación de lotes

Los lotes se usan para agrupar y procesar conjuntos de documentos, informes o libros.

Los lotes se crean, editan y guardan en Exploración de repositorios mediante el editor de lotes. Debe disponer de una asignación de roles adecuada para realizar estas tareas.

Puede exportar los lotes como archivos HTML o PDF a una bandeja de entrada/carpeta de salida del programador de Planning, así como enviar por correo electrónico la salida exportada en formato PDF a los usuarios.

Puede programar los lotes para que se ejecuten inmediatamente o en una fecha posterior. Durante la programación de los lotes, puede seleccionar el PDV de los lotes, configurar notificaciones por correo electrónico y seleccionar los destinos de la salida generada tras la ejecución de lotes. Los tipos de destino pueden incluir el almacenamiento de una instantánea en una carpeta del repositorio designada, la exportación de un archivo PDF a la bandeja de entrada/carpeta de salida del programador de Planning o adjunto a un correo electrónico, y la exportación de un archivo HTML a una bandeja de entrada/carpeta de salida del programador de Planning designada. (La repartición de lotes no está soportada para HTML). Una vez seleccionadas las opciones de lotes programados, el lote se agrega a la cola de lotes desde el programador de lotes tras una ejecución correcta.

La función de repartición de lotes del programador puede ejecutar un lote para más de un miembro de una sola dimensión en el PDV de lotes correspondiente a un origen de datos, enviar por correo electrónico los PDF generados a una lista de destinatarios y guardar la salida en el sistema de archivos o en el repositorio. Por ejemplo, un lote programado para ejecutarse para Nueva York y Houston puede enviar la salida de Nueva York a jones@cd.com y la salida de Houston a smith@cd.com. Con la repartición de lotes, puede usar funciones de texto predefinidas para las etiquetas de informes y carpetas. Puede crear un archivo de destino de repartición (consulte [Especificación del destino de repartición](#page-95-0)) para sustituir la configuración predeterminada asignada al lote.

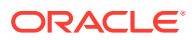

# <span id="page-94-0"></span>Programación de un lote para su ejecución

Utilice Exploración de repositorios para programar la ejecución de un lote.

Para programar la ejecución de un lote:

- **1.** En Exploración de repositorios, seleccione **Herramientas** y, a continuación, **Programador de lotes**.
- **2.** En **Programador de lotes**, seleccione **Archivo** y, a continuación, **Nuevo lote programado**.
- **3.** Especifique el nombre y la descripción del lote.
- **4. Opcional.** Seleccione **Suprimir entrada del lote programado del programador si ha finalizado correctamente** para suprimir el lote del programador después de la ejecución correcta.
- **5.** Haga clic en **Siguiente**.
- **6.** En **Programar lote**, seleccione un lote, introduzca una descripción y, a continuación, haga clic en **Siguiente**.

Si es necesario, introduzca un nombre de usuario y una contraseña, y haga clic en **Aceptar**.

**Nota**: Las contraseñas deben estar cifradas.

- **7.** En la pantalla **Hora de inicio** en **Frecuencia**, seleccione la rutina con la que desee que se ejecute el lote. También puede seleccionar **Realizar ahora** o **Realizar a petición**.
- **8.** Si ha seleccionado una frecuencia programada, seleccione una fecha y hora de inicio y una fecha y una zona horaria.
- **9. Opcional.** Si alguno de los informes y libros del lote contiene dimensiones con el PDV del usuario, establezca las mismas dimensiones para el miembro en **Punto de vista del lote programado**. Consulte [Selección de un miembro para el punto](#page-95-0) [de vista del lote](#page-95-0).
- **10. Opcional**: establezca **Opciones de repartición** para usar la repartición de trabajos con el fin de ejecutar un lote para más de un miembro de una dimensión en el PDV del lote. Consulte [Programación de la repartición de lotes.](#page-97-0)
- **11.** Haga clic en **Siguiente**.
- **12.** Cambie los valores predeterminados para el destino del archivo por lotes que va a ejecutar (consulte [Especificación del destino de repartición](#page-95-0)) y, a continuación, haga clic en **Siguiente**.
- **13.** Especifique si desea enviar un correo electrónico a destinatarios concretos indicando si el lote se ha ejecutado correctamente o no junto con un breve mensaje. Consulte [Selección de direcciones de correo electrónico para la](#page-97-0) [programación de lotes.](#page-97-0)
- **14.** Haga clic en **Finalizar** para guardar el trabajo por lotes en el programador de lotes.

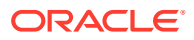

### <span id="page-95-0"></span>**Nota:**

Cuando se ejecutan varios lotes de forma simultánea con la repartición de lotes activada en el programador de lotes, se produce un error de ADM intermitente. Para solucionar este problema, ejecute lotes, uno tras otro, con la repartición de lotes mediante la especificación de la **frecuencia** en la pantalla **Hora de inicio** (paso 7 anterior).

# Especificación de credenciales de inicio de sesión

Debe proporcionar credenciales de inicio de sesión para ejecutar un lote programado en una fecha futura. Se introducen las credenciales de inicio de sesión al programar un lote en el programador de lotes.

Para introducir las credenciales de inicio de sesión:

- **1.** Introduzca un nombre de usuario y una contraseña para el servidor de Financial Reporting.
- **2.** Introduzca un nombre de usuario y una contraseña para el nombre de la conexión a la base de datos.
- **3.** Seleccione **Aceptar**.

### Selección de un miembro para el punto de vista del lote

Cada lote programado tiene un PDV basado en todas las dimensiones relevantes para los informes del lote. Si ningún informe o libro tiene un miembro en el PDV de usuario, no hay ningún PDV de lote. Al agregar el lote a la programación, el PDV de usuario se especifica como el PDV de lote predeterminado. Puede reemplazar los valores del PDV de usuario mediante la especificación de un miembro para cada dimensión del PDV de lote. Debe comprobar si los miembros seleccionados en el PDV de lote son correctos.

Para seleccionar un miembro para el PDV del lote:

- **1.** En Exploración de repositorios, seleccione **Navegar**, **Programar** y, a continuación, **Programador de lotes**.
- **2.** En el área **Punto de vista del lote programado** de la pantalla **Programar lote**, haga clic en la dimensión para la que desea seleccionar un miembro.
- **3.** Seleccione el miembro que desea utilizar para el PDV y, a continuación, haga clic en **Aceptar**.
- **4.** Haga clic en **Siguiente** para completar el destino del lote.

# Especificación del destino de repartición

El área **Destinos** en el programador de lotes define el tipo y la ubicación de la salida para el lote programado.

Las siguientes son las opciones disponibles:

• **Guardar como instantánea en el repositorio**: activa las siguientes opciones:

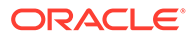

- **En la misma carpeta que el objeto original**: guarde las instantáneas y los libros de instantáneas en la misma carpeta que el informe o libro original en el repositorio.
- **En otra carpeta**: guarde la salida en otra ubicación del repositorio. Haga clic en **Carpeta** para seleccionar una carpeta de destino en el repositorio.
- **Enviar vínculo HTML por correo electrónico**: envíe la instantánea por correo electrónico como un enlace HTML.
- **Enviar vínculo PDF por correo electrónico**: envíe la instantánea por correo electrónico como un enlace PDF.

Al seleccionar **Guardar como instantánea en el repositorio**, también se activa **Permisos del archivo**, donde puede asignar acceso a los usuarios y grupos para la salida de instantáneas.

- **Exportar como Excel**: exporta el lote a un archivo de salida de Excel. Esto solo se aplica a lotes con informes, los libros no admiten el archivo de salida de Excel.
	- **Exportar a un directorio externo**: permite exportar a la bandeja de entrada/ carpeta de salida del programador de Planning, donde se puede acceder al archivo en el explorador de bandeja de entrada/buzón de salida.
	- **Enviar por correo electrónico como datos adjuntos de Excel**: envíe por correo electrónico los informes como datos adjuntos de Excel. Para comprimir los datos adjuntos de correo electrónico, seleccione **Comprimir Excel**.
- **Exportar como PDF**: exporte el lote como archivo PDF en el servidor de Financial Reporting.
	- **Exportar a un directorio externo**: permite exportar a la bandeja de entrada/ carpeta de salida del programador de Planning, donde se puede acceder al archivo en el explorador de bandeja de entrada/buzón de salida.
	- **Enviar por correo electrónico como datos adjuntos PDF**: permite enviar por correo electrónico los informes como datos adjuntos en PDF. Para comprimir los datos adjuntos de correo electrónico, seleccione **Comprimir PDF**.
	- **Imprimir anotaciones**: imprima anotaciones con el informe. Haga clic en **Detalles** para especificar el modo en que se imprimen las anotaciones. Tenga en cuenta que las preferencias de impresión de anotaciones son configuraciones únicas para un lote específico; no se guardan como preferencias globales. Consulte [Establecimiento de preferencias de impresión](#page-111-0) [para anotaciones.](#page-111-0)
- **Exportar como página web de un solo archivo (MHTML)**: exporte el lote como único archivo en el servidor de Financial Reporting.

Seleccione **Exportar a un directorio externo:** para exportar a la bandeja de entrada/carpeta de salida del programador de Planning, donde se puede acceder al archivo en el explorador de bandeja de entrada/buzón de salida.

Exportar como página web de un solo archivo (MHTML) no está soportada para lotes de repartición.

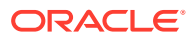

# <span id="page-97-0"></span>Selección de direcciones de correo electrónico para la programación de lotes

Puede configurar el programador de lotes para que envíe un correo electrónico si un lote programado se ejecuta de forma correcta o incorrecta. El correo electrónico incluye detalles sobre el estado del lote y, de forma opcional, la salida en PDF del lote. Puede seleccionar, agregar o suprimir direcciones de correo electrónico.

Para lotes que no están repartidos, el correo electrónico contiene la notificación y datos adjuntos en PDF. Para lotes de repartición, el correo electrónico contiene solo la notificación.

Para seleccionar las direcciones de correo electrónico de los destinatarios:

- **1.** En Exploración de repositorios, seleccione **Navegar**, **Programar** y, a continuación, **Programador de lotes**.
- **2.** En la pantalla **Detalles del lote programado**, seleccione las opciones que desee:
	- **Si es correcto, enviar por correo electrónico los detalles a:**: seleccione las direcciones de correo electrónico para enviar una notificación cuando el lote se ejecuta correctamente.
	- **Si no es correcto, enviar por correo electrónico los detalles a:**: seleccione las direcciones de correo electrónico para enviar una notificación cuando el lote se ejecuta de forma incorrecta.
- **3.** Introduzca un asunto de mensaje.
- **4. Opcional:** haga clic en **Obtener vista previa de la lista de repartición** para ver y exportar el archivo de destino de repartición para los lotes de repartición del trabajo.

Este archivo contiene la configuración predeterminada seleccionada para los miembros del lote de repartición. Consulte [Acerca del archivo de destino de repartición.](#page-98-0)

### **Nota:**

La dirección de correo electrónico del remitente es *servicename* <no.reply@oraclecloud.com> desde el programador de lotes de Financial Reporting.

# Programación de la repartición de lotes

Con cada lote programado, puede usar la repartición de trabajos para ejecutar un informe para más de un miembro de una dimensión.

Al seleccionar sólo una dimensión para la repartición de trabajos, el valor para dicha dimensión en el PDV del lote se deshabilita. Los miembros del PDV del lote no seleccionados permanecen activos y se incluyen con el lote. Si ningún informe o libro tiene un miembro en el PDV del usuario, no hay ningún PDV de lote o repartición de trabajos.

Para programar la repartición de lotes:

**1.** En Exploración de repositorios, seleccione **Navegar**, **Programar** y, a continuación, **Programador de lotes**.

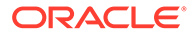

- <span id="page-98-0"></span>**2.** En la pantalla **Hora de inicio**, en el área **Opciones de repartición**, seleccione **Ejecutar lote para varios miembros en la dimensión** y seleccione la dimensión para la repartición de trabajos.
- **3.** Haga clic en  $\begin{bmatrix} x \\ y \end{bmatrix}$  y, a continuación, seleccione los miembros para la repartición de trabajos.
- **4.** En **Archivo de repartición**, si ha creado una lista de destinatarios de la repartición en formato CSV para este lote y la ha importado en el repositorio, haga

clic en **para seleccionar el archivo**.

**5.** Haga clic en **Copiar miembros** para agregar los miembros definidos en la lista de **destinatarios de la repartición en formato CSV** a la lista **Seleccionar miembros**.

Sólo se agregan los miembros válidos para la dimensión seleccionada.

## Acerca del archivo de destino de repartición

El archivo de destino de repartición contiene los valores predeterminados del lote programado. Puede ver periódicamente los valores predeterminados mientras navega por el programador de lotes. Puede exportar el archivo de repartición como un archivo CSV para especificar la salida y las excepciones de permisos para un lote programado, lo que reemplaza los valores predeterminados definidos en el programador de lotes. Los valores de miembros del archivo de destino de repartición CSV se pueden anexar a las selecciones de miembros en el programador de lotes. Por ejemplo, puede especificar otra subcarpeta para algunos informes según los miembros seleccionados o hacer que algunos informes sean de solo lectura. Sólo los miembros válidos para la dimensión seleccionada se anexan al archivo repartido.

Para editar el archivo de destino de repartición correspondiente a un lote actual, el administrador del servicio de Planning o el usuario avanzado de Planning exportan el archivo a un editor de texto o a Excel, introducen los miembros si aún no se muestran y editan los valores de la tabla. Los valores de cada miembro de la dimensión son Nombre de subcarpeta, Nombre de objeto de Financial Reporting, Dirección de correo electrónico, Nombre de grupo, Nombres de funciones, Nombres de usuarios y Carpeta raíz externa para PDF.

Al finalizar, debe importar el archivo al repositorio (seleccione **Archivo** y, a continuación, **Importar** y **Archivo**), donde se puede aplicar a un lote en el programador de lotes.

### **Nota:**

- Los nombres de los miembros en el archivo CSV distinguen entre mayúsculas y minúsculas y deben coincidir con los nombres de miembros en el origen de datos. Si las mayúsculas y minúsculas de los nombres de los miembros en el archivo son diferentes a los del origen de datos, la repartición no genera ninguna salida de correo electrónico.
- La dirección de correo electrónico del remitente es *servicename* <no.reply@oraclecloud.com> desde el programador de lotes de Financial Reporting.

Al crear un archivo de repartición CSV e importarlo al repositorio, puede seleccionarlo para el lote programado.

# Selección del archivo de repartición

Para seleccionar un archivo de repartición:

- **1.** En Exploración de repositorios, desplácese hasta la carpeta que contiene el archivo de repartición.
- **2.** Seleccione el archivo de repartición y, a continuación, haga clic en **Aceptar**.

### **Nota:**

El lote solo se ejecuta para los miembros seleccionados en Selección de miembros en el programador de lotes. El archivo CSV se usa sólo para las opciones de salida de los miembros individuales de una dimensión.

# Vista previa de la lista de repartición

La lista de repartición muestra los valores predeterminados para el lote programado actual. Puede ver periódicamente los valores predeterminados a medida que avanza por el programador de lotes y exportar la lista de repartición como un archivo CSV con objeto de especificar la salida y las excepciones de permisos correspondientes a un lote programado, lo que reemplazará los valores predeterminados definidos para el lote programado. Por ejemplo, puede especificar otra subcarpeta para algunos informes según las dimensiones seleccionadas o hacer que algunos informes sean de solo lectura.

Para editar el archivo de destino de repartición correspondiente a un lote actual, el administrador del servicio de Planning o el usuario avanzado de Planning exportan el archivo a un editor de texto o a Excel, introducen los miembros si aún no se muestran y editan los valores de la tabla. Al finalizar, el archivo se debe importar al repositorio (Archivo, Importar y Archivo), donde se puede aplicar a un lote programado. Consulte el archivo de destino de repartición en la carpeta de ejemplos para ver una lista de ejemplo.

Para exportar la lista de repartición como un archivo CSV:

- **1.** En la página **Programar lote** en **Opciones de repartición**, seleccione **Obtener vista previa de la lista de repartición**.
- **2.** Haga clic en **Exportar como CSV**.

De forma predeterminada, el archivo se exporta a MS Excel si está disponible y, en caso contrario, se le pide que seleccione un editor de texto.

**3.** Especifique las opciones de salida y los permisos para los miembros individuales.

### **Nota:**

Los miembros agregados al archivo, pero que tampoco están seleccionados en el asistente para lotes, se omiten durante la salida. Para que los informes sean de "solo lectura" para los usuarios de un grupo o una función determinados, introduzca un nombre de grupo o un nombre de función.

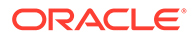

# Especificación de etiquetas de salida de repartición

Para identificar nombres de informes de salida de repartición y nombres de subcarpetas:

- **1.** En Exploración de repositorios, seleccione **Navegar**, **Programar** y, a continuación, **Programador de lotes**.
- **2.** En la pantalla **Programar lote**, en el área **Etiquetas de salida repartidas**, defina una **etiqueta de objeto** y una **etiqueta de subcarpeta**.

Los campos **Etiqueta de objeto** y **Etiqueta de subcarpeta** muestran dos funciones de texto predeterminadas que permiten identificar los nombres de informes y de subcarpetas. Haga clic en  $\star$  para seleccionar funciones de texto adicionales. Haga

clic en  $\blacksquare$  para probar las funciones.

#### **Ejemplo 8-1 Funciones disponibles para los informes repartidos**

- <<MemberName()>>: devuelve el nombre del miembro que se va a repartir. No se aplica ningún parámetro a esta función.
- <<MemberAlias()>>: devuelve el alias del miembro que se va a repartir. No se aplica ningún parámetro a esta función.
- <<MemberDescription()>>: devuelve la descripción del miembro que se va a repartir. No se aplica ningún parámetro a esta función.
- <<BatchPovMember(*"DataSrcName"*,"*DimName*")>>—Devuelve el nombre del miembro del PDV repartido, donde *DataSrcName* es el nombre de un origen de datos del PDV deseado (un lote puede señalar a o más PDV), y *DimName* es el nombre de la dimensión del PDV proporcionado cuyo nombre de miembro se va a extraer.
- <<BatchPovAlias(*"DataSrcName","DimName"*)>>—Devuelve el alias del miembro del PDV del informe que se va a repartir, donde *DataSrcName* es el nombre del origen de datos deseado (un lote puede apuntar a dos o más PDV) y *DimName* es el nombre de la dimensión del PDV cuyo alias de miembro se va a extraer.
- <<BatchPovDescription (*"DataSrcName"*, *"DimName"*)>>—Devuelve la descripción del miembro del PDV del informe que se va a repartir, donde *DataSrcName*es el nombre de un origen de datos del PDV deseado (un lote puede señalar a dos o más PDV) y *DimName* es el nombre de la dimensión del PDV proporcionado cuya descripción de miembro se va a extraer.
- <<FinancialReportingObjectName()>>: Devuelve el nombre del objeto de Financial Reporting que se va a repartir. Suele ser el nombre del informe. No se aplica ningún parámetro a esta función.
- <<Financial ReportingObjectDescription()>>: devuelve la descripción del objeto de Financial Reporting que se va a repartir. Suele ser la descripción del informe. No se aplica ningún parámetro a esta función.
- <<Date("*format*")>>—Devuelve la fecha y la hora en que se rellena un informe en línea con los datos, o la fecha y la hora en que se guarda un informe de instantáneas, donde *format* es una lista de los caracteres entre comillas que definen el formato de fecha y hora.

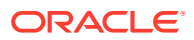

### <span id="page-101-0"></span>**Nota:**

Cuando se agregan las funciones relacionadas con PDV (BatchPovMember, BatchPovAlias y BatchPovDescription), los valores de parámetros se deben incluir entre comillas dobles. Por ejemplo: << BatchPovDescription("Planning sample basic on ProdServer1","Product">>, donde "Planning sample basic on ProdServer1" es el nombre del origen de datos y "Product" es el nombre de la dimensión.

# Operaciones del Programador de lotes

Suprima lotes, recupere la salida exportada, vea los detalles, prepare lotes de archivos, cambie las credenciales de inicio de sesión, copie y modifique propiedades de lotes, y asigne permisos de archivo.

#### **Consulte también:**

- Supresión de lotes
- [Recuperación de la salida exportada](#page-102-0)
- [Visualización de detalles de un lote programado](#page-103-0)
- [Cambio de credenciales de inicio de sesión para lotes programados](#page-103-0)
- [Copia de propiedades de lote a nuevos lotes](#page-103-0)
- [Modificación de propiedades de lote](#page-104-0)
- [Asignación de permisos de archivos a instantáneas y libros de instantáneas](#page-104-0)

### Supresión de lotes

#### **Consulte también:**

- Supresión de lotes del programador de lotes
- [Eliminación automática de los resultados del programador de lotes](#page-102-0)

### Supresión de lotes del programador de lotes

En función de su asignación de rol, durante la programación de lotes, puede suprimir los lotes programados desde el programador de lotes si los lotes se completan correctamente. Si no suprime los lotes programados, los lotes correctos se guardan en el programador de lotes. Los lotes con un estado de "error" se guardan siempre en el programador de lotes.

Para suprimir manualmente los lotes programados del programador de lotes:

- **1.** En Exploración de repositorios, seleccione **Navegar**, **Programar** y, a continuación, **Programador de lotes**.
- **2.** En **Programador de lotes**, seleccione los lotes que desea suprimir.
- **3.** Seleccione **Editar** y, a continuación, seleccione una opción:
	- **Suprimir**: Suprime todos los trabajos seleccionados (*no* suprime los trabajos en ejecución o pendientes)
	- **Suprimir trabajos seleccionados (incluidos trabajos en ejecución)**: Suprime todos los trabajos seleccionados (incluyendo los trabajos en ejecución y pendientes)

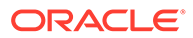

- <span id="page-102-0"></span>• **Suprimir todos los trabajos**: Suprime todos los trabajos ya estén o no seleccionados (incluyendo los trabajos en ejecución y pendientes)
- **Suprimir resultados de trabajos por lotes (de la carpeta interna)**: Suprime todo el contenido de salida de los trabajos por lotes que está almacenado en una carpeta interna del repositorio (incluyendo archivos PDF y HTML)
- **4.** Cuando se le pida, haga clic en **Sí**.

Para especificar que desea suprimir automáticamente las entradas del lote programado al crear un nuevo lote:

- **1.** En Exploración de repositorios, seleccione **Navegar**, **Programar** y, a continuación, **Programador de lotes**.
- **2.** En **Programador de lotes**, seleccione **Archivo** y, a continuación, **Nuevo lote programado**.
- **3.** En la pantalla **Programar lote**, seleccione **Suprimir entrada del lote programado del programador si ha finalizado correctamente**.

### Eliminación automática de los resultados del programador de lotes

Puede configurar el programador de lotes para eliminar automáticamente los trabajos por lotes que superen una antigüedad futura especificada. Por ejemplo, puede eliminar trabajos por lotes de más de una semana de antigüedad almacenados en el servidor programador. La opción de eliminación automática está deshabilitada de forma predeterminada.

Para activar la eliminación automática, edite las propiedades ScheduledBatchCleanUpThreadDelay y ScheduledBatchCacheTime. Estas propiedades se encuentran en: JCosnole/Means: http://docs.oracle.com/cd/E57185\_01/ epm.1112/fr\_webadmin/ch05.html.

### Recuperación de la salida exportada

Después de ejecutar un lote programado, puede recuperar un archivo de salida PDF comprimido y, a continuación, cambiar el nombre y la ubicación del archivo comprimido a la unidad local del servidor programador. Debe tener acceso al lote para recuperar la salida exportada.

### **Nota:**

Si suprime un lote después de programarlo, no puede recuperar la salida. La recuperación sólo es válida para los archivos por lotes no repartidos.

Para recuperar la salida:

- **1.** En Exploración de repositorios, seleccione **Navegar**, **Programar** y, a continuación, **Programador de lotes**.
- **2.** En **Programador de lotes**, seleccione un lote programado completo que haya generado la salida exportada.
- **3.** Seleccione **Acción** y, a continuación, **Recuperar salida**.

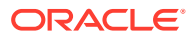

El archivo se muestra como un archivo comprimido.

**4.** Seleccione los archivos que se van a exportar y haga clic en **Extraer** para exportarlos a un directorio del equipo o al servidor web.

# <span id="page-103-0"></span>Visualización de detalles de un lote programado

Para ver los detalles de un lote programado:

- **1.** En Exploración de repositorios, seleccione **Navegar**, **Programar** y, a continuación, **Programador de lotes**.
- **2.** En el **programador de lotes**, seleccione un lote.
- **3.** Seleccione **Acción** y **Mostrar detalles**.
- **4.** Para copiar los detalles en el portapapeles, en **Mostrar detalles**, haga clic con el botón derecho y de nuevo clic en **Seleccionar todo** y, a continuación, haga clic con el botón derecho y seleccione **Copiar**.
- **5.** Haga clic en **Cerrar**.

# Cambio de credenciales de inicio de sesión para lotes programados

Si ha cambiado el servidor o la base de datos de Financial Reporting, podrá especificar nuevas credenciales de inicio de sesión aplicables para todos los lotes programados cuando se ejecuten.

Para cambiar las credenciales de inicio de sesión:

- **1.** En Exploración de repositorios, seleccione **Navegar**, **Programar** y, a continuación, **Programador de lotes**.
- **2.** Seleccione **Acción** y, a continuación, **Cambiar contraseña**.
- **3.** Seleccione las credenciales de inicio de sesión que desea cambiar, **Servidor de Financial Reporting** o **Base de datos**. A continuación, introduzca el ID de usuario, la antigua contraseña y la nueva contraseña, y haga clic en **Aceptar**.

### Copia de propiedades de lote a nuevos lotes

Puede copiar las propiedades de lote de un lote existente a otro nuevo. Además, puede modificar las propiedades del lote copiado, adaptándolas al nuevo lote.

Para duplicar y editar las propiedades del lote según un lote programado:

- **1.** En Exploración de repositorios, seleccione **Navegar**, **Programar** y, a continuación, **Programador de lotes**.
- **2.** En **Programador de lotes**, seleccione un lote programado y, a continuación, seleccione **Editar** y **Duplicar y editar propiedades**.
- **3.** Edite las propiedades de lote para el nuevo lote.

Por ejemplo, cambie las opciones de Hora de inicio o Destino.

**4.** Haga clic en **Finalizar**.

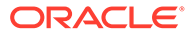

# <span id="page-104-0"></span>Modificación de propiedades de lote

Para modificar las propiedades de lote:

- **1.** En Exploración de repositorios, seleccione **Navegar**, **Programar** y, a continuación, **Programador de lotes**.
- **2.** En **Programador de lotes**, seleccione **Editar** y, a continuación, **Propiedades**.
- **3.** En **Programar lote**, seleccione un lote y, a continuación, haga clic en **Siguiente**.
- **4.** Modifique las propiedades que desee y, a continuación, haga clic en **Finalizar**.

# Asignación de permisos de archivos a instantáneas y libros de instantáneas

Para permitir que otros usuarios y grupos vean las instantáneas y los libros de instantáneas que ha creado al ejecutar un lote, debe asignar derechos de acceso a los usuarios y grupos.

Para asignar o eliminar acceso a las instantáneas:

- **1.** En Exploración de repositorios, seleccione **Navegar**, **Programar** y, a continuación, **Programador de lotes**.
- **2.** Seleccione un lote, después seleccione **Editar** y, por último, **Propiedades**.
- **3.** Desplácese al área **Destinos** en el programador de lotes.
- **4.** En **Destinos**, seleccione **Guardar como instantánea en el repositorio**.
- **5.** Seleccione **Permisos de archivo** y, a continuación, **Actualizar lista**.

Si elimina todos los usuarios, grupos y funciones para un lote, sólo un administrador podrá ver la salida de instantánea generada por el lote en el repositorio.

- **6.** Seleccione el separador **Usuarios, Grupos o Funciones** y desplace los roles, los grupos o los usuarios que desee al panel **Usuarios, grupos y funciones seleccionados**.
- **7.** Para cada elemento en el panel **Usuarios, grupos y funciones seleccionados** haga clic en **Acceder** para asignar niveles de acceso y, a continuación, haga clic en **Aceptar**.

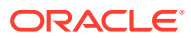

# 9 Utilización de anotaciones

### **Consulte también:**

- Acerca de las anotaciones Las anotaciones que se utilizan con los informes de Financial Reporting capturan información colectiva que se puede compartir en documentos y datos.
- [Creación de anotaciones](#page-107-0) Las anotaciones se pueden adjuntar a objetos de informe, texto, gráfico, imagen y cuadrícula (incluidas las celdas de fórmula), y pueden hacer referencia a PDV completos o parciales.
- [Cómo mostrar y ocultar anotaciones](#page-108-0) Muestre u oculte opciones de anotación.
- [Comportamiento de las anotaciones en celdas de fórmula](#page-108-0) Haga clic con el botón derecho en una celda de fórmula en el visor de informes y cree una anotación.
- [Visualización de resúmenes de anotaciones](#page-109-0) Para ver el texto de un resumen de anotación inicial, haga clic con el botón derecho en el icono de anotación.
- [Visualización de los detalles de las anotaciones](#page-109-0) Vea detalles de las anotaciones, que pueden incluir respuestas y datos adjuntos, en el panel de lista de anotaciones.

#### • [Edición de anotaciones](#page-110-0)

Seleccione **Activar edición** al crear una anotación para especificar que los usuarios con permiso Modificar o Control total puedan editar la anotación.

- [Edición del contexto de la anotación](#page-111-0) Seleccione **Activar cambios de contexto** al crear una anotación para especificar que los usuarios con permiso Modificar o Control total puedan editar el contexto de la anotación.
- [Establecimiento de preferencias de impresión para anotaciones](#page-111-0) Defina cómo imprimir anotaciones en un informe.
- [Establecimiento de permisos de anotación](#page-112-0) Los creadores de anotaciones pueden aplicar opciones de control de acceso y de permiso para determinados usuarios, grupos o funciones.

# Acerca de las anotaciones

Las anotaciones que se utilizan con los informes de Financial Reporting capturan información colectiva que se puede compartir en documentos y datos.

Las anotaciones ofrecen gran flexibilidad, desde anotaciones simples a conversaciones completas con hilos de discusión, que crean una base para la colaboración, los informes de conformidad y el análisis de procesos de negocio. Los usuarios autorizados pueden crear, editar y eliminar anotaciones, así como responder a ellas. Las anotaciones se pueden adjuntar a un objeto de informe (objeto de cuadrícula, texto, gráfico o imagen) y pueden

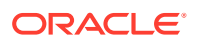

hacer referencia a un PDV completo o parcial. Las anotaciones incluidas en los informes se pueden ver cuando se seleccionan para libros y libros de instantáneas.

### **Nota:**

En este capítulo solo se hace referencia a anotaciones creadas en Exploración de repositorios, no a comentarios creados en Planning y se muestran mediante la opción "Mostrar texto de celda como anotaciones" en Financial Reporting Studio.

# Elementos de anotación

Las anotaciones incluyen una cabecera y un texto de cuerpo.

- **Cabecera de anotación**: una descripción general del comentario; incluye el asunto, la fecha de creación, el autor y la categoría. Existe un encabezado de resumen por cada anotación.
- **Texto del cuerpo**: es posible formatear el texto mediante la aplicación de negrita, cursiva, subrayado, color, alineación a la izquierda, la derecha, el centro o justificada, sangrado y listas con viñetas con sangría francesa.

# Consideraciones al utilizar anotaciones

Debe tener en cuenta algunas consideraciones al crear anotaciones.

- El creador de la anotación puede aplicar opciones de control de acceso y permisos para grupos o usuarios.
- Las anotaciones se pueden agregar a un valor único, a una fila o columna, o a un rango de filas y columnas.
- No es posible aplicar anotaciones a objetos situados en la cabecera o el pie de página de los informes.
- Las anotaciones de los informes de instantáneas, representadas mediante el icono de un ojo, así como las de lotes y libros de instantáneas, están limitadas por permisos de sólo lectura.
- Se admiten varios datos adjuntos por anotación, así como referencias a URL. Al pasar el ratón sobre el icono se muestran los archivos adjuntos.
- Se muestra un icono de advertencia cuando se suprime un informe que contiene una anotación.
- Un diseñador puede agregar celdas de texto u objetos de texto a un informe y aplicar una función de anotación que haga referencia a anotaciones o elementos de anotaciones específicos en una cuadrícula. Esto se realiza mediante Reporting Studio. Consulte *Diseño con Financial Reporting Studio for Oracle Enterprise Performance Management Cloud*.

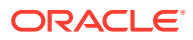

# <span id="page-107-0"></span>Creación de anotaciones

Las anotaciones se pueden adjuntar a objetos de informe, texto, gráfico, imagen y cuadrícula (incluidas las celdas de fórmula), y pueden hacer referencia a PDV completos o parciales.

Para crear una anotación:

- **1.** En Exploración de repositorios, haga clic con el botón derecho en un informe, seleccione **Abrir en** y, a continuación, **Vista previa de HTML**.
- **2.** Con la vista previa de HTML abierta, seleccione **Ver** y, a continuación, **Mostrar anotaciones**.
- **3.** Haga clic en **Nueva anotación**.
- **4.** En el cuadro de diálogo **Nueva anotación**, introduzca la información sobre la anotación en los siguientes separadores:
	- **Anotación**
		- **a.** Introduzca un **título** y una **descripción** para la anotación.

Puede aplicar formato al texto de la descripción especificando viñetas, numeración, sangrado, color, justificación y operaciones de deshacer y rehacer.

- **b.** Seleccione una opción para definir la **categoría**.
- **c.** Seleccione **Activar edición** para permitir a los usuarios con los permisos correctos editar la anotación.

Si la opción **Activar edición** está seleccionada para una anotación cuando se crea, los usuarios no pueden responder a esa anotación. Consulte [Edición de](#page-110-0) [anotaciones.](#page-110-0)

**d.** Seleccione **Activar cambios de contexto** para permitir a los usuarios con los permisos correctos cambiar el contexto de la anotación.

#### • **Contexto**

Seleccione un objeto y, a continuación, seleccione las dimensiones que desee incluir en la anotación. Para seleccionar miembros de una dimensión haga clic en el nombre de dimensión.

La información del objeto puede ser un origen de datos o cualquier objeto del informe. Por ejemplo:

- Origen de datos: la anotación se agrega a cualquier informe de Financial Reporting que utilice el origen de datos especificado.
- Una cuadrícula u origen de datos, la anotación se agrega a la cuadrícula y origen de datos especificados.
- Texto, gráfico o cuadrícula: la anotación se agrega al objeto especificado sin dimensiones en el objeto.

#### • **Datos adjuntos**

Enlazar datos adjuntos a una anotación. Haga clic en el icono Archivo para adjuntar un documento que esté en su equipo, haga clic en el icono Informe para adjuntar un documento del repositorio o haga clic en el icono URL para seleccionar un enlace a un sitio web.

**5.** Haga clic en **Aceptar**.

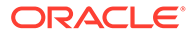
Se mostrará un icono de anotación en el informe.

# Cómo mostrar y ocultar anotaciones

Muestre u oculte opciones de anotación.

- **1.** En Exploración de repositorios, haga clic con el botón derecho en un informe, seleccione **Abrir en** y, a continuación, **Vista previa de HTML**.
- **2.** Con la vista previa de HTML abierta, seleccione **Ver** y, a continuación, **Mostrar anotaciones** u **Ocultar anotaciones**.

### Comportamiento de las anotaciones en celdas de fórmula

Haga clic con el botón derecho en una celda de fórmula en el visor de informes y cree una anotación.

El contexto de la anotación incluye todas las dimensiones, excepto las de las filas y columnas de fórmula. El contenido incluye "Row X y/o Column Y" en lugar de las dimensiones de la fila y columna de fórmula ("Row 3", "Row 14", "Column C", "Column "AF"). Por ejemplo:

Measures

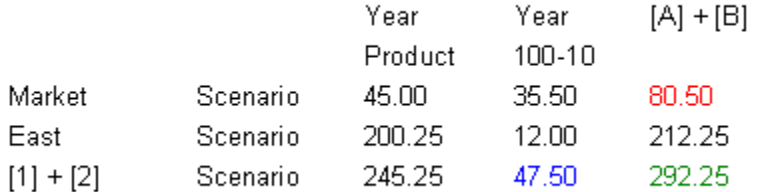

- Si anota una celda con un valor de 80,50, el contexto es: Measures/Market/ Scenario/Column C.
- Si anota una celda con un valor de 47,50, el contexto es: Measures/Year/ 100-10/Row 3.
- Si anota una celda con un valor de 292,25, el contexto es: Measures/Row 3/ Column C.

Cuando se visualicen en el panel de anotaciones, se muestran los encabezados de columna y fila de fórmula según su "valor de visualización" en el contexto en lugar de mostrar "Row X" o "Column Y". Por ejemplo:

Measures

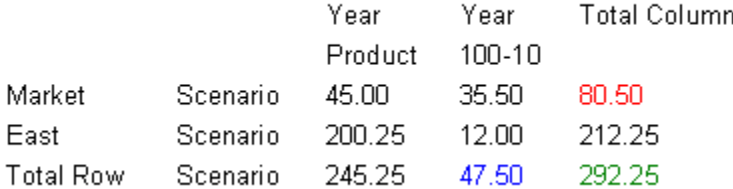

• Si anota una celda con un valor de 80,50, el contexto es: Measures, Market, Scenario, Total Column.

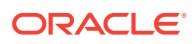

- Si anota una celda con un valor de 47,50, el contexto es: Measures, Year, 100-10, Total Row
- Si anota una celda con un valor de 292,25, el contexto es: Measures, Total Row, Total Column

#### **Nota:**

El contexto de la anotación sigue utilizando "Row X" y "Column Y". Es solo el valor de visualización de la anotación que muestra los valores de los encabezados. Esto es lo mismo que ocurre con los nombres de los miembros, cuando la cuadrícula muestra alias de miembro (estos se muestran según el valor de visualización del contexto).

#### **Consideraciones:**

- Solo se puede incluir una fila o columna de fórmula en el contexto de una anotación haciendo clic con el botón secundario en la celda.
- No se puede navegar a una fila o columna de fórmula seleccionando un miembro desde el cuadro de diálogo Nueva anotación.
- Los textos "Row" y "Column" aparecen en inglés y funcionan como palabras clave. No se localizan.

### Visualización de resúmenes de anotaciones

Para ver el texto de un resumen de anotación inicial, haga clic con el botón derecho en el icono de anotación.

En la burbuja, puede hacer clic en los iconos para ver los datos adjuntos, responder a anotaciones o ver los detalles de las anotaciones, si corresponde.

### Visualización de los detalles de las anotaciones

Vea detalles de las anotaciones, que pueden incluir respuestas y datos adjuntos, en el panel de lista de anotaciones.

Para cada anotación se proporciona la información mostrada a continuación:

- **Estado**: un icono de ojo indica que se dispone de derechos de visualización, un icono de exclamación indica que la anotación ya no está asociada a un objeto del repositorio. Si está en "blanco" indica que la anotación se puede visualizar y responder.
- **Título**: título de la anotación.
- **Autor**: creador de la anotación.
- **Descripción**: descripción de la anotación.
- **Publicado**: fecha en la que se creó la anotación.
- **Origen**: base de datos utilizada en el informe.
- **Contexto**: objeto asociado a la anotación. Si el objeto es una cuadrícula, se muestran las dimensiones y los miembros. Si el objeto es una imagen, un texto o gráfico, se muestra la ruta del informe y el ID de objeto.

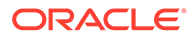

• **Categoría**: categorías predefinidas que describen la naturaleza de la anotación.

Para ver los detalles de las anotaciones, realice una de las siguientes acciones:

- Haga clic en un icono de anotación y, a continuación, en **Mostrar detalles**.
- En el panel de listas de anotaciones en la parte inferior de la pantalla, haga clic en el panel **Mostrar**.

### Edición de anotaciones

Seleccione **Activar edición** al crear una anotación para especificar que los usuarios con permiso Modificar o Control total puedan editar la anotación.

Si no se selecciona esta opción, la anotación no se puede editar. Una vez creada una anotación, este valor no se puede cambiar.

#### **Nota:**

Si la opción "Activar edición" está seleccionada para una anotación, los usuarios no pueden responder a esa anotación.

Si los usuarios pueden editar una anotación, pueden cambiar:

- Título
- **Descripción**
- Categoría
- Datos adjuntos

Para editar una anotación:

- **1.** Cuando se muestre una anotación en el **panel de la lista de anotaciones** y la parte inferior de la pantalla Vista previa de HTML, realice una de las siguientes acciones:
	- Haga doble clic en la anotación.
	- Haga clic con el botón derecho en la anotación y, a continuación, seleccione **Editar**.
	- Seleccione la anotación y, a continuación, haga clic en el icono **Editar** en la barra de herramientas de Anotación.
	- Seleccione la anotación de la burbuja de anotaciones del objeto y, a continuación, seleccione **Editar**.
- **2.** En el cuadro de diálogo **Anotación**, modifique el título, la descripción, la categoría o los datos adjuntos asociados a la anotación.
- **3.** Haga clic en **Aceptar** para guardar los cambios.

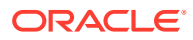

# Edición del contexto de la anotación

Seleccione **Activar cambios de contexto** al crear una anotación para especificar que los usuarios con permiso Modificar o Control total puedan editar el contexto de la anotación.

Si no se selecciona esta opción, el contexto de la anotación no se puede editar. Una vez guardada una anotación, este valor no se puede cambiar.

#### **Nota:**

La opción de edición solo está disponible al visualizar un informe. Esta función no está disponible en el separador **Explorar anotaciones**, al que se accede seleccionando **Navegar**, **Administrar** y, a continuación, **Anotaciones**. Al trabajar con anotaciones en el separador **Explorar anotaciones**, puede modificar el contexto mediante la opción **Cambiar origen**.

Para editar el contexto de la anotación:

- **1.** Haga doble clic en una anotación y, a continuación, seleccione **Editar**.
- **2.** En el separador **Contexto**, realice una de estas acciones o ambas:
	- Seleccionar o borrar las dimensiones.
	- Cambiar las selecciones de miembros para una o más dimensiones.
- **3.** Haga clic en **Aceptar**.

### Establecimiento de preferencias de impresión para anotaciones

Defina cómo imprimir anotaciones en un informe.

- **1.** En Exploración de repositorios, seleccione **Archivo**, luego **Preferencias** y, a continuación, haga clic en **Financial Reporting**.
- **2.** En el separador **General**, haga clic en **Detalles de impresión de la anotación**.
- **3.** En el cuadro de diálogo **Preferencias de impresión de anotaciones**, realice una de las siguientes acciones:
	- Seleccione **Detalles** y, a continuación, seleccione las opciones en **Usar detalles de nota al pie** para crear una nota al pie definida por el sistema. Se aplica el formato genérico y se utilizan las fuentes y los tamaños definidos por el sistema.
	- Seleccione **Objeto de texto** y, a continuación, haga clic en **Seleccionar** en **Usar objeto de texto de nota al pie** para utilizar la función de nota al pie en el objeto de texto del informe para imprimir anotaciones. El diseñador de informes crea las funciones de nota al pie. Esta opción proporciona más flexibilidad para la aplicación de formato y la impresión de anotaciones. Por ejemplo, la función de nota al pie puede especificar que se impriman solo anotaciones de cuadrículas con tamaño, fuente y color diferentes para que se apliquen al encabezado y al contenido.
- **4.** Haga clic en **Aceptar**.

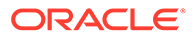

# Establecimiento de permisos de anotación

Los creadores de anotaciones pueden aplicar opciones de control de acceso y de permiso para determinados usuarios, grupos o funciones.

El control de acceso se aplica a la anotación del nivel superior (la raíz) y todas las respuestas siguientes. Las opciones de permiso definen el tipo de acceso que un usuario tiene a la anotación. Puede organizar y controlar la visualización de las anotaciones a las que tiene acceso.

Las opciones de permiso son:

- **Sin acceso**: los usuarios no pueden ver las anotaciones.
- **Ver**: los usuarios pueden ver todas las anotaciones pero no pueden crearlas ni responder a ellas.
- **Modificar**: los usuarios pueden crear anotaciones y responder a ellas pero no las pueden suprimir.
- **Control total**: los usuarios pueden crear y realizar funciones administrativas asociadas con el objeto de repositorio, así como responder a ellas.

Para establecer permisos de anotaciones:

- **1.** Haga clic en la anotación y, a continuación, haga clic en **Mostrar detalles** con el fin de visualizar la anotación en el panel de listas de anotaciones.
- **2.** En el **Panel de listas de anotaciones**, resalte la anotación para la que desee establecer permisos y haga clic en **Permisos**.
- **3.** En el cuadro de diálogo **Permisos** resalte los usuarios, grupos o funciones a los que desea otorgar permisos y, a continuación, haga clic en la flecha hacia la derecha para moverlos al panel de usuarios, grupos y funciones seleccionados.
- **4.** En **Lista de accesos**, seleccione los permisos y haga clic en **Aceptar**.

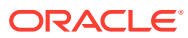

# 10 Uso del administrador de anotaciones

#### **Consulte también:**

- Búsqueda de anotaciones Utilice Exploración de repositorios para acceder al administrador de anotaciones donde buscar anotaciones.
- [Visualización de informes asociados a anotaciones](#page-115-0) Vea los informes y los adjuntos que tienen asociados a una o varias anotaciones. Para cada una de las anotaciones de un informe se muestra una fila de resumen de anotaciones.
- [Respuesta a anotaciones](#page-115-0) Responda a las anotaciones a través de la burbuja de anotaciones o del panel de lista de anotaciones en un informe de Financial Reporting.
- [Supresión de anotaciones](#page-116-0) Debe ser el autor de la anotación, el administrador, o tener permisos de rol de "Control total" para suprimir las anotaciones.
- [Cambio del origen de las anotaciones](#page-116-0) Utilice Administrador de anotaciones para cambiar el origen de las anotaciones.
- [Visualización de texto de celda, anotaciones de unidad de planificación y documentos](#page-117-0) [adjuntos como anotaciones](#page-117-0) En Exploración de repositorios, las anotaciones que se muestran mediante la opción **Mostrar texto de celda como anotaciones** son de solo visualización.
- [Cambio de elementos contextuales de anotación](#page-117-0) Puede cambiar la dimensión o el valor de miembro de la dimensión para las anotaciones asociadas a un origen de datos específico.
- [Auditoría de anotaciones](#page-118-0) La información sobre las anotaciones, como la fecha de creación y la fecha de la última modificación, es necesaria para la auditoría general y los informes de conformidad.

### Búsqueda de anotaciones

Utilice Exploración de repositorios para acceder al administrador de anotaciones donde buscar anotaciones.

Para buscar anotaciones:

- **1.** En Exploración de repositorios, seleccione **Herramientas** y, a continuación, **Administrador de anotaciones**.
- **2.** En **Buscar**, seleccione un método de búsqueda:
	- **Todos**: búsqueda basada en el texto del título, autor, categoría, descripción o contexto. Se acepta texto en mayúsculas o minúsculas, cadenas comodín y asteriscos al final.
	- **Título**: búsqueda basada en el texto del título. Se acepta texto en mayúsculas o minúsculas, cadenas comodín y asteriscos al final.

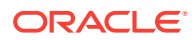

- **Autor**: búsqueda basada en el texto del autor.
- **Categoría**: búsqueda en una categoría.
- **Descripción**: búsqueda basada en el texto situado en la descripción. Se acepta texto en mayúsculas o minúsculas, cadenas comodín y asteriscos al final.
- **Contexto**: búsqueda en contexto. El desplegable Buscar muestra el cuadro de diálogo **Búsqueda contextual** en el que se puede definir la búsqueda basándola en un origen de datos, un nombre de elemento y, opcionalmente, en un valor de elemento.

Se muestran los orígenes de datos de las anotaciones existentes. Un origen de datos de Financial Reporting indica que las anotaciones se han anexado al informe. El origen de datos de Financial Reporting se muestra si las anotaciones se establecen en un objeto. Un origen de datos de Planning indica que las anotaciones se han anexado al origen de datos de la cuadrícula. Si desea especificar varios valores de elementos, separe cada valor con una coma (,). Solo se debe cumplir un valor.

- **Búsqueda avanzada**: defina su búsqueda basándola en una combinación de título, autor, descripción, rango de fechas de publicación, categoría o contexto.
- **3.** Haga clic en la anotación para ver el contenido de la anotación.

### Búsqueda de contexto

Para definir su búsqueda en el cuadro de diálogo Búsqueda contextual:

**1.** Seleccione un origen de datos en **Origen de datos**.

Se muestran los orígenes de datos de las anotaciones existentes. El origen de datos fr se muestra cuando las anotaciones se establecen en un objeto de informe; .fr seguido de un origen de datos indica anotaciones establecidas en ese origen de datos para un informe.

**2.** En **Nombre de elemento**, seleccione un elemento.

El elemento seleccionado se elimina de la lista y no se puede volver a seleccionar.

**3.** En **Valores de elemento**, especifique el valor.

Si desea especificar varios valores, separe cada valor con una coma (,). Solo se deberá cumplir uno de los distintos valores especificados.

**4.** Haga clic en **Buscar** para ver los resultados.

### Búsqueda avanzada

Para utilizar la búsqueda avanzada:

- **1.** En **Buscar**, seleccione **Búsqueda avanzada**.
- **2.** En **Búsqueda avanzada**, introduzca el criterio de búsqueda:
	- **Título**: título de la anotación.
	- **Autor**: autor de la anotación.
	- **Descripción**: descripción de la anotación.

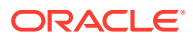

- <span id="page-115-0"></span>• **Rango de fechas de publicación desde/hasta**: fechas de principio y fin de las anotaciones. Seleccione las fechas de búsqueda en los desplegables Desde y Hasta.
- **Categoría**: tema o asunto asociado a las anotaciones.
- **Contexto**: seleccione un origen de datos, nombre de elemento y valores de elemento utilizando la búsqueda contextual. Haga clic en **Búsqueda** para mostrar el cuadro de diálogo Búsqueda contextual.

### Visualización de informes asociados a anotaciones

Vea los informes y los adjuntos que tienen asociados a una o varias anotaciones. Para cada una de las anotaciones de un informe se muestra una fila de resumen de anotaciones.

Para ver informes asociados a las anotaciones:

- **1.** Abra el Administrador de anotaciones y busque las anotaciones que desee.
- **2.** Haga clic con el botón derecho del ratón en una anotación y, a continuación, seleccione **Mostrar informes/documentos**.
- **3.** Si se produce algún error, compruebe si ha cambiado el origen de datos del informe.

Los iconos de anotación en un informe indican la ubicación de las referencias de las anotaciones. Un icono con forma de ojo se muestra para las anotaciones asociadas a informes y documentos de solo lectura.

#### **Nota:**

Si se produce un error al intentar ver un informe, puede que haya cambiado el origen de datos para el informe. Debe hacer coincidir el origen de datos para las anotaciones.

#### **Nota:**

Si se ha cambiado el nombre del informe en Exploración de repositorios mediante la opción de menú Cambiar nombre, cualquier anotación de nivel de objeto se sigue asociando al informe al que se haya cambiado el nombre. No obstante, si se realiza esta operación mediante la opción Guardar como... de Reporting Studio, no se copian al informe con el nombre cambiado ni el informe duplicado ni ninguna anotación de nivel de objeto que se realizara en el informe original.

### Respuesta a anotaciones

Responda a las anotaciones a través de la burbuja de anotaciones o del panel de lista de anotaciones en un informe de Financial Reporting.

Los usuarios deben tener los roles adecuados para responder a una anotación. Al responder, puede cambiar la categoría y agregar datos adjuntos como documentos de Exploración de repositorios, documentos locales en su equipo o URL.

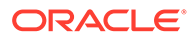

<span id="page-116-0"></span>Para responder a anotaciones:

- **1.** En un informe que contenga anotaciones, realice una de estas acciones:
	- Haga clic en un icono de anotación y, a continuación, haga clic en **Responder**.
	- En el panel Lista de anotaciones en la parte inferior de la pantalla, haga clic en **Mostrar** y, a continuación, en **Responder**.
- **2.** Haga clic en **Aceptar**.

#### **Nota:**

Si la opción **Activar edición** está seleccionada para una anotación cuando se crea, los usuarios no pueden responder a esa anotación. Cuando se responde a anotaciones, los separadores **Anotación** y **Datos adjuntos** están activados. Consulte [Creación de anotaciones.](#page-107-0)

# Supresión de anotaciones

Debe ser el autor de la anotación, el administrador, o tener permisos de rol de "Control total" para suprimir las anotaciones.

Para suprimir una anotación:

- **1.** Realice una de estas acciones:
	- Haga clic en un icono de anotación y, a continuación, en **Mostrar detalles**.
	- En el panel Lista de anotaciones en la parte inferior de la pantalla, haga clic en **Mostrar**.
- **2.** Resalte una anotación y, a continuación, haga clic en **Suprimir**.

### Cambio del origen de las anotaciones

Utilice Administrador de anotaciones para cambiar el origen de las anotaciones.

Para cambiar el origen de las anotaciones:

- **1.** Abra el Administrador de anotaciones y busque las anotaciones que desee.
- **2.** Haga clic con el botón derecho en una anotación y, a continuación, seleccione **Cambiar origen**.
- **3.** Cambie las opciones de origen deseadas.
	- Tipo
	- **Servidor**
	- Aplicación
	- Base de datos

La opción "Tipo" siempre es Planning. "Servidor" y "Aplicación" deben permanecer igual a menos que esté moviendo un informe de un entorno de prueba a un entorno de producción. "Base de datos" representa los distintos tipos de plan.

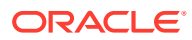

<span id="page-117-0"></span>**4.** Seleccione **Aplicar a todas las anotaciones** para aplicar el cambio de origen a todas las anotaciones que cumplan con los criterios del origen de datos. Desactive **Aplicar a todas las anotaciones** para aplicar el cambio del elemento únicamente a las anotaciones resaltadas.

Para aplicar el cambio de origen únicamente a las anotaciones resaltadas, borre la casilla de verificación.

#### **5.** Haga clic en **Aceptar**

Un mensaje de confirmación muestra el número de documentos que se han cambiado. Los documentos cambiados aparecen resaltados en la lista.

# Visualización de texto de celda, anotaciones de unidad de planificación y documentos adjuntos como anotaciones

En Exploración de repositorios, las anotaciones que se muestran mediante la opción **Mostrar texto de celda como anotaciones** son de solo visualización.

#### **Nota:**

Solo hace referencia a las anotaciones de Financial Reporting creadas en Exploración de repositorios.

### Cambio de elementos contextuales de anotación

Puede cambiar la dimensión o el valor de miembro de la dimensión para las anotaciones asociadas a un origen de datos específico.

Para cambiar los elementos contextuales de las anotaciones:

- **1.** Abra el Administrador de anotaciones y busque las anotaciones que desee.
- **2.** Haga clic con el botón derecho en una anotación y, a continuación, seleccione **Cambiar elemento**.

El cuadro de diálogo **Cambiar elemento** muestra el origen de datos actual.

- **3.** En el cuadro de diálogo **Cambiar elemento**:
	- Seleccione un origen de datos.
	- Seleccione una opción:
		- **Cambiar elemento**: cambia una dimensión. En **Reemplazar**, seleccione una dimensión y, en **Por**, introduzca una dimensión nueva.
		- **Cambiar valor de elemento de**: cambia una dimensión y un miembro. En **Reemplazar**, seleccione una dimensión nueva y, en **Por**, introduzca un miembro.
	- Seleccione **Aplicar a todas las anotaciones** para aplicar el cambio del elemento a todas las anotaciones que cumplan con los criterios del origen de datos. Desactive **Aplicar a todas las anotaciones** para aplicar el cambio del elemento únicamente a las anotaciones resaltadas.

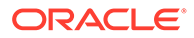

**4.** Haga clic en **Aceptar**.

Un mensaje de confirmación muestra el número de anotaciones en las que se ha cambiado el nuevo elemento. Los documentos cambiados aparecen resaltados en la lista.

# <span id="page-118-0"></span>Auditoría de anotaciones

La información sobre las anotaciones, como la fecha de creación y la fecha de la última modificación, es necesaria para la auditoría general y los informes de conformidad.

La información de las anotaciones se registra en el servidor de Financial Reporting para las anotaciones asociadas a los informes de Financial Reporting en el archivo AnnotationAudit.log. Para cada anotación, este archivo contiene:

- Acción realizada: anotación creada, a la que se ha respondido o suprimida
- Título de la anotación
- Origen de datos asociado a la anotación
- Contexto de la anotación
- ID del usuario que ha agregado, cambiado o suprimido la anotación
- Hora y fecha de creación, modificación y supresión de la anotación
- Nombre y ruta del informe asociado a la anotación
- Tipo de objeto asociado a la anotación (cuadrícula, gráfico, imagen, cuadro de texto)

El archivo AnnotationAudit.log de Financial Reporting está en *MIDDLEWARE\_HOME*/user\_projects/domains/EPMSystem/servers/ FinancialReporting0/logs.

#### **Nota:**

No se registran los cambios en los permisos de anotación.

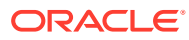

# 11 Acceso a Financial Reporting desde un dispositivo móvil

#### **Consulte también:**

- Descripción general del acceso a Financial Reporting desde un dispositivo móvil Podrá ver, ejecutar e interactuar con informes de Financial Reporting desde sus dispositivos móviles.
- [Visualización de informes y libros](#page-120-0) Vea todo el libro o los informes individuales que incluya.
- [Uso de informes y libros](#page-122-0) Cambie el PDV de usuario, responda a peticiones de datos y utilice expansiones y contenido relacionado.

# Descripción general del acceso a Financial Reporting desde un dispositivo móvil

Podrá ver, ejecutar e interactuar con informes de Financial Reporting desde sus dispositivos móviles.

Para acceder a Financial Reporting desde un dispositivo móvil:

- **1.** Abra una página nueva del explorador.
- **2.** Introduzca la siguiente URL:

https://*pod#*.planning.us0.oraclecloud.com/hr/mobile/HRMobileLogon.jsp

donde *pod#* es el número específico de pod asignado por la compañía.

- **3.** Cuando se le pida, introduzca el nombre de usuario y la contraseña.
- **4.** Pulse **Aceptar** para acceder al repositorio de Financial Reporting.

Después de acceder al repositorio, puede:

- Seleccionar y mostrar informes, informes de instantáneas, libros y libros de instantáneas. Consulte [Visualización de informes y libros.](#page-120-0)
- Trabajar con informes y libros, e incluso responder a las peticiones de datos y utilizar expansiones. Consulte [Uso de informes y libros](#page-122-0).

Al utilizar Financial Reporting en un dispositivo móvil, tenga en cuenta las siguientes diferencias entre el uso de Financial Reporting en un dispositivo móvil y en otras plataformas:

- Hay disponible un menú para interactuar con los informes en la parte superior del apartado de informes. En él, podrá hacer lo siguiente:
	- Vista previa de HTML
	- Refrescar

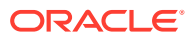

- <span id="page-120-0"></span>– Vista previa de PDF
- Vista previa del punto de vista del usuario
- Una vista previa en PDF de un informe solo mostrará el área de página que esté visible en ese momento en la pantalla del dispositivo móvil. Para pasar a otra página o desplazarse hacia abajo en la misma página, pulse el enlace **Inicio** de la parte superior izquierda de la pantalla. A continuación, se muestra el informe en un separador del explorador independiente que permite la interacción completa con todas las páginas del informe en PDF.
- Para abrir un informe o libro en la vista previa en PDF con un dispositivo móvil, toque el icono de PDF que hay junto al nombre del informe o libro en la lista de repositorios.
- La vista previa del PDV de usuario y las peticiones de datos se muestran en separadores independientes del explorador.
- En dispositivos como iPad y tabletas Android, la carpeta y la lista de objetos aparecen en un panel cuando se abre un informe o libro, y el informe o libro abierto se muestra en otro. Sin embargo, en dispositivos como iPhone y teléfonos Android, cuando se abre un informe o libro, su contenido reemplaza la carpeta y lista de objetos en la pantalla. Utilice los botones de navegación del teléfono para desplazarse entre el informe o libro abierto y la lista de repositorios.
- Al acceder a Financial Reporting desde un dispositivo móvil, los usuarios crean informes, libros o lotes; programan lotes o editan las preferencias de usuario de Exploración de repositorios.
- No es posible exportar un informe a Microsoft Office en dispositivos móviles.
- No se admiten las anotaciones en dispositivos móviles.

# Visualización de informes y libros

Vea todo el libro o los informes individuales que incluya.

#### **Consulte también:**

- Visualización de informes
- [Visualización de libros](#page-121-0)

### Visualización de informes

Si los informes contienen dimensiones en el PDV del usuario, estas se muestran sobre el informe o el libro. El establecimiento de dimensiones en el PDV de usuario permite la modificación de las dimensiones, lo que da como resultado un PDV modificado y requiere la generación del informe o el libro.

#### **Nota:**

En el repositorio, es posible mostrar la página de configuración del PDV de usuario actual antes de ejecutar los informes o los libros. La configuración del PDV del usuario actual se puede editar después de ejecutar los informes o los libros.

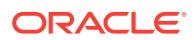

<span id="page-121-0"></span>Los informes visualizados en PDF se generan mediante el PDV de usuario y la salida tiene formato PDF. Los informes con varios miembros de página se generan para todos los miembros de página y se muestran.

Para ver un informe:

- **1.** En Exploración de repositorios, seleccione **Archivo**, **Abrir** y, a continuación, **Documento** y seleccione un informe.
- **2. Opcional**: si se muestra el cuadro de diálogo **Configuración de vista previa del punto de vista del usuario**, cambie la configuración y, a continuación, haga clic en **Aceptar**.

Si se muestra la página, se selecciona Punto de vista del usuario en Preferencias para Financial Reporting.

**3.** En la barra de PDV que hay en la parte superior del informe, seleccione una dimensión para invocar la selección de miembros. Seleccione otro miembro y haga clic en **Aceptar**.

El contenido del informe cambiará para reflejar el cambio de PDV.

- **4.** Seleccione **Ver** y, después, **Vista previa del punto de vista del usuario**.
- **5.** En **Vista previa del punto de vista del usuario**, haga clic en **Seleccionar** para cambiar las selecciones de dimensión.
- **6.** En **Selección de miembros**, seleccione otro miembro y, a continuación, haga clic en **Aceptar**.

El informe se actualiza.

### Visualización de libros

Podrá ver todo el libro o los informes individuales que incluya. Cuando seleccione un nombre de informe, el informe se generará para todas las combinaciones de miembros especificadas en el libro.

Puede ver una vista previa de los PDV del usuario antes de ejecutar libros. Cuando vea los libros, se mostrarán los PDV del usuario y las tablas de contenido. El PDV del usuario especifica los miembros para las dimensiones no definidas en las cuadrículas de los informes. Podrá cambiar los miembros de los PDV del usuario y después ejecutar los libros para mostrar los datos de los nuevos miembros.

Las tablas de contenido se usan para localizar informes que desee ver y para establecer opciones.

#### **Nota:**

El tiempo necesario para generar y mostrar libros varía en función del tamaño del libro. Los libros pueden cancelarse en cualquier momento.

Para ver un libro:

- **1.** En la lista de archivos, seleccione **Ver**, **Visualizar elementos del tipo** y, a continuación, **Libro**.
- **2.** Haga clic con el botón derecho en el libro, seleccione **Abrir en** y, a continuación, **Vista previa de HTML** o **Vista previa de PDF**.

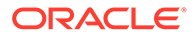

Si un libro tiene contenido HTML y selecciona "Libro completo en PDF", el libro procesado e impreso no contiene el contenido HTML.

<span id="page-122-0"></span>**3. Opcional**: si se muestra la página Configuración del PDV de usuario actual, cambie la configuración y, a continuación, haga clic en **Aceptar**.

Si se muestra la página, se seleccionará Punto de vista del usuario en el cuadro de diálogo Preferencias en Financial Reporting.

- **4. Opcional**: en la página Tabla de contenido del libro, modifique el PDV del usuario y visualice el informe para el nuevo PDV.
- **5.** Para ver un documento concreto, resalte el documento y, a continuación, haga clic en **Mostrar informe**.

### Uso de informes y libros

Cambie el PDV de usuario, responda a peticiones de datos y utilice expansiones y contenido relacionado.

#### **Consulte también:**

- Cambio del PDV del usuario
- [Respuesta a peticiones de datos](#page-123-0)
- [Utilización de expansiones](#page-123-0)
- [Utilización del contenido relacionado](#page-124-0)

### Cambio del PDV del usuario

El PDV del usuario, que especifica los miembros para las dimensiones no definidas en las cuadrículas de informe, está disponible para los informes y libros dinámicos, según lo especificado durante el diseño. Es posible cambiar los miembros del PDV del usuario antes de ejecutar los informes y libros para ver los datos de los miembros nuevos después de la ejecución. También se pueden modificar los PDV del usuario después de ejecutar los informes y los libros.

Cuando se visualiza un informe o un libro en formato HTML, el PDV del usuario se puede mostrar encima del informe o bien sobre la tabla de contenido del libro, en el área de contenido.

Cada dimensión o miembro tiene un vínculo. Cuando se selecciona un vínculo, éste muestra una página Selección de miembros desde la que se pueden seleccionar miembros para la dimensión. Los miembros de una dimensión se muestra en una vista de árbol, que es una vista jerárquica de los miembros dentro de una dimensión. De forma predeterminada, la vista de árbol muestra sólo el miembro del nivel superior. Puede expandirla para ver sus hijos. Si no tiene acceso a los miembros padre, la jerarquía de padres e hijos no se puede representar como un árbol; en su lugar, la jerarquía se presenta como una lista plana larga.

#### **Nota:**

Solo los administradores del servicio con acceso total pueden ver la vista de árbol. Todos los demás usuarios solo pueden ver una lista plana.

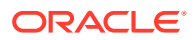

#### <span id="page-123-0"></span>**Métodos de búsqueda de miembros:**

- Expandir filas de miembros de datos y realizar la búsqueda visualmente. Para ello, utilice el botón Expandir todas las filas.
- Utilizar el cuadro de texto Buscar para buscar por miembro o por alias y descripción. Entre los criterios de búsqueda pueden incluirse caracteres comodín como, por ejemplo,  $*$  v ?.

### Respuesta a peticiones de datos

Algunos informes están diseñados con peticiones de datos, que aparecen al ver los informes o los libros en los que están incluidos. Se debe responder a estas peticiones de datos y proporcionar la información requerida mediante la selección de miembros en las listas de las peticiones.

Para responder a una petición de datos cuando se accede a la vista previa de un informe o un libro:

- **1.** Haga clic con el botón derecho en el informe o en el libro, y seleccione **Abrir en** y, a continuación, **Vista previa de HTML**.
- **2.** Realice una de estas acciones:
	- En el cuadro de texto Selección, introduzca el nombre del miembro para la petición de datos correspondiente, si sabe cuál es. Si el cuadro de texto está deshabilitado, la petición de datos contendrá nombres de alias. Para editar el cuadro de texto, sobrescriba el texto existente. Separe cada miembro mediante una coma (,).
	- Si no conoce el nombre del miembro, haga clic en **Ir a la selección de miembros**

. En el cuadro de diálogo **Seleccionar miembros**, seleccione los miembros deseados y, a continuación, haga clic en **Aceptar**.

- **3. Opcional:** para deshacer los cambios, haga clic en **Restablecer** en **Responder a las peticiones de datos**.
- **4.** Haga clic en **Aceptar** para ejecutar el informe.

### Utilización de expansiones

Las expansiones permiten a los usuarios de informes ver los hijos de los miembros y sus datos correspondientes. Las expansiones están disponibles únicamente en la visualización de informes con formato HTML. Las filas y las columnas para las que están habilitadas las expansiones se indican con triángulos hacia la derecha en los que se puede hacer clic para ver los detalles asociados. Una vez ejecutadas las expansiones, las páginas se colocan cerca de las filas o las columnas seleccionadas para la expansión. Las expansiones se configuran durante la etapa de diseño.

Al utilizar las expansiones:

- Haga clic en el triángulo hacia la derecha correspondiente a una fila o una columna para ver el siguiente nivel de detalle. (Haga clic varias veces para acceder a varios niveles de detalle.)
- Haga clic en el triángulo hacia abajo correspondiente a una fila o una columna expandidas para contraer los miembros.

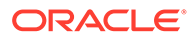

#### **Nota:**

Si tiene un color de fondo que es del mismo color que el triángulo utilizado para la expansión, no podrá ver la flecha de expansión.

### <span id="page-124-0"></span>Utilización del contenido relacionado

El contenido relacionado establece vínculos con otros documentos de Financial Reporting o documentos de otros servidores de Oracle. El contenido relacionado lo configuran los diseñadores de informes y está disponible únicamente en HTML. Para acceder a los enlaces de contenido relacionado hay que hacer clic en los valores de la cuadrícula que aparecen subrayados de forma predeterminada.

Los miembros de la celda seleccionada para el contenido relacionado se pasan al PDV del usuario y se emplean en el informe de contenido relacionado. De esta forma, el contexto del informe de contenido relacionado es la celda seleccionada en el informe principal. Por ejemplo, si se selecciona la fila Margen en la celda de fila y Boston en la celda de columna, Financial Reporting establece el PDV del usuario para la dimensión Account en Margen y para la dimensión Entity en Boston y, a continuación, se muestra el informe de contenido relacionado. Consulte *Diseño con Financial Reporting Studio for Oracle Enterprise Performance Management Cloud*.

#### **Reglas del contenido relacionado:**

- Si sólo hay una acción (HTML) habilitada para el objeto, no aparecen las acciones en la página Contenido relacionado.
- La acción predeterminada (HTML) se muestra junto a la etiqueta del objeto.
- Las carpetas se abren en el área de contenido relacionado.
- La seguridad del nivel de objetos se respeta dentro de las carpetas y cuando se solicita la visualización de los informes.

Para utilizar el contenido relacionado:

**1.** En un informe, haga clic en un vínculo de contenido relacionado.

El informe se abre si se selecciona un único informe en la lista de contenido relacionado y si se especifica una única acción. Si hay varios informes seleccionados o varias acciones especificadas, la página Contenido relacionado se muestra en otra ventana del explorador.

**2.** Si se muestra el cuadro de diálogo **Contenido relacionado**, haga clic en un enlace.

Si el enlace en el que se hace clic no es una carpeta, aparece el documento o la combinación de acciones en la que se ha hecho clic.

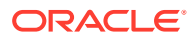